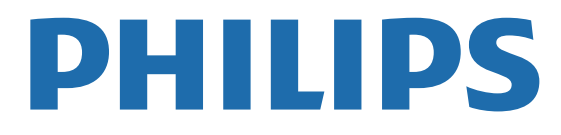

# **ROKUTV**

## **Manual de usuario**

Registre su producto y obtenga asistencia en www.philips.com/support

LIámenos: En Ciudad de México

(55) 5887 9736

Desde otras ciudades del país

(800) 8391 989

## Conozca estos símbolos de Seguridad El símbolo del rayo con punta de flecha, en el interior de

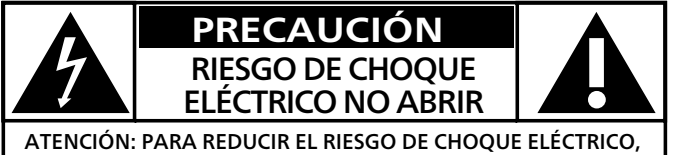

NO RETIRA LA CUBIERTA (O PARTE POSTERIOR). NO HAY PARTES A LAS QUE EL USUARIO PUEDA DAR SERVICIO EN EL INTERIOR. SOLICITE EL SERVICIO A PERSONAL DE SERVICIO CALIFICADO.

La marca de precaución está ubicada en la parte trasera o debajo del gabinete.

un triángulo equilátero, tiene la finalidad de avisar al usuario de la presencia de "tensión peligrosa" dentro de la caja del aparato que podría ser de suficiente intensidad como para constituir un riesgo para las personas en caso de que éstas recibiesen una descarga eléctrica.

El signo de exclamación dentro de un triángulo equilátero tiene la finalidad de avisar al usuario de la presencia de instrucciones de utilización y mantenimiento (servicio) en el material impreso que acompaña al aparato.

**ADVERTENCIA: Para reducir el riesgo de incendios o de descarga eléctrica, este aparato no se debe exponer a la lluvia ni a la humedad, y no se le deben colocar encima objetos llenos de líquido como jarrones.**

**PRECAUCIÓN: Para evitar descargas eléctricas, haga que la paleta ancha del enchufe coincida con la ranura ancha e introdúzcala hasta el fondo.**

Para soporte más rápido, visítenos en línea para chat y **PHILIPS** soluciones de servicio en www.philips.com/support

## **SEGURIDAD DE LOS NIÑOS:**

ASUNTOS RELACIONADOS CON LA CORRECTA COLOCACIÓN DEL TELEVISOR

### A LA INDUSTRIA DE LOS ARTÍCULOS ELECTRÓNICOS DE **CONSUMO LE IMPORTA**

- · Los fabricantes, los minoristas y el resto de la industria de los artículos electrónicos de consumo han asumido el compromiso de lograr que el entretenimiento en el hogar sea seguro y se pueda disfrutar.
- Cuando disfrute de su televisor, tenga en cuenta que todos los televisores - ya sean nuevos o viejos - deben estar colocados sobre un soporte adecuado o instalados según las recomendaciones del fabricante. Los televisores que se colocan en forma inadecuada sobre tocadores, bibliotecas, estantes, escritorios, parlantes, cajoneras, carros, etc. pueden caer y provocar lesiones.

## **SINTONICE LA SEGURIDAD**

- SIEMPRE siga las recomendaciones del fabricante para instalar el televisor de manera segura
- SIEMPRE lea y siga todas las instrucciones para el uso adecuado del televisor.
- NUNCA permita que los niños trepen o jueguen sobre el televisor o sobre el mueble en el que se encuentra ubicado el televisor.
- NUNCA coloque el televisor sobre un mueble que se pueda usar fácilmente como escalera; por ejemplo, una cajonera.
- SIEMPRE instale el televisor donde no se pueda empujar, ni sea posible tirar de él o voltearlo.
- SIEMPRE acomode los cables conectados al televisor de manera tal que nadie pueda tropezar con ellos ni tirar de ellos.

**CTA.tech/safety** Consumer Technology **Association** 

### INSTALACIÓN DEL TELEVISOR EN LA PARED O EN EL CIELO RASO

- SIEMPRE comuníquese con su vendedor para consultarle acerca de un instalador profesional si tiene dudas con respecto a su capacidad de instalar el televisor de manera segura.
- · SIEMPRE utilice un soporte recomendado por el fabricante de televisores que tenga una certificación de seguridad de un laboratorio independiente (como UL, CSA, ETL).
- SIEMPRE siga todas las instrucciones proporcionadas por los fabricantes del televisor y del soporte.
- SIEMPRE asegúrese de que la pared o el cielo raso sobre el que instala el televisor sea adecuado. Ciertos soportes no están diseñados para ser instalados en paredes o cielo rasos con travesaños de acero o construcciones con bloques de cemento prefabricados. Si no está seguro al respecto, comuníquese con un instalador profesional.
- · Los televisores pueden ser pesados. Se requieren como mínimo dos personas para instalar un televisor en la pared o el cielo raso.

## CÓMO REUBICAR UN TELEVISOR VIEJO EN EL HOGAR

- Muchas personas llevan sus viejos televisores CRT a una habitación secundaria de la casa cuando compran un televisor de pantalla plana. Se debe prestar especial atención a la ubicación de los viejos televisores CRT.
- **SIEMPRE** coloque su viejo televisor CRT sobre un mueble resistente que resulte adecuado para su tamaño y su peso.
- . NUNCA coloque su viejo televisor CRT sobre un tocador en el que los niños puedan usar los cajones para trepar.
- SIEMPRE asegúrese de que su viejo televisor CRT no sobresalga por los bordes del mueble.

## Instrucciones de seguridad importantes

- **1.** Lea estas instrucciones.
- **2.** Guarde estas instrucciones.
- **3.** Preste atención a todas las advertencias.
- **4.** Siga todas las instrucciones.
- **5.** No utilice este TV cerca del agua.
- **6.** Límpielo solamente con un paño seco.
- **7.** No bloquee ninguno de los orificios de ventilación. Instálelo de acuerdo con las instrucciones de los fabricantes.
- **8.** No lo instale cerca de fuentes de calor, tales como radiadores, compuertas de tiro (registros) de calor, estufas u otros aparatos (lo que incluye amplicadores) que generen calor.
- **9.** Evite pisar o apretar el cable de suministro eléctrico, especialmente en los enchufes, tomacorrientes y en el punto en que salen del aparato.
- **10.** Sólo utilice los aditamentos / accesorios que especifique el fabricante.
- trípode, repisa o mesa que especifique el fabricante o que se venda junto con el TV. Si usa un<br>carro, tenga precaución cuando mueva la combinación carro / TV para evitar lesiones si éste se vuelca. **11.** Utilice sólo un carro, soporte,

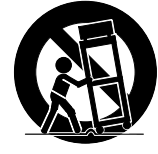

**12.** Desenchufe este TV durante las tormentas eléctricas o cuando no se utilice durante períodos prolongados.

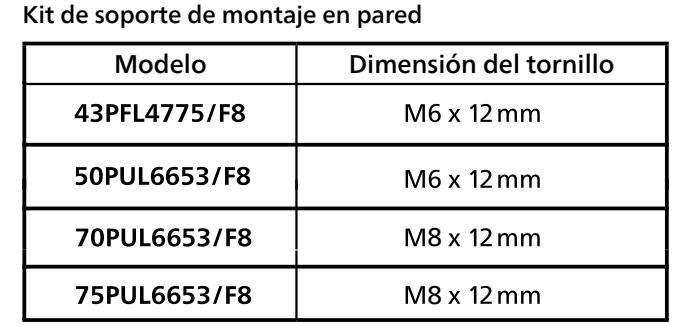

- Su TV cumple con la norma VESA para montaje en pared. Consulte a su distribuidor local respecto a un soporte de montaje en pared que sea compatible con el modelo de su TV.
- · El kit de soporte de montaje en pared recomendado (que se vende por separado) permite instalar el televisor en la pared.
- Para obtener información detallada sobre el montaje en pared, consulte el Libro de instrucciones de montaje en pared.
- P&F Mexicana S.A. de C.V. no se hace responsable de los daños materiales o personales que pudieran producirse si decide instalar el soporte de montaje en pared del televisor o montar el televisor en un soporte por su cuenta.
- La instalación del soporte de montaje mural tiene que encargarse a expertos.

**13.** Deje que personal calificado realice todo el servicio. Es necesario que el TV reciba servicio si se ha dañado de algún modo, como cuando se daña el cable o enchufe de suministro eléctrico, se ha derramado líquido o le han caído objetos dentro, cuando el TV ha estado expuesto a lluvia o humedad, no funciona bien o se ha caído.

## Nota para el instalador del sistema CATV:

Se hace este recordatorio para llamar la atención del instalador del sistema CATV sobre el Artículo 820-40 del Código Eléctrico Nacional (NEC, por sus siglas en inglés), en donde se proporcionan instrucciones para la adecuada conexión a tierra y en donde, en particular, se especifica que la tierra de los cables se debe conectar al sistema de conexión a tierra del edificio, tan cerca del punto de entrada del cable como sea posible.

## Ejemplo de la conexión a tierra según NEC (National Electric Code, es decir, Código eléctrico nacional)

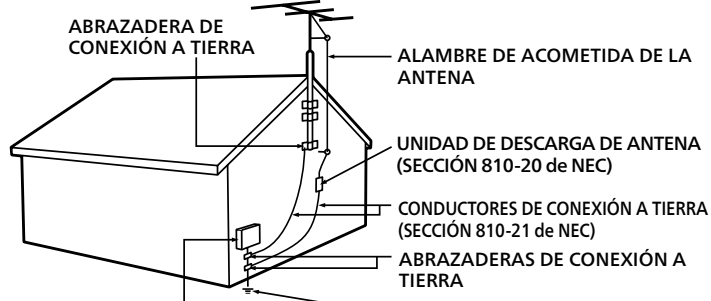

EQUIPO DE SERVICIO ELÉCTRICO

SISTEMA DE ELECTRODOS DE CONEXIÓN A TIERRA DEL SERVICIO ELÉCTRICO (ART 250 de NEC, PARTE H)

#### P&F Mexicana S.A. de C.V. no se hace responsable de los accidentes o lesiones ocurridos al instalar este producto, incluidos, entre otros, los que se detallan a continuación:

- Instale el soporte de montaje en pared en una pared vertical robusta.
- Si se instala en un techo o en una pared inclinada, el televisor y el soporte de montaje en pared podrían caer y ocasionar lesiones graves.
- No utilice tornillos que sobrepasen o no alcancen la longitud especificada. Si utiliza tornillos demasiado largos, podría ocasionar daños mecánicos o eléctricos en el interior del televisor. Si utiliza tornillos demasiado cortos, el televisor podría desprenderse.
- No apriete los tornillos con demasiada fuerza porque con ello puede dañar el producto o hacer que falle provocando daños.
- Por razones de seguridad hay que encargar a dos personas el montaje de la televisión en el soporte de montaje mural.
- No monte la televisión en el soporte de montaje si ésta está enchufada o funcionando. Ello puede causar lesiones por descarga eléctrica.

Cuando instale el televisor en la pared, deje estos espacios. Arriba

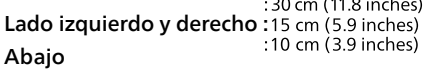

## Aviso

#### Las marcas registradas son propiedad de Koninklijke Philips N.V. o de sus respectivos propietarios.

P&F Mexicana S.A. de C.V. se reserva el derecho de cambiar productos en cualquier momento sin estar obligada a ajustar suministros anteriores de acuerdo con dicho cambio. Se cree que el material de documento es adecuado para el uso pretendido del sistema. Si el producto o sus módulos o procedimientos individuales se usan para fines distintos de los especificados en documento, se debe obtener la confirmación de su validez y adecuación. P&F Mexicana

S.A. de C.V. garantiza que el material mismo no infringe ninguna patente de los Estados Unidos. No se ofrece ninguna garantía adicional expresa ni implícita. P&F Mexicana S.A. de C.V. responsable de ningún error en el contenido de documento ni de los problemas que pudieran surgir como resultado del contenido de documento. Los errores de los que se informe a P&F Mexicana S.A. de C.V. se adaptarán y publicarán en el sitio web de soporte de P&F Mexicana S.A. de C.V. lo antes posible.

#### Características de píxeles

Este producto LCD tiene un alto número de píxeles de colores. Aunque tiene píxeles efectivos de 99,999% o más, pueden aparecer constantemente en la pantalla puntos negros o puntos brillantes de luz (rojos, verdes o azules). Ésta es una propiedad estructural de la pantalla (dentro de estándares comunes de la industria), no una falla.

#### Garantía

El usuario no puede realizar el servicio de ninguno de los componentes. No abra el producto ni retire las cubiertas que cubren su interior. Las reparaciones sólo podrán llevarlas a cabo los centros de servicio y establecimientos de reparación oficiales. De lo contrario, se anulará la garantía, ya sea expresa o implícita.

Cualquier operación expresamente prohibida en documento, cualquier ajuste o procedimientos de ensamble no recomendados o autorizados en documento anulará la garantía.

#### Ubicación del TV

- Las TV de pantalla grande son pesadas. Es necesario que 2 personas las levanten y manipulen.
- Asegúrese de sostener los marcos superior e inferior de la unidad firmemente como se ilustra.
- Instale la unidad en una posición horizontal y estable.
- No instale la unidad bajo la luz directa del sol o en un lugar expuesto al polvo o a fuertes vibraciones.
- Dependiendo del medio ambiente, la temperatura de esta unidad puede aumentar un poco, pero esto no indica ningún fallo de funcionamiento.
- Cuando instale esta unidad en un ambiente templado, evite un lugar con cambios rápidos de temperatura.
- Esta unidad no se debe usar en una ambiente tropical ya que no se evaluó bajo tales condiciones.
- No se deben colocar objetos directamente sobre o debajo de esta unidad, en especial velas encendidas o otros objetos con flama.
- Dependiendo de los dispositivos externos, es posible que se produzcan ruidos y alteraciones en la imagen y / o sonido si la unidad se coloca demasiado cerca de ellos. En este caso, deje un buen espacio entre los dispositivos externos y la unidad.
- No inserte el cable de alimentación de CA en la toma de corriente sin haber antes realizado todas las conexiones.
- Asegúrese de tener siempre fácil acceso al cable de alimentación y tomacorriente clavija para desconectar la TV del tomacorriente CA.
- Antes de mover la TV, desconecte los cables conectados para evitar daño a los conectores, en especial al sintonizador de TV.
- Desenchufe el enchufe de alimentación de CA de la toma de CA antes de transportar la unidad.
- Cuando mueva la TV y la baje, tenga cuidado de no atrapar el cable de alimentación CA debajo de la unidad.

#### Solo para Mexico

Para su uso en México, la operación de este equipo está sujeta a las siguientes dos condiciones:

- (1) es posible que este equipo o dispositivo no causen interferencia perjudicial y
- (2) este equipo o dispositivo debe aceptar cualquier interferencia, incluyendo la que pueda causar su operación no deseada.

#### Avisos reglamentarios

ADVERTENCIA : Para evitar lesiones, este aparato se debe asegurar al mueble / pared de acuerdo con las instrucciones. Inclinar, agitar, o balancear la unidad puede causar lesiones / muerte.

ADVERTENCIA : Nunca coloque una TV en una ubicación inestable. Una TV puede caer, causando lesiones personales serias o la muerte. Muchas lesiones, particularmente a niños, se pueden evitar tomando precauciones sencillas tales como:

- Usar gabinetes o soportes recomendados por el fabricante de la TV.
- Sólo usar mobiliario que pueda soportar la TV con seguridad.
- Asegurar que la TV no cuelgue sobre el borde del mueble de soporte.
- No colocar la TV en muebles altos (por ejemplo, alacenas o libreros) sin anclar tanto el mueble como la TV a un soporte adecuado.
- No colocar la TV sobre tela u otros materiales que pueden ubicarse entre la TV y el mueble de soporte.
- Educar a los niños sobre los peligros de subirse a muebles para alcanzar la TV o sus controles.

Si su TV existente se va a retener y reubicar, se deben aplicar las mismas consideraciones anteriores.

 No coloque la unidad sobre un mueble que pueda volcar si algún niño o adulto lo inclina, empuja, se coloca encima o trepa por él.

La caída de la unidad puede provocar lesiones graves e incluso la muerte. Para evitar la interrupción de ventilación, esta unidad no se debe colocar en equipo integrado tal como un gabinete de libros, bastidor, etc., y las ventilas de esta unidad no se deben cubrir con nada como una tela, cortina, periódico, etc. Asegúrese que haya suficiente espacio de ventilación (4 pulgadas / 10 cm o más) alrededor de esta unidad.

Presione  $\Phi$  para encender la unidad y entrar a modo de espera. Para apagar la unidad por completo, debe desconectar el cable de alimentación de CA del tomacorriente de CA.

Desconecte el enchufe de CA para apagar la unidad cuando se encuentre un problema o cuando no esté en uso. El enchufe CA deberá permanecer disponible.

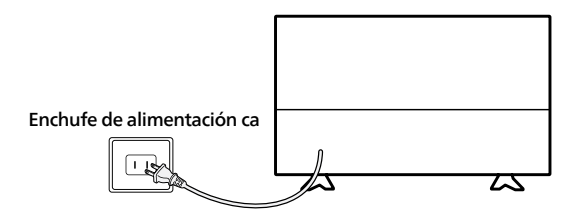

No utilice nunca un plumero de gas comprimido en el televisor. El gas del interior de la unidad puede inflamarse y explotar.

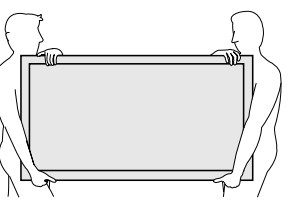

#### Cuidado ambiental

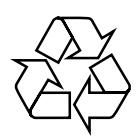

El empaque de este producto se debe reciclar.

Comuníquese con sus autoridades locales para obtener información acerca de cómo reciclar el empaque.

#### *www.recycle.philips.com*

#### Propósito de directivas de vida

Philips está muy atento a fabricar productos que no dañen el medio ambiente en las áreas principales de preocupación para ecologistas. Su nueva TV contiene materiales que se pueden reciclar y volver a usar. Al final de su vida útil, empresas especializadas pueden desmantelar la TV desechada para concentrar los materiales reutilizables y para minimizar la cantidad de los que se eliminarán. Asegúrese de eliminar su TV antigua según las normativas locales.

#### A Uso de baterías

- AVISO : Si la pila se sustituye incorrectamente existe el riesgo de que se produzca una explosión. Sustitúyala siempre por otra de tipo equivalente.
- ADVERTENCIA : Las baterías (paquete de baterías o batería instaladas) no deben exponerse a calor excesivo como la luz del sol, el fuego o similares.
- No mezcle baterías viejas con nuevas.
- No mezcle baterias alcalinas, estandar (carbono-zinc) o recargables (ni-cad, ni-mh, ion Li, etc).

#### Eliminación de baterías usadas

Las baterías incluidas no contienen los metales pesados mercurio y cadmio, sin embargo, en ciertas localidades, no se permite desechar las baterías con el desperdicio doméstico. Por favor asegúrese de desechar las baterías de acuerdo con las regulaciones locales.

#### Preparando la unidad para mover / enviar

Por favor empaque la unidad correctamente siguiendo el diagrama en el carton.

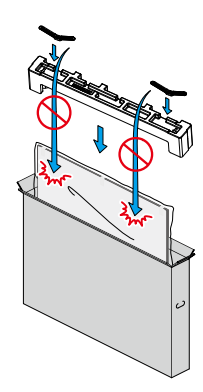

● Para evitar daño a la pantalla, no empaque el soporte en el mismo lado de la pantalla de TV, consulte la ilustración.

### Copyright

Todas las demás marcas comerciales registradas y no registradas son propiedad de sus respectivos propietarios.

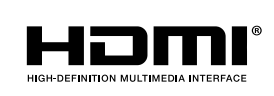

Los términos HDMI y HDMI High-Definition Multimedia Interface, y el Logotipo HDMI son marcas comerciales o marcas registradas de HDMI Licensing Administrator, Inc. en los Estados Unidos y otros países.

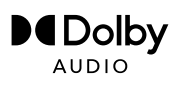

Fabricado con la autorización de Dolby Laboratories. Dolby, Dolby Audio, y el símbolo de doble D son marcas de Dolby Laboratories Licensing Corporation.

Partes de este software están protegidos por copyright © The FreeType Project (www.freetype.org).

La Academia Americana de Pediatría desaconseja que niños menores de dos años vean la televisión.

Algunas características pueden requerir una conexión de Internet de banda ancha encendida todo el tiempo, actualización de firmware y / o un ancho de banda mínimo. Los servicios de Internet varían por ubicación.

P&F MEXICANA, S.A.de C.V. no garantizan acceso al portal o cualquiera de los servicios, contenido, software y publicidad. P&F MEXICANA, S.A. de C.V. o proveedores de contenido / servicios de terceros pueden, a su sola discreción, agregar o retirar acceso a cualquier servicio, contenido, software y publicidad específicos en cualquier momento. Aunque P&F MEXICANA, S.A. de C.V.

intentará proporcionar una buena selección de servicios, contenido o software, P&F MEXICANA, S.A. de C.V. no garantizan el acceso continuo a cualquier servicio,

contenido o software específico.

P&F MEXICANA S.A. de C.V. no garantiza compatibilidad con screencasting inalámbrico con todas las fuentes como celulares inteligentes, tabletas, ordenadores portátiles, etc. por gran variabilidad en hardware, firmware, controladores, software, e implementación de aplicaciones inalámbricas de estos dispositivos de fuente. Aunque P&F MEXICANA S.A. de C.V. se esforzará por mejorar la compatibilidad y el rendimiento en una amplia gama de dispositivos de origen, P&F MEXICANA S.A. de C.V. no garantiza compatibilidad con dispositivos de fuente específicos.

#### Copyright

© 2023 Roku, Inc. Todos los derechos reservados. ROKU, el logotipo de ROKU y "NOW THIS IS TV" son marcas comerciales o marcas registradas de Roku, Inc. El material de este Manual de uso es propiedad de Roku, Inc. y está protegido por derechos de autor internacionales y de Estados Unidos u otras leyes de propiedad intelectual. La reproducción o transmisión de los materiales, en todo o en parte, por cualquier medio, electrónica, impresa o de otro modo, sin el consentimiento previo por escrito de Roku, Inc. es una infracción a los derechos de Roku, Inc. de conformidad con las leyes anteriormente mencionadas.

No se permite almacenar, reproducir, transmitir ni distribuir ninguna parte de esta publicación, ni completa ni parcialmente, por cualquier medio, electrónico, impreso o de otro modo, ni de forma gratuita ni a cambio de un pago u otro tipo de remuneración, sin el consentimiento previo por escrito de Roku, Inc.

Las solicitudes de permisos para guardar, reproducir, transmitir o distribuir materiales se deben realizar a la siguiente dirección:

Roku, Inc. 1155 Coleman Avenue San Jose, CA 95110

Nombre del producto: Roku TV™ Nombre del documento: Guía de uso de la Roku TV™ Revisión del documento:12.0 México, español Fecha de publicación: 27 de abril de 2023

## Contenido

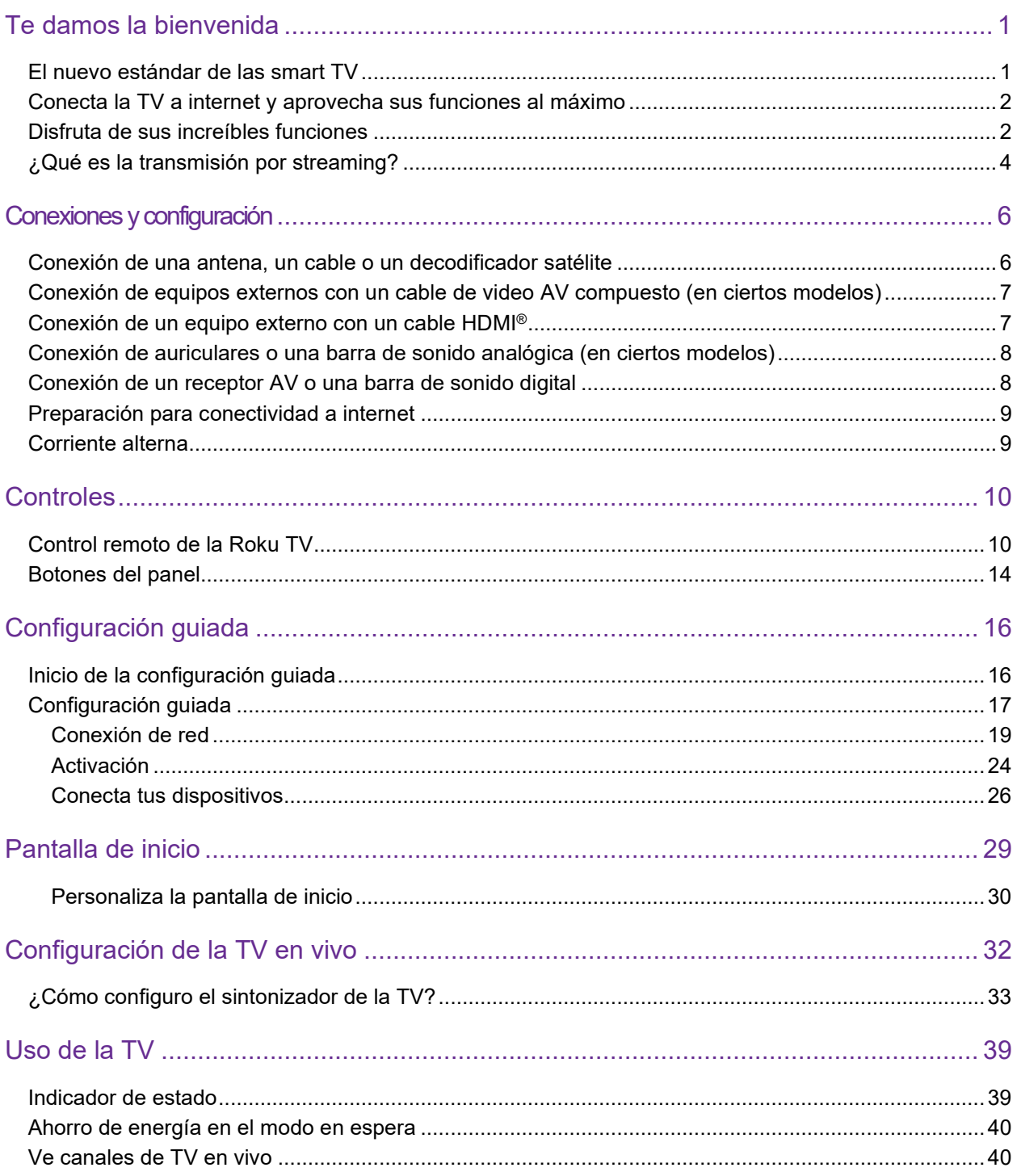

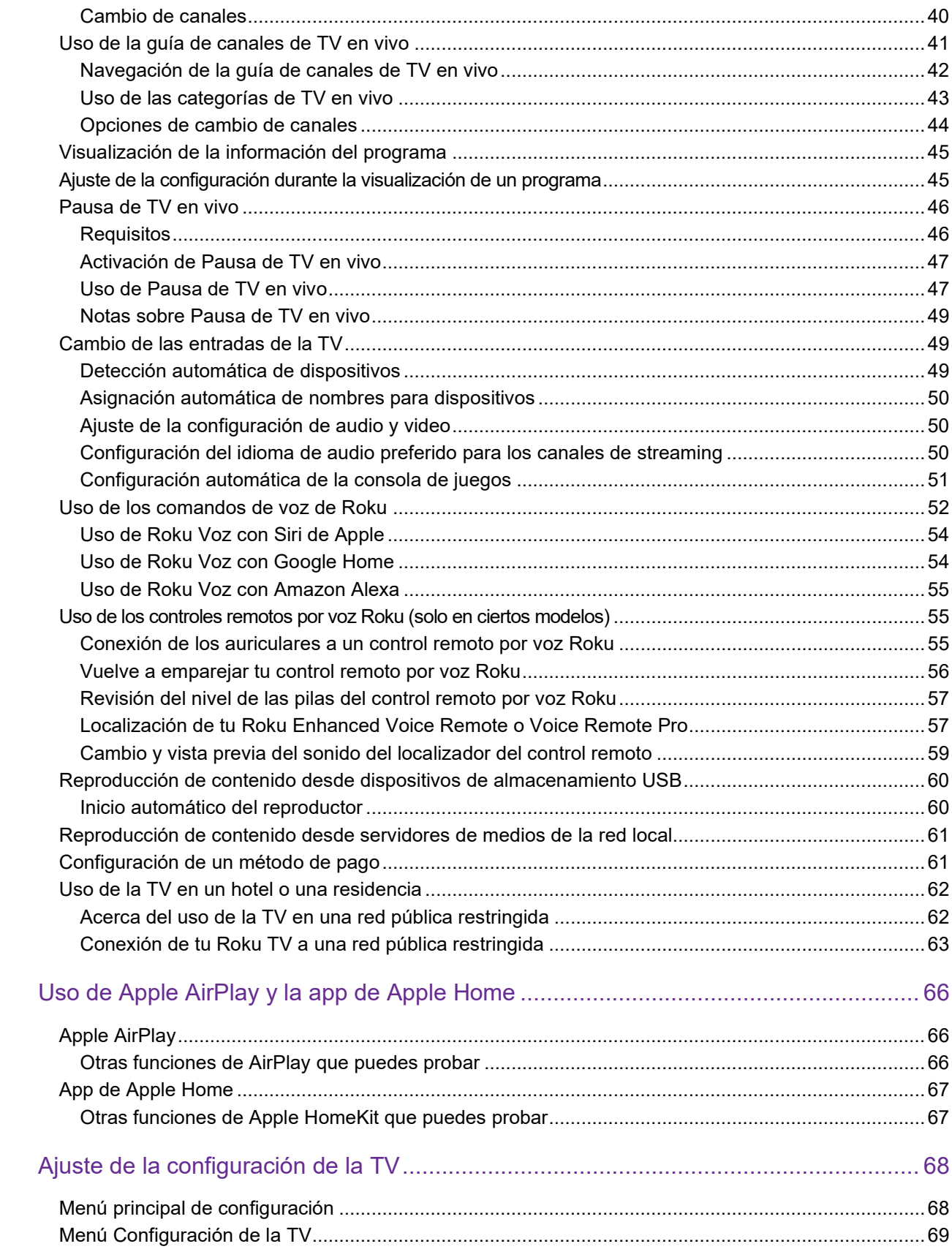

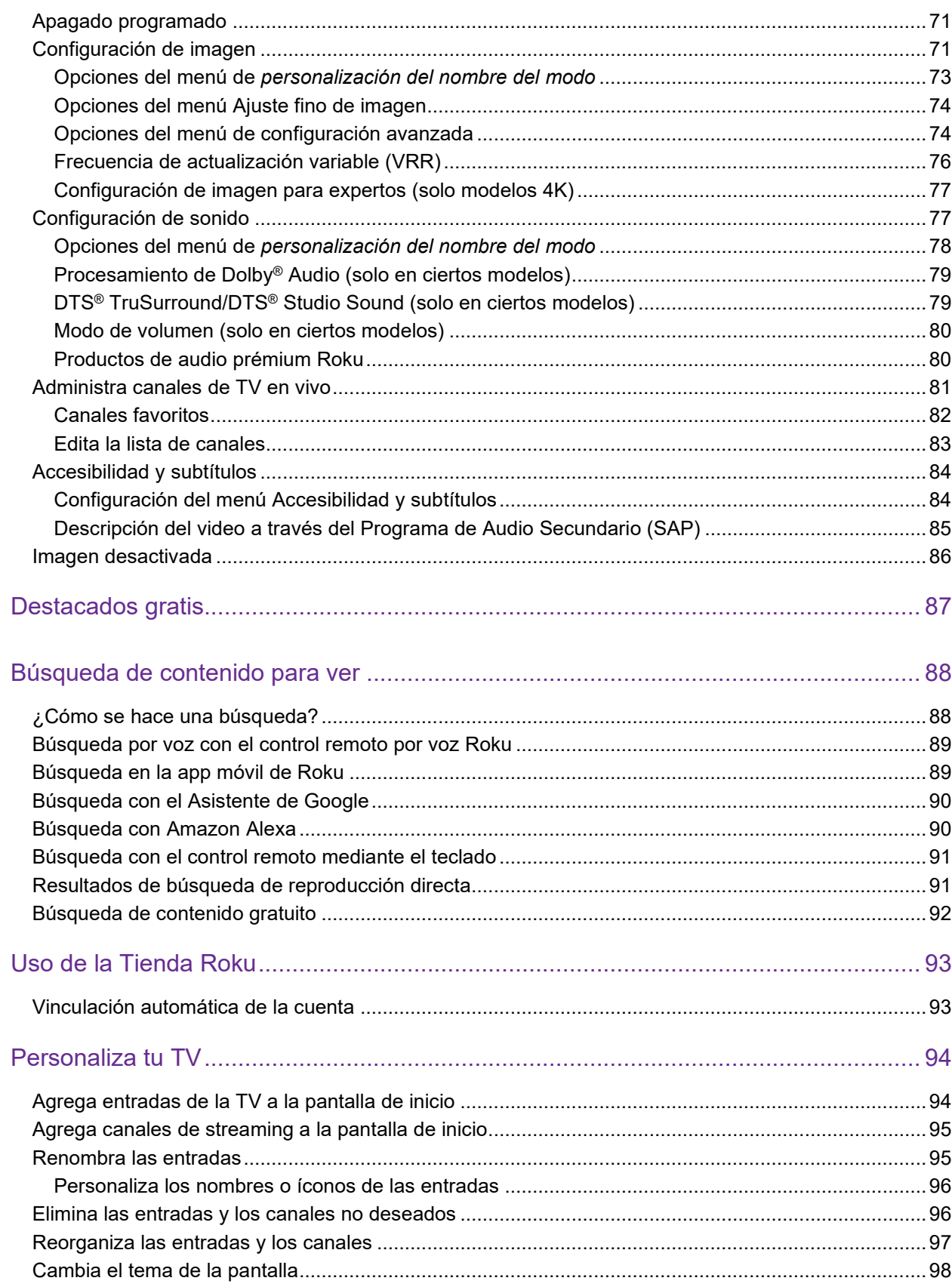

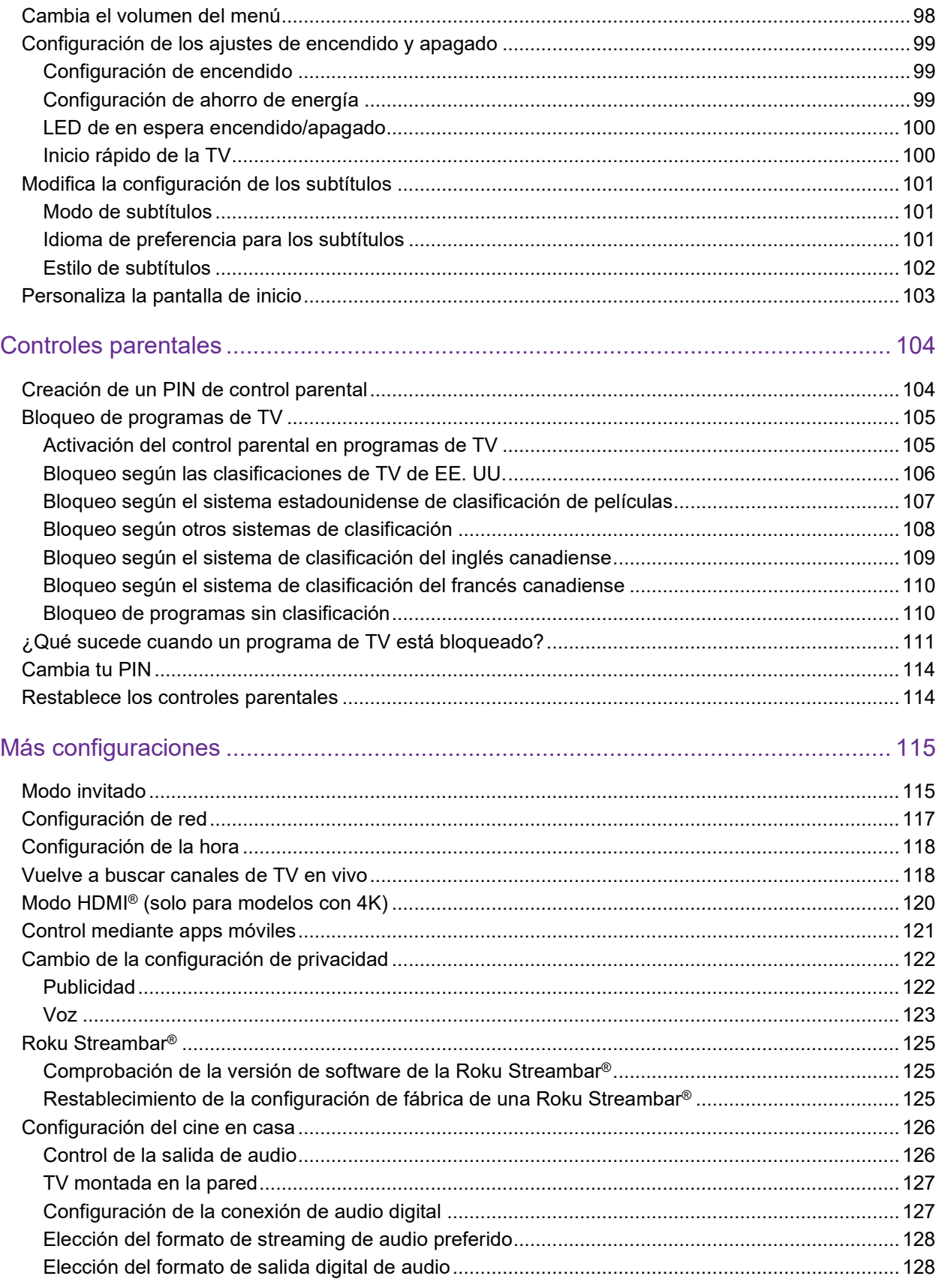

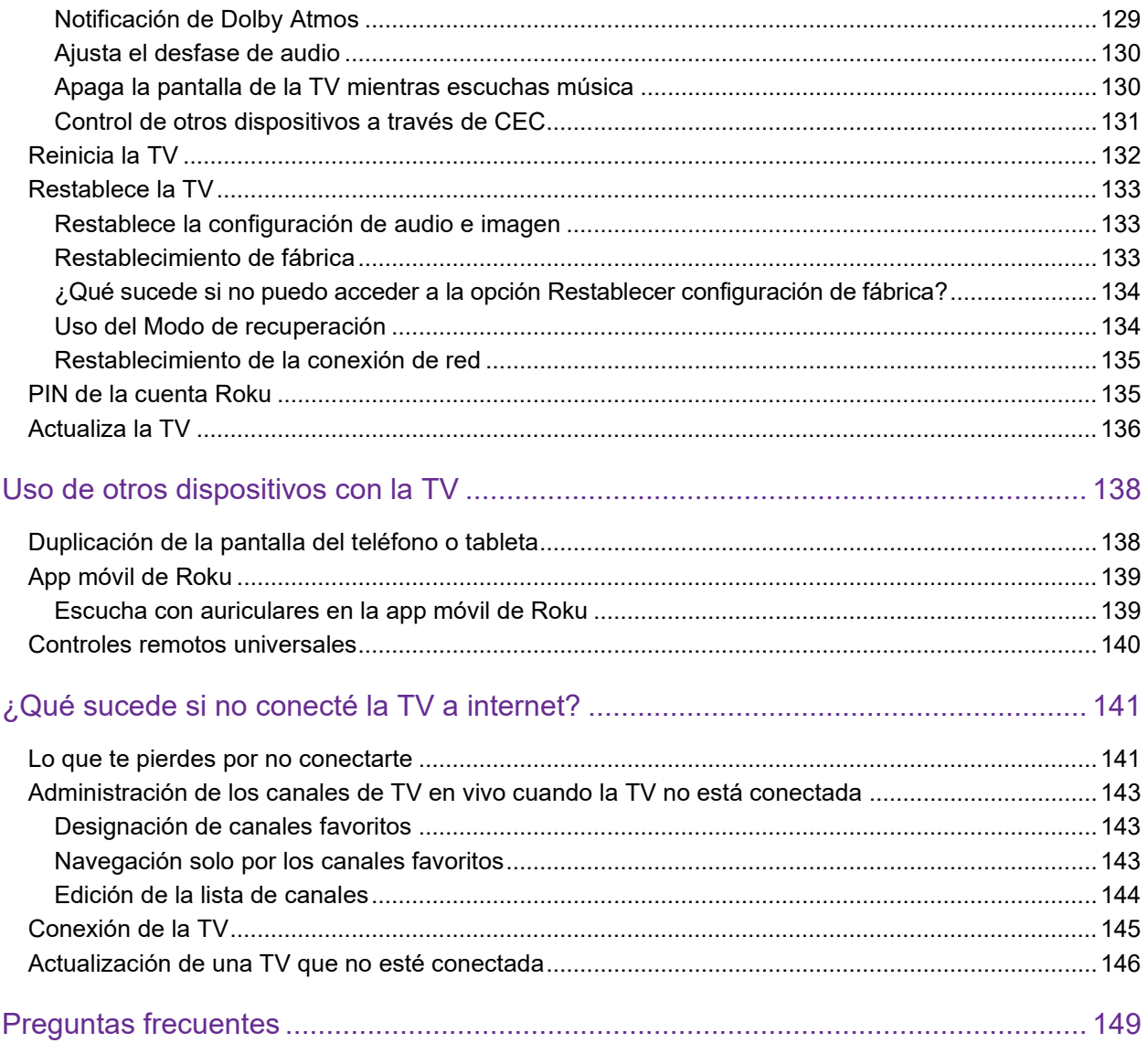

## Te damos la bienvenida

¡Felicidades por la compra de tu nueva Roku TV! Descubre la alegría de disfrutar del entretenimiento sin límites. Después de configurarla, podrás acceder a un mundo de entretenimiento de streaming, que incluye canales de suscripción de pago y miles de canales gratis.

Importante: *Si conectas la TV a internet y la vinculas a una cuenta Roku, la TV recibe actualizaciones automáticas de vez en cuando, lo que habilita nuevo contenido y funciones. Esta edición de la Guía de uso describe la versión de Roku TV 12.0. Para determinar la versión actual de la Roku TV, ve a Configuración > Sistema > Acerca de. Ten en cuenta que algunas funciones de la TV pueden cambiar de vez en cuando independientemente de las actualizaciones de la Roku TV.* 

## El nuevo estándar de las smart TV

Te presentamos la TV como nunca antes la habías visto: una pantalla de inicio personalizable con tus dispositivos y canales de streaming favoritos. Elige entre cientos de miles de películas y series de TV, además de géneros de contenido, como música, deportes, programas infantiles, familiares, internacionales y mucho más. Siempre tendrás una amplia gama de alternativas para ver.

Nota: *Es posible que se requiera una suscripción pagada u otros pagos para el contenido de algunos canales. La disponibilidad de canales está sujeta a cambios y varía según el país.*

## Conecta la TV a internet y aprovecha sus funciones al máximo

Conectarse a una cuenta Roku nueva o existente es gratis. Es sencillo y te dará acceso a un mundo de entretenimiento. Todo lo que necesitas es una conexión de red. Reproduce por streaming una amplia selección de TV en vivo, prémium y gratis.

### Convierte cualquier noche en una noche de películas

Hay miles de opciones para elegir en todos los canales principales de streaming de películas<sup>1</sup>.

### Ponte al día

Reproduce por streaming un sinfín de horas de música mediante canales gratis y de suscripción. Con un acceso casi instantáneo a miles de artistas, tu música favorita está al alcance de tu control remoto.

### Explora tus aficiones

Además de los canales de streaming más populares, la Roku TV también te ofrece cientos de otros canales de streaming que potenciarán tus aficiones, como la actividad física, la cocina, la religión, las actividades al aire libre, la programación internacional y mucho más.

## Disfruta de sus increíbles funciones

Con la poderosa búsqueda por voz, puedes usar comandos de voz para buscar películas y programas de TV por título, actor, actriz, responsable de dirección o género en muchos canales de streaming. Además, puedes usar citas de películas populares y palabras como "gratis" y "4K" en los comandos de búsqueda. Además de los canales de streaming, los resultados de búsqueda incluyen programas de TV en vivo que se transmiten en tu región. Si no tienes un control remoto por voz Roku, usa el teclado en pantalla o la app móvil de Roku para hacer la búsqueda. Busca cualquier película, programa, canción o pódcast en miles de canales. Verás dónde se transmite gratis o al costo más bajo.<sup>2</sup>

<sup>1</sup> Es posible que se requiera una suscripción de pago u otro tipo de pagos para acceder a algunos canales. La disponibilidad de canales está sujeta a cambios y varía según el país. No todo el contenido está disponible en los países o las regiones en que se venden los productos Roku®. 2 Las funciones de voz admiten los idiomas español e inglés.

<sup>2</sup>

Los comandos de voz que admiten varios dispositivos, te permiten usar Siri de Apple, Google Assistant o Amazon Alexa para cambiar estaciones, entradas de la TV, iniciar canales de streaming y más. Incluye una ubicación específica en el comando, como "En el dormitorio", para especificar qué dispositivo Roku deseas controlar.

Apple AirPlay 2 te permite usar tus dispositivos IOS y macOS para compartir videos, fotos, música y más de manera sencilla en la Roku TV<sup>1</sup>. Controla las sesiones de AirPlay al pausar, retroceder y más a través de tu iPhone, iPad o Mac. Reproduce música desde dispositivos Apple en la Roku TV y en otros altavoces activados para AirPlay 2, al mismo tiempo y en perfecta sincronización. Además, puedes duplicar la pantalla de tu iPhone, iPad o Mac en la pantalla grande.

La guía de programación es una guía electrónica disponible cuando ves programas de transmisión en vivo. Puedes desplazarte hacia arriba o hacia abajo para ver todos los canales que recibes. Navega hacia la derecha para ver los programas de los próximos 14 días.

La función Pausa de TV en vivo (*solo en ciertos modelos*) usa una unidad USB (no incluida) para que puedas pausar la TV en vivo hasta durante 90 minutos. Después de hacer una pausa, puedes reproducir, avanzar rápidamente, retroceder y pausar el contenido de nuevo en cualquier momento dentro de un lapso de 90 minutos.

La guía de canales de TV en vivo es una guía de programación electrónica que incluye canales de TV y de streaming en vivo. Usa la guía siempre que veas la TV en vivo o después de seleccionar la guía de canales de TV en vivo en The Roku Channel.

Con la función Duplicación de pantalla, puedes enviar fotos, videos y música personales desde el teléfono móvil o tableta compatible con solo unos toques. Además, con ciertos canales, puedes reproducir películas, programas, deportes destacados y más directamente en la TV.

La app móvil de Roku gratis para dispositivos móviles iOS<sup>®</sup> y Android™<sup>2</sup> ofrece funciones aún más exclusivas, como las siguientes:

<sup>1</sup> Apple Airplay 2 y HomeKit son compatibles con Roku TV, excepto los modelos que comienzan con 6 (6*XXXX*) y 5 (5*XXXX*).

<sup>2</sup> IOS<sup>®</sup> es una marca comercial o una marca registrada de Cisco en Estados Unidos y otros países y se usa bajo licencia. Android™ es una marca comercial de Google Inc.

- Un segundo control remoto más poderoso. Explora canales y busca más fácilmente con el teclado táctil de tu dispositivo móvil. Usa los comandos de Roku Voz para buscar y controlar la TV.
- Usa la función Escucha con auriculares móvil para escuchar el audio de la TV a través de auriculares con cable o Bluetooth® conectados a tu dispositivo móvil.
- Usa Reproducir en Roku para reproducir videos, fotos y música en la TV.
- Crea un protector de pantalla desde tu biblioteca de fotos para que aparezca cada vez que la TV haya estado inactiva durante un período largo.

La función Vinculación automática de cuentas mantiene un registro de las suscripciones de streaming admitidas en otros dispositivos Roku, de modo que no tendrás que volver a ingresar tu alias y contraseña al momento de agregar el mismo canal en tu Roku TV recién activada.<sup>1</sup>

## ¿Qué es la transmisión por streaming?

El streaming consiste en ver o escuchar contenido de video o audio enviado por internet o que se encuentra en un servidor de medios conectado a la red.

Gracias al streaming, puedes comprar o alquilar la mayoría de los programas bajo demanda cuando quieras, y también puedes ver eventos y canales de streaming en vivo. También puedes reproducir, pausar, retroceder y avanzar rápidamente la mayoría de los programas de streaming bajo demanda.

Sugerencia: *Hay contenido que no se puede pausar ni omitir. Por ejemplo, si ves programación en vivo o un programa con anuncios, es posible que no puedas omitir los anuncios.*

La Roku TV te permite elegir entre miles de canales de streaming que ofrecen una inmensa selección de contenido de entretenimiento:

- Miles de películas y episodios de TV.
- Música ilimitada, en vivo y bajo demanda.
- Gran cantidad de deportes en vivo y bajo demanda.
- Programación para niños y familia.
- Programación internacional en 22 idiomas.

<sup>1</sup> Actualmente, no todos los canales de streaming admiten la vinculación automática de cuentas.

• Noticias las 24 horas del día, todos los días de la semana y análisis de las noticias en profundidad.

Muchos canales de streaming son gratuitos. Algunos canales de streaming tienen la opción de comprar o alquilar las películas más recientes o las series de TV más populares. Para algunos canales se cobra una tarifa de suscripción mensual y otros están disponibles sin ningún costo adicional si te suscribes a un servicio complementario a través de tu proveedor de TV por cable o satélite.

Si tienes una suscripción a un canal de streaming, puedes iniciar sesión con tu alias y contraseña existentes.

Para reproducir contenido de streaming, agrega uno o más canales de streaming a la pantalla de inicio. Usa la opción Canales de streaming en el menú de la pantalla de inicio para ir a la Tienda Roku y, luego, selecciona el canal de streaming que quieres agregar. El canal permanecerá en la pantalla de inicio, a menos que lo elimines, y puedes verlo en cualquier momento.

Para obtener más información, consulta [Uso de la Tienda](#page-103-0) Roku.

Nota: *Es posible que se requiera una suscripción pagada u otros pagos para acceder al contenido de algunos canales. La disponibilidad de los canales está sujeta a cambios y varía según el país. Hay contenido que no está disponible en países o regiones donde se venden los productos Roku® .*

Comencemos.

# Conexiones y configuración

Consulta la Guía de inicio rápido de la TV u otra documentación proporcionada para ver la información específica de tu modelo sobre cómo fijar la base o montar la TV en la pared y sobre cómo conectarla a la corriente alterna y a los demás dispositivos de audio o video.

## Conexión de una antena, un cable o un decodificador satélite

Si usas una antena, un cable para TV por cable sin un decodificador o un decodificador de cable o satélite con una sola salida de antena, conecta un cable coaxial de 75 ohmios (no incluido) del dispositivo a la entrada ANT/CABLE de la TV.

Sugerencia: *Si usas una antena con un cable de dos conductores de 300 ohmios, debes usar un adaptador de 300 a 75 ohmios (no incluido) para adaptar el cable de dos conductores a una conexión que sea compatible con la entrada de la antena de la TV.*

Sugerencia: *Si recibes tus estaciones de TV a través de un decodificador de un proveedor de TV por cable o satélite, utiliza el mejor método de conexión disponible para conectarlo a la TV:*

- Entrada HDMI® : HD Digital y video SD
- Entrada AV (*solo en ciertos modelos*): video SD analógico
- Entrada de antena: video SD con NTSC/ATSC

## Conexión de equipos externos con un cable de video AV compuesto (en ciertos modelos)

*Solo en ciertos modelos*, conecta un dispositivo a la TV con un cable AV compuesto (no incluido). Los cables AV compuestos normalmente tienen tres conectores tipo RCA en cada extremo, codificados por colores de la siguiente manera:

- Amarillo: video
- Rojo: audio, canal derecho
- Blanco o negro: audio, canal izquierdo

Conecta cada conector al conector correspondiente del dispositivo y de la TV.

Nota: *Algunos modelos de TV tienen una entrada AV que parece una conexión para auriculares. Utiliza el cable multiconector (incluido) para adaptar esta entrada a los tres conectores de tipo RCA del cable compuesto.*

## Conexión de un equipo externo con un cable HDMI®

En caso de ser posible, conecta tus dispositivos con cables HDMI® (no incluidos). Ayudan a proporcionar la mejor calidad de video y también transmiten las señales de audio, por lo que solo se necesita un cable. Para obtener la mejor calidad de imagen, te recomendamos que utilices cables HDMI® de alta velocidad.

Sugerencia: *Es posible que tengas que configurar el dispositivo para que envíe su señal a través del conector HDMI® .*

El conector con la etiqueta HDMI (ARC) tiene la capacidad adicional de usar el canal de retorno de audio para enviar audio digital a un receptor o a una barra de sonido, como se explica en [Conexión de un receptor AV o de una barra de sonido digital.](#page-18-0)

*Solo en ciertos modelos:* el conector identificado como HDMI (eARC) proporciona la misma funcionalidad que el conector HDMI ARC además de la capacidad de pasar formatos de sonido de resolución completa, como Dolby Atmos y DTS:X, desde y hacia dispositivos compatibles

con estos formatos y sin procesamiento adicional por parte de la TV. Consulta más información en [Elección del formato de salida digital de audio.](#page-138-0)

## Conexión de auriculares o una barra de sonido analógica (en ciertos modelos)

*Solo en ciertos modelos*, puedes conectar los auriculares o una barra de sonido analógica (no incluida) a la entrada de auriculares de la TV.

Sugerencia: *si insertas un conector en la conexión para auriculares, se deshabilitará el sonido de los altavoces integrados a la TV.*

Advertencia: *Los ruidos fuertes pueden dañar la audición. Cuando uses auriculares, configura el volumen más bajo que aún te permita escuchar el sonido.*

Ciertos modelos también tienen una conexión de salida de audio que no se ve afectada por la configuración de volumen o silencio de la TV y no desactiva los altavoces de la TV. Utiliza esta conexión cuando desees usar tu amplificador o barra de sonido para controlar el volumen de la TV. Para apagar los altavoces integrados de la TV, desde el menú de la pantalla de inicio, ve a Configuración > Audio > Altavoces de la TV y cambia la configuración.

## <span id="page-18-0"></span>Conexión de un receptor AV o una barra de sonido digital

Puedes disfrutar del sonido multicanal Dolby Audio™ en tu TV si conectas un amplificador digital o una barra de sonido (no incluidos) de una de estas maneras:

- Salida de audio óptica digital (S/PDIF): conecta un cable óptico TOSLINK (no incluido) desde la TV a la entrada óptica del receptor o de la barra de sonido.
- HDMI® ARC: conecta un cable HDMI® (no incluido) desde el conector HDMI (ARC) hasta la entrada HDMI® del receptor o de la barra de sonido. Esta conexión utiliza la función de canal de retorno de audio (ARC) de HDMI® para emitir sonido desde la TV hasta un dispositivo compatible. Para usar esta función, debes configurar la TV y habilitar HDMI® ARC, como se explica en Configuración de la [conexión de audio digital.](#page-137-0)

• HDMI® eARC, *solo en ciertos modelos:* conecta un cable HDMI® (no incluido) desde el conector HDMI (eARC) hasta la entrada HDMI (ARC) o HDMI (eARC) en el receptor o en la barra de sonido. Si el receptor o barra de sonido admite HDMI ARC mejorado (eARC), la TV puede pasar el sonido de resolución completa de los programas con audio mejorado. Si el receptor o barra de sonido no admite eARC, utiliza el puerto eARC de la TV para realizar la conexión con el puerto ARC del dispositivo. El puerto eARC es compatible con el estándar ARC.

## Preparación para conectividad a internet

La Roku TV tiene un adaptador LAN inalámbrico integrado. Ten en cuenta que *para la conectividad inalámbrica, la TV solo admite su adaptador de red inalámbrica interno; no admite el uso de un adaptador de red USB.*

Algunos modelos tienen conectividad de red por cable e inalámbrica. Para usar la conexión de red por cable, conecta un cable Ethernet RJ-45 (no incluido) desde el conector situado detrás de la TV al router o conmutador de red. La conexión por cable admite automáticamente Ethernet 10 Base-T y 100 Base-T.

## Corriente alterna

Conecta la TV a una toma de corriente. La TV tiene energía eléctrica si el indicador de estado se enciende cuando la TV está apagada.

En el tema [Indicador de estado](#page-49-0) se explica cómo el indicador de estado muestra lo que sucede con la TV.

# **Controles**

## Control remoto de la Roku TV

Usa la siguiente información para identificar los botones de tu control remoto Roku.

Nota: *los botones y las funciones del control remoto varían en cierto modo según el modelo. Es posible que el control remoto no tenga todos los botones o las funciones indicadas.* 

*Si el control remoto tiene un botón VOZ justo debajo del teclado direccional púrpura, tienes un control remoto por voz Roku.* 

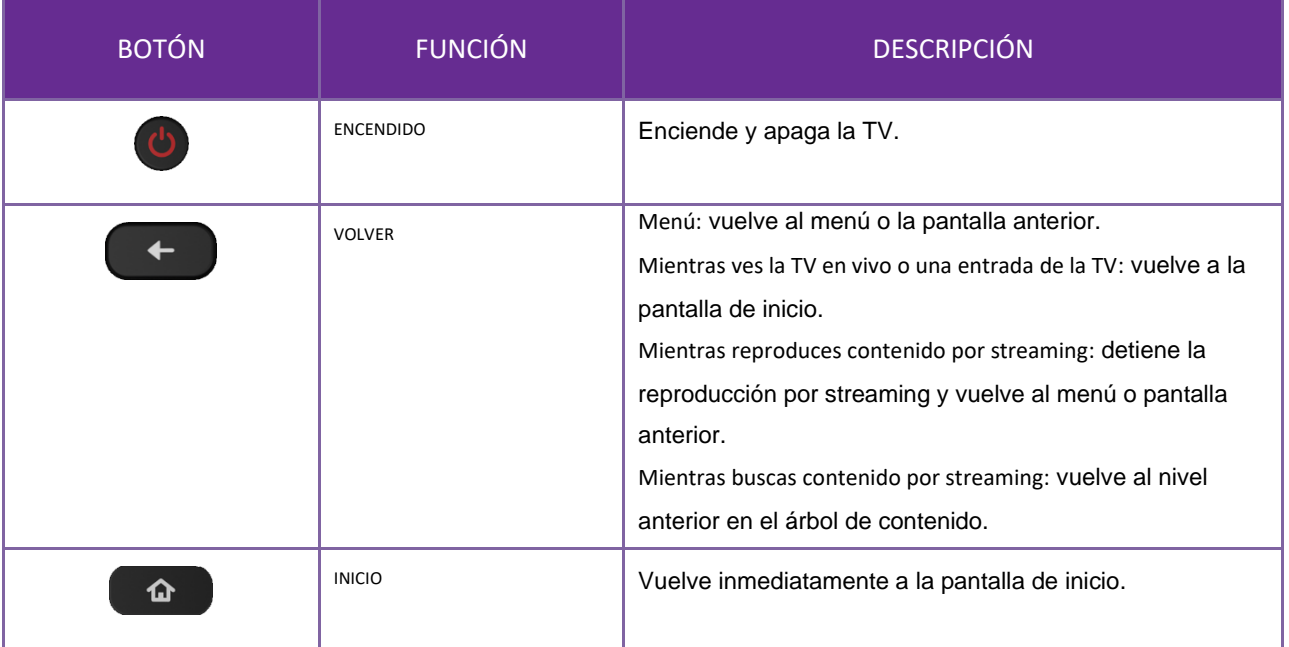

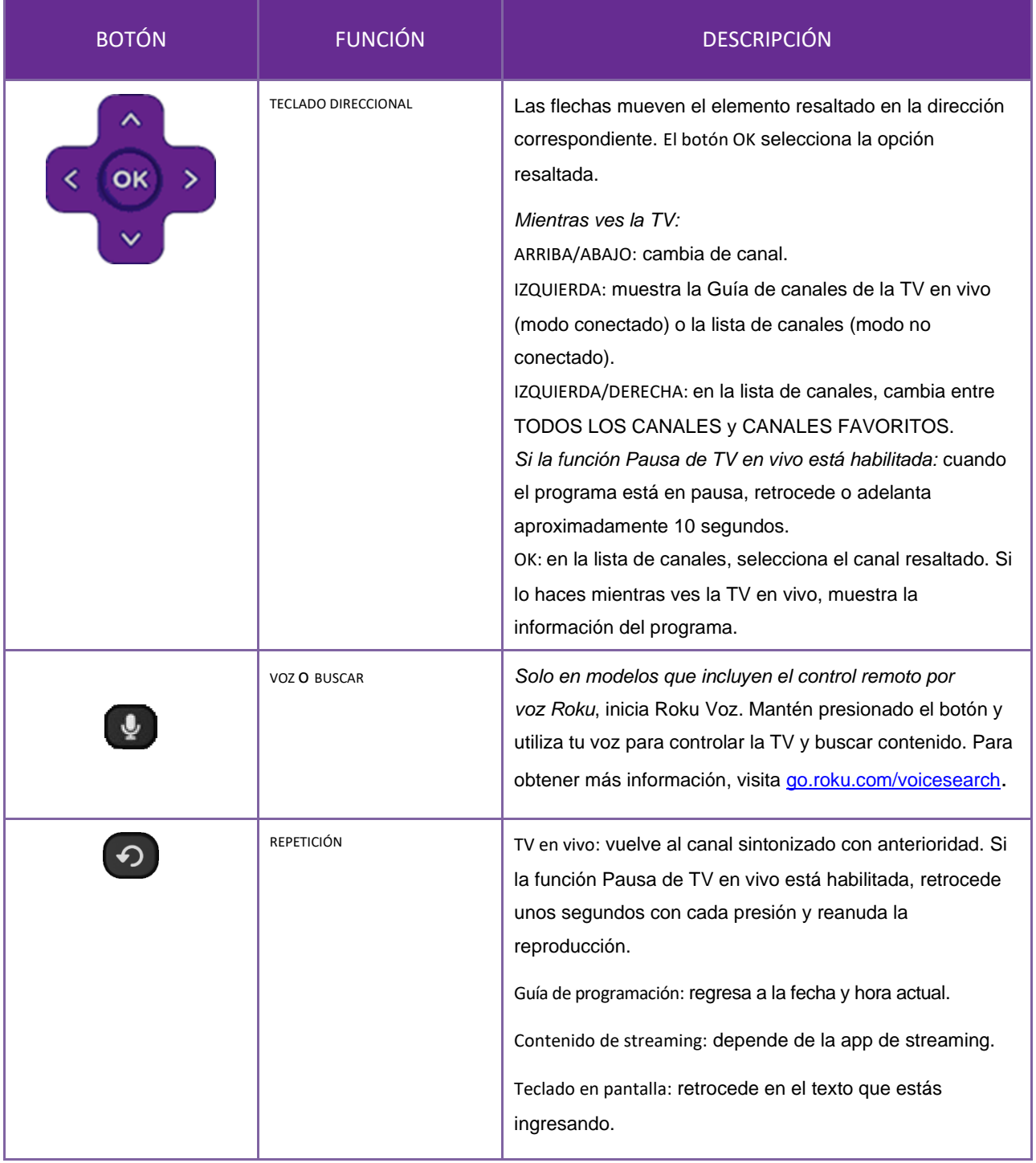

 $\overline{\phantom{a}}$ 

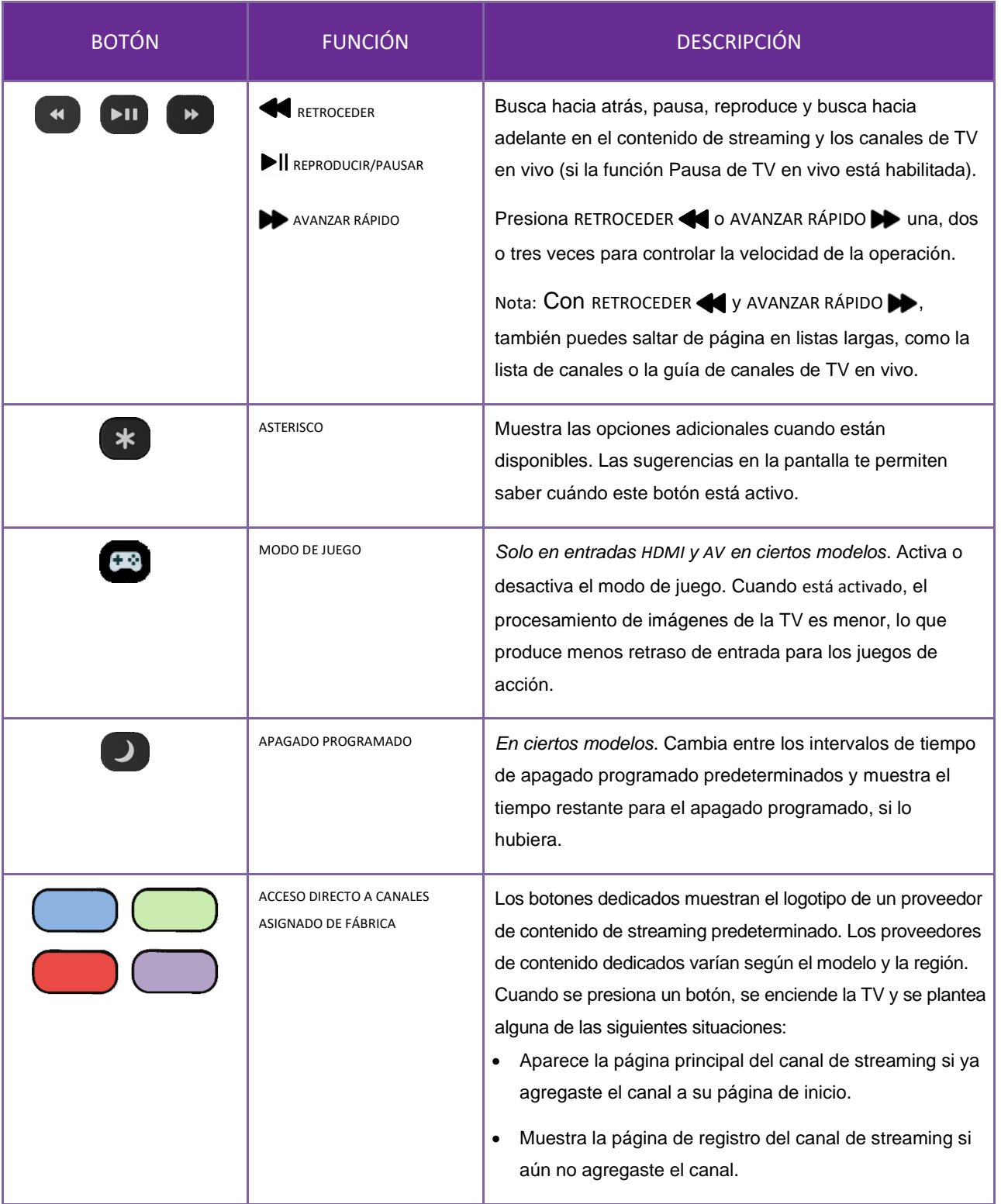

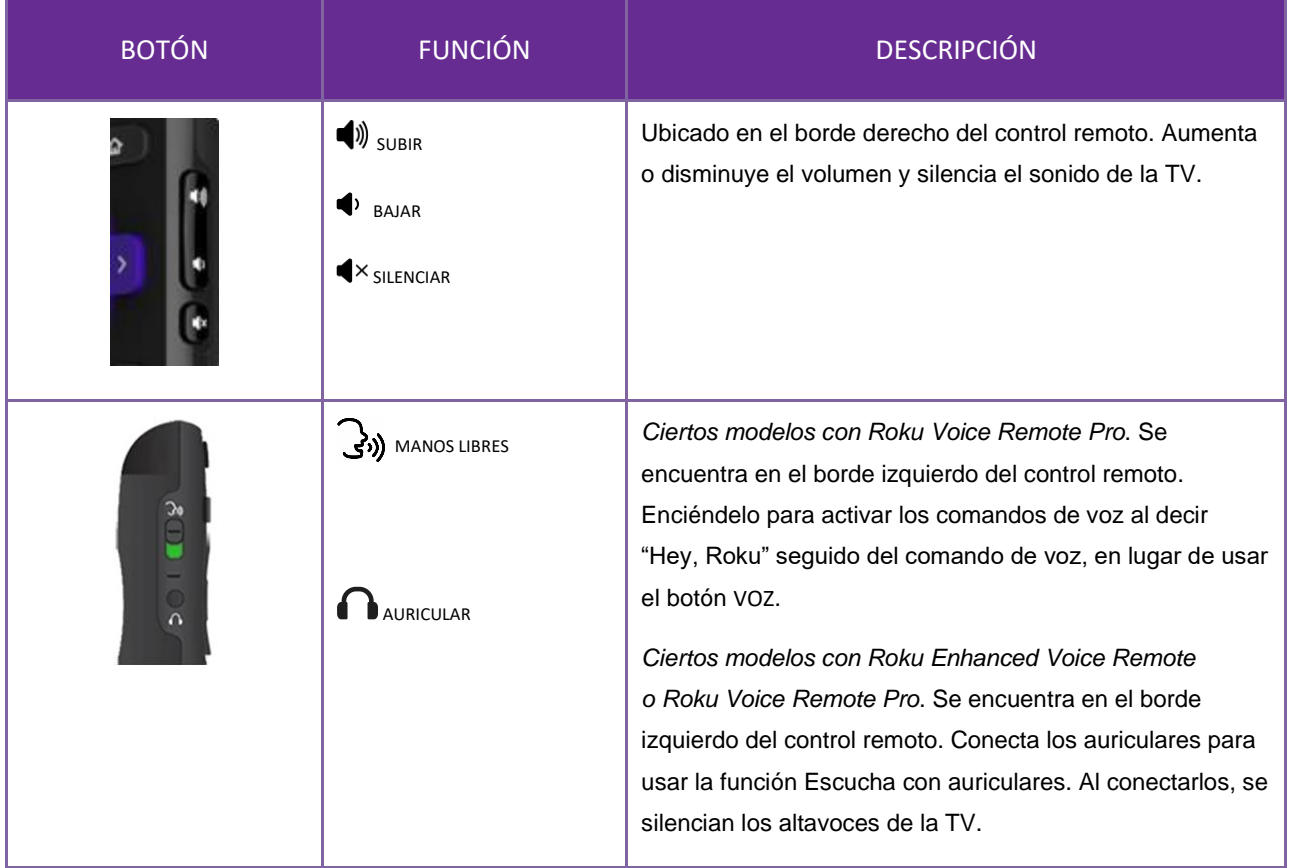

## Botones del panel

Tu TV tiene botones con funciones de control sencillas y están ubicados en el lateral, la parte inferior o el panel posterior. Los botones del panel de la TV no sustituyen al control remoto, ya que no te dan acceso a todas las funciones de la TV.

Las diferentes marcas y modelos de TV tienen diferentes diseños de botones en el panel. Elige de la siguiente lista el diseño que coincida con el de tu TV:

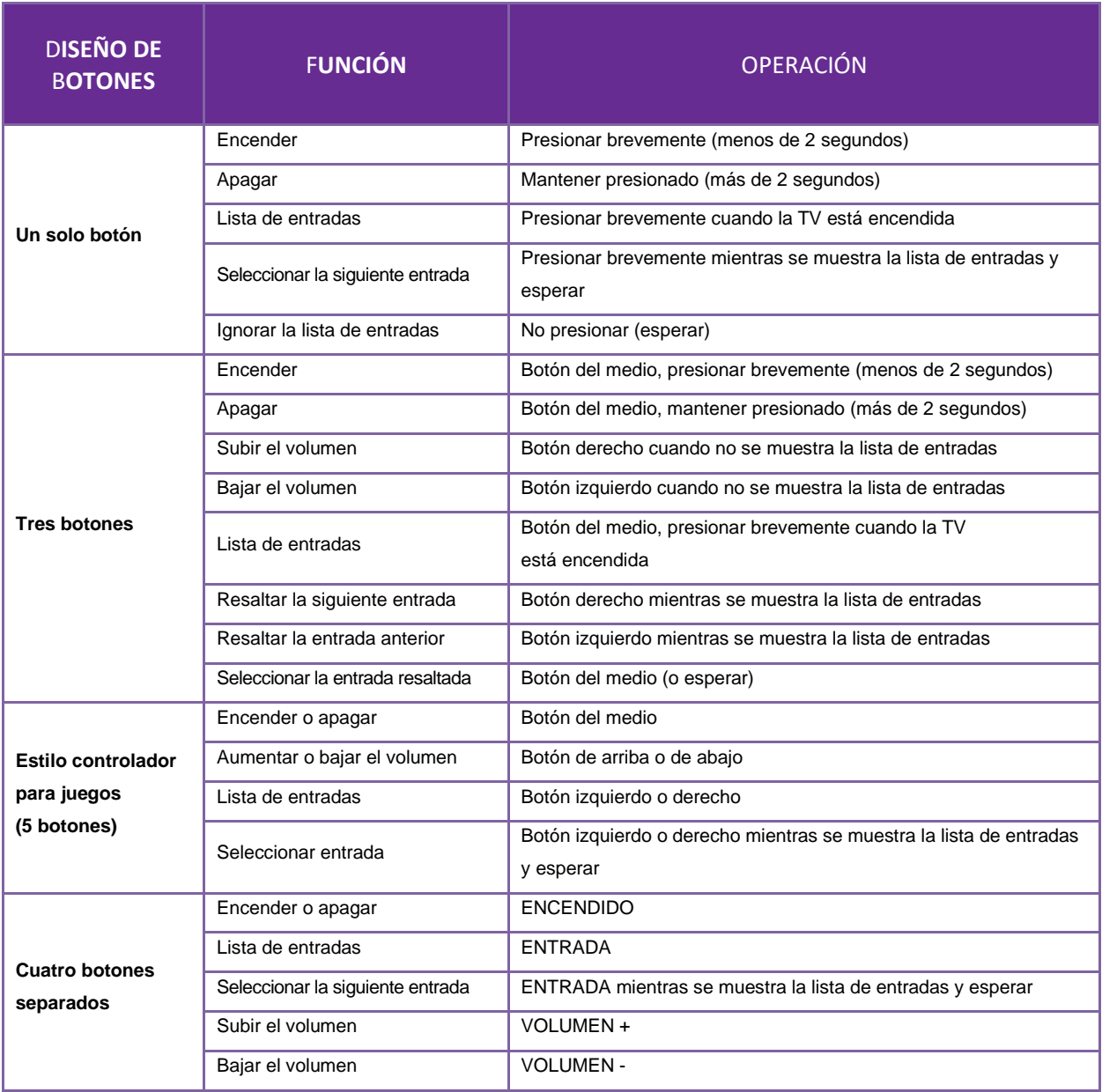

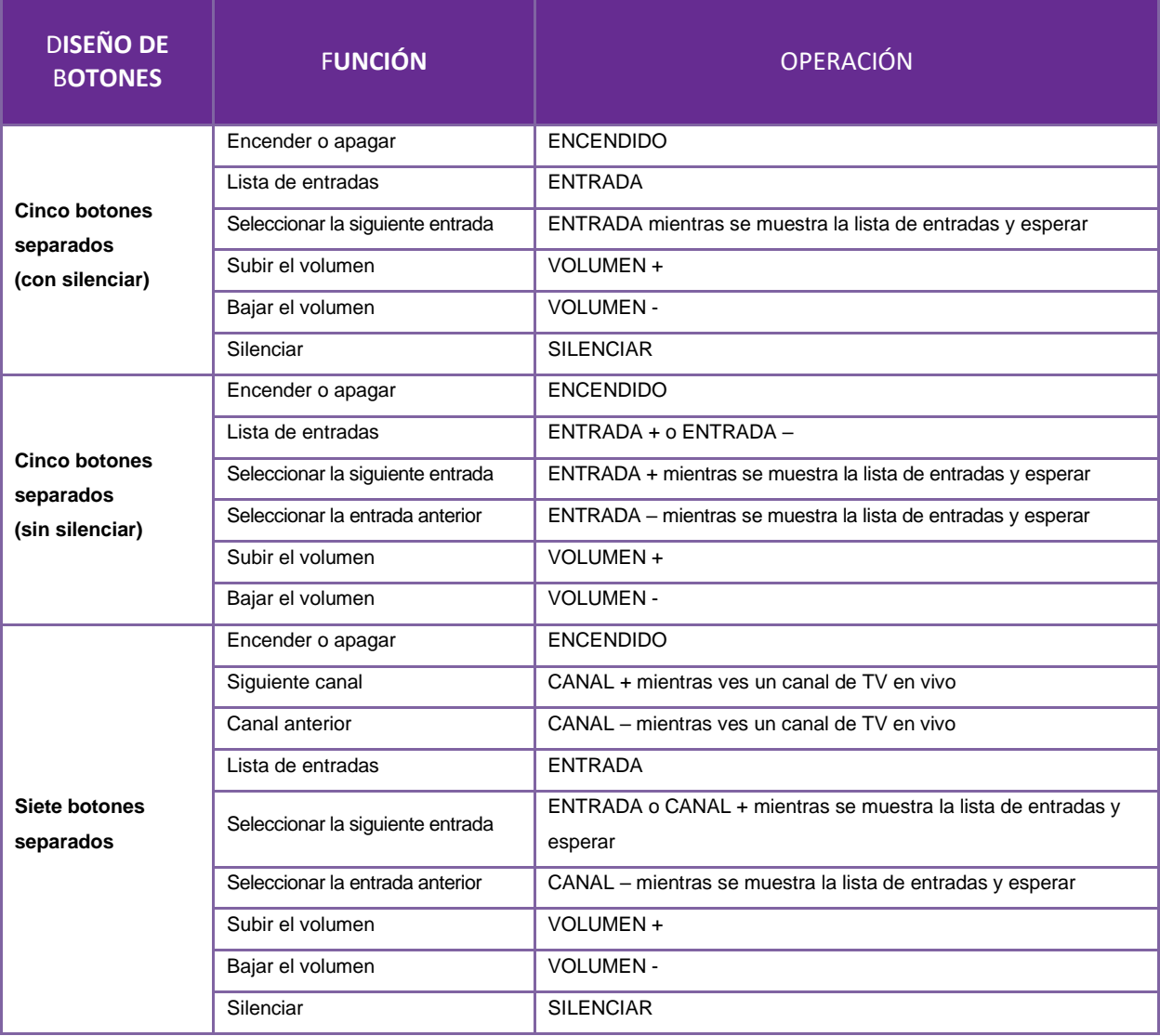

# Configuración guiada

Ahora sí, es hora de encender tu TV. Cuando la TV se enciende por primera vez, la configuración guiada configura la TV antes de que comiences a usarla.

Durante la configuración guiada, harás las siguientes tareas:

- Responderás algunas preguntas.
- Proporcionarás información sobre la conexión de red.
- Obtendrás actualizaciones de software.
- Vincularás tu TV a tu cuenta Roku.
- Conectarás dispositivos como un reproductor de DVD, una consola de juegos o un decodificador.

## Inicio de la configuración guiada

Para iniciar la configuración guiada, presiona ENCENDIDO (b) en el control remoto para encender la TV.

Nota: *La configuración guiada, por lo general, se ejecuta solo la primera vez que enciendes la TV. Si necesitas volver a ejecutar la configuración guiada, debes realizar un restablecimiento de fábrica, como se explica en [Restablecimiento de fábrica.](#page-143-0)*

Cuando enciendas la TV por primera vez, tomará unos segundos en estar lista. Observarás las siguientes cosas:

- El indicador de estado parpadea cada vez que haya una tarea en curso en la TV; en este caso, la TV se está encendiendo y preparándose para ti.
- Aparece la pantalla de presentación y el indicador de estado parpadea lentamente durante unos segundos más. La pantalla de encendido muestra el logotipo de la marca mientras se enciende la TV.

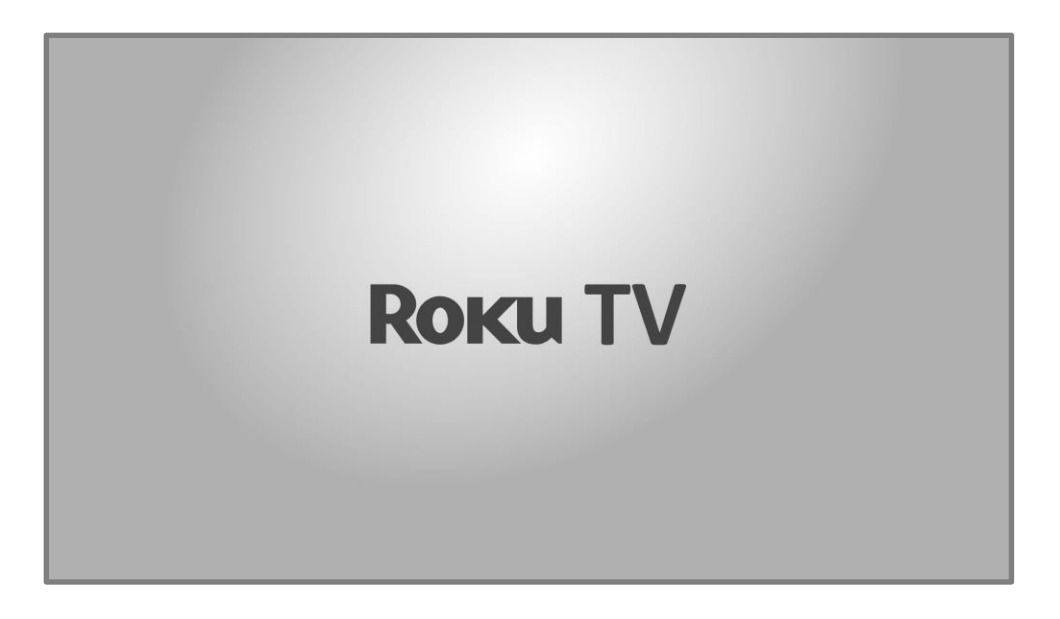

Después de unos segundos, se inicia la configuración guiada.

## Configuración guiada

En este punto, se debería ver la pantalla Idioma.

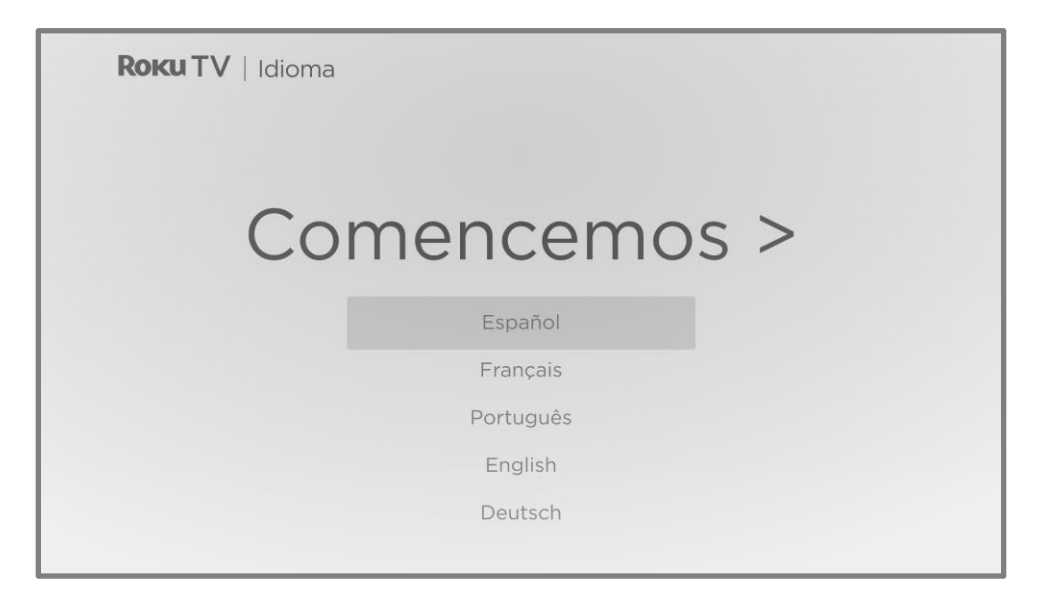

1. *Solo en modelos que tienen un control remoto por voz Roku*: luego de que aparezca la pantalla Comencemos, la configuración guiada iniciará el proceso de emparejamiento del control remoto por voz Roku. (Si tienes este tipo de control remoto, tendrás el botón VOZ  $\Psi$  justo debajo del teclado direccional púrpura). Si el control remoto por voz Roku no se

empareja automáticamente, sigue las instrucciones en la pantalla para completar el proceso de emparejamiento.

- 2. Presiona ABAJO en el teclado direccional púrpura para resaltar tu idioma de preferencia y luego presiona OK.
- 3. *Algunos modelos tienen una pantalla para seleccionar el país*: si no ves esta pantalla, continúa al siguiente paso.

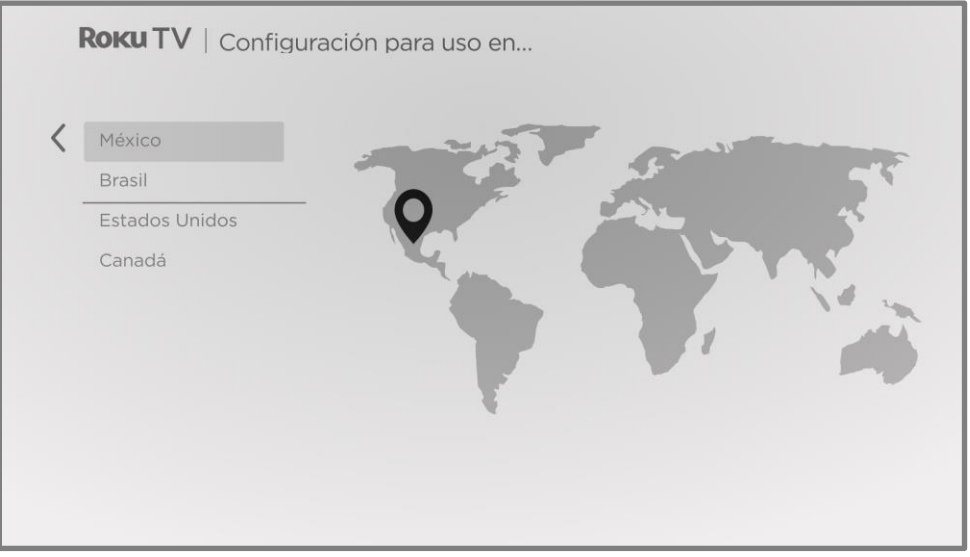

Si ves esta pantalla, selecciona tu país y luego presiona OK.

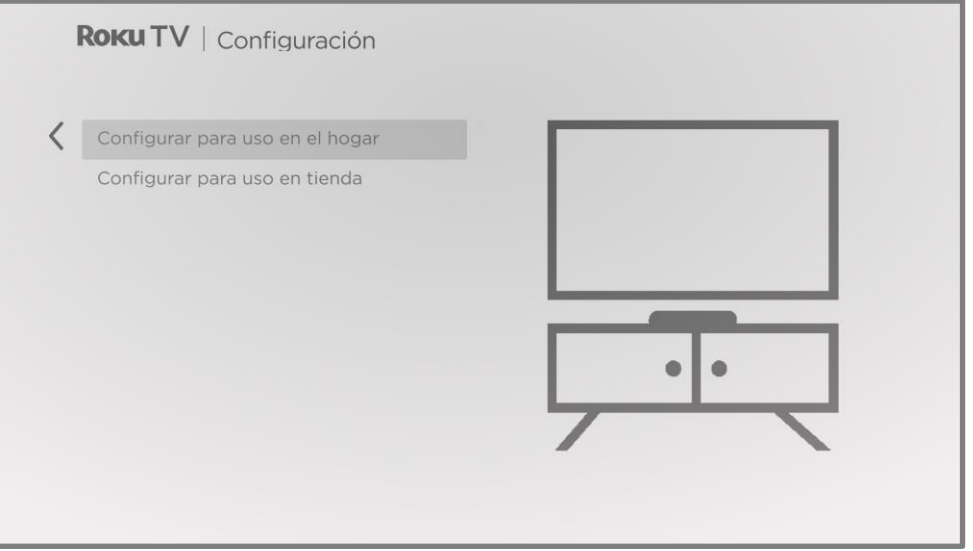

4. Presiona OK para seleccionar Configurar para uso en el hogar. Esta es la opción correcta para disfrutar de tu TV en casa. Ofrece opciones de ahorro de energía y acceso a todas las funciones de la TV.

Nota: *Con la configuración para uso comercial, se configura la TV para la visualización en comercios y no se recomienda para ningún otro uso. En el modo tienda, faltan algunas características de la TV o son limitadas. Para cambiar de un modo a otro, debes realizar un restablecimiento de la configuración de fábrica como se explica en [Restablecimiento](#page-143-0) [de fábrica](#page-143-0) y, a continuación, repite la configuración guiada.*

## Conexión de red

Después de seleccionar Configurar para uso en el hogar, en la TV, se indicará que debes establecer una conexión de red. Si la TV tiene conexiones con cable e inalámbricas, verás la siguiente pantalla. Si la TV solo tiene conectividad inalámbrica, omite el siguiente paso.

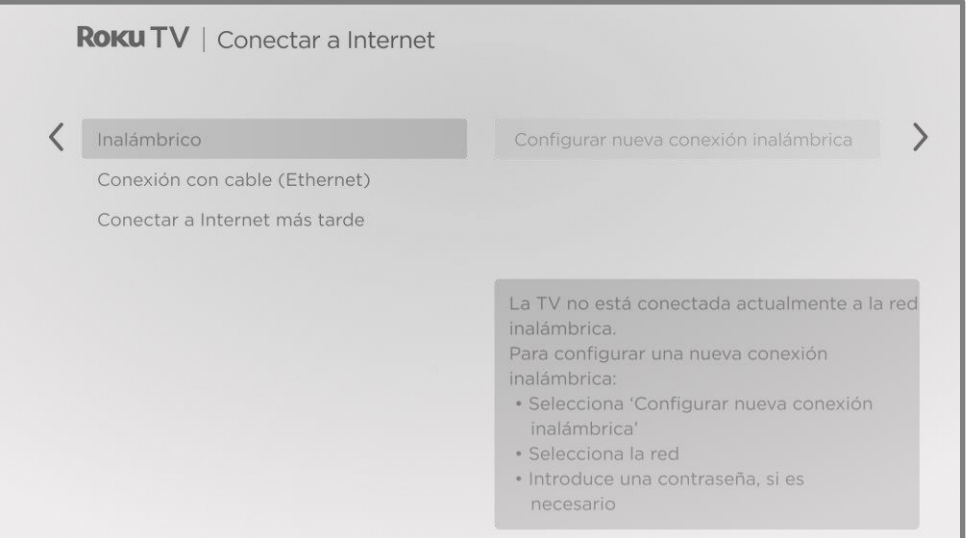

- 5. *Solo en los modelos que muestran la pantalla Conectar a internet:* Realiza una selección:
	- Conexión inalámbrica: selecciona Configurar nueva conexión inalámbrica y presiona OK. La TV te indica la configuración inalámbrica. Avanza al siguiente paso para obtener ayuda con el proceso.
	- Conexión por cable: selecciona Conectar a la red por cable y presiona OK. La TV intentará conectarse inmediatamente a la red por cable, a la red local y, a continuación, a internet. Ir al Paso 9 para continuar con la configuración guiada.
	- Conectarse a internet más tarde (*solo en ciertos modelos*): selecciona esta opción para omitir la conexión a internet. De todas formas, podrás usar la TV para ver canales de TV en vivo y conectar los dispositivos para jugar videojuegos, ver DVD o contenido desde otros dispositivos. Cuando quieras conectarte, será muy fácil. Te mostraremos cómo hacerlo en ¿Qué sucede [si no conecté mi TV](#page-151-0) a internet?

Nota: *Si decides no conectarte, la configuración guiada omitirá la configuración de los dispositivos que intentaste conectar a tu TV. Dirígete a [Conecta tus dispositivos](#page-36-0) para completar la configuración guiada.*

6. *En modelos que solo tienen conexión inalámbrica y en los que tienen conexión por cable e inalámbrica cuando seleccionaste Inalámbrica:* la TV busca las redes inalámbricas dentro del alcance y las muestra en orden, con las señales más fuertes primero. Además de tu señal inalámbrica, la TV puede captar las señales de tus vecinos.

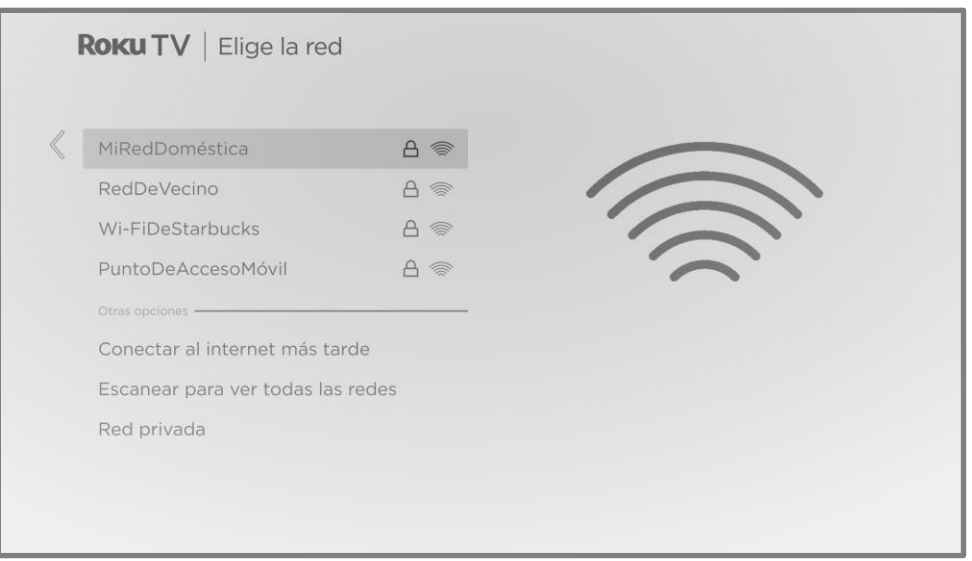

Presiona ARRIBA o ABAJO para seleccionar el nombre de tu red inalámbrica y, a continuación, presiona OK para seleccionarla.

Nota: *Algunas redes, como las que se suelen encontrar en habitaciones de residencias, hoteles y otros lugares públicos, requieren que leas y aceptes los términos y condiciones, que ingreses un código o proporciones información de identificación antes de permitir la conexión a internet. Si la Roku TV detecta que te estás conectando a una red de este tipo, te guiará a través del proceso de conexión en tu teléfono móvil o tableta para proporcionar la información necesaria. Para obtener más información, consulta [Uso de la TV en un hotel o una residencia.](#page-72-0)*

## Otras opciones

- Volver a buscar/Volver a buscar para ver todas las redes: el nombre de esta opción depende de la cantidad de redes inalámbricas que se encuentren dentro del alcance de la TV.
	- La opción Volver a buscar aparece si la lista ya muestra todas las redes inalámbricas disponibles dentro del alcance. Si no ves el nombre de tu red inalámbrica en la lista, es posible que debas ajustar la ubicación de tu router inalámbrico o de la TV, encender tu router o realizar otros cambios. Cuando todo esté listo, selecciona Volver a buscar para ver si el nombre de tu red ahora aparece en la lista.

• Volver a buscar para ver todas las redes aparece si hay más redes inalámbricas que aquellas más fuertes inicialmente enumeradas en la lista. Si no ves el nombre de tu red inalámbrica en la lista, esta opción muestra la lista completa. Si aún no ves el nombre de tu red, es posible que el router esté configurado para proporcionar el servicio inalámbrico como una red privada.

Nota: *Al seleccionar cualquiera de estas opciones, se muestra un panel informativo con la dirección de control de acceso a medios (MAC) única de tu Roku TV. Necesitarás la dirección MAC si tu router inalámbrico está configurado para usar el filtrado de direcciones MAC.*

• Red privada: si el nombre de tu red inalámbrica está oculto, no aparecerá en la lista. Selecciona Red privada y luego presiona OK para que aparezca el teclado en pantalla. Usa el teclado para ingresar el nombre de tu red. A menos que cambies el nombre de la red de fábrica, puedes encontrar el nombre (también llamado SSID) en una etiqueta del router.

Sugerencia: *Las redes inalámbricas protegidas con contraseña muestran un ícono de "bloqueo de teclado" junto al nombre. Este ícono te indica que deberás introducir una contraseña después de seleccionar esa red.*

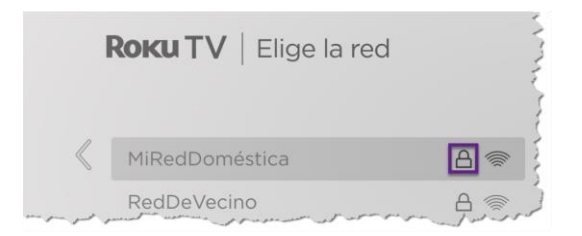

7. *Solo si seleccionas una red inalámbrica protegida con contraseña:* aparece un teclado en pantalla. Ingresa la contraseña de la red inalámbrica con el teclado direccional púrpura para desplazarte por el teclado y presiona OK para seleccionar una letra, un número o un símbolo resaltados. Cuando termines, presiona ABAJO para seleccionar Conectar y luego presiona OK.

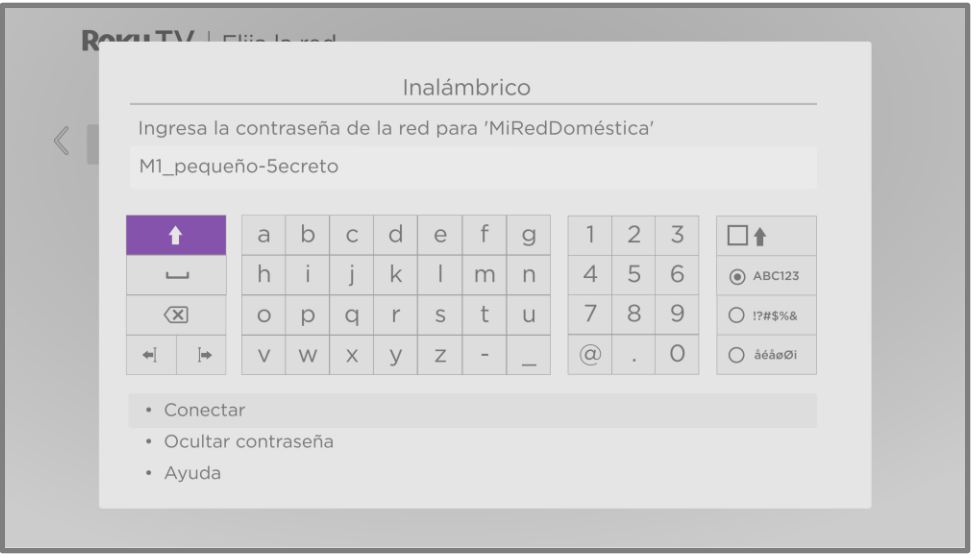

Después de seleccionar Conectar, en la TV se muestran mensajes de progreso a medida que te conectas a la red inalámbrica, a tu red local y a internet.

8. *Solo si tu TV no puede obtener la zona horaria correcta y la hora actual de tu proveedor de servicios de red:* aparece la pantalla Elige tu zona horaria. Presiona ARRIBA o ABAJO para seleccionar tu zona horaria y luego presiona OK.

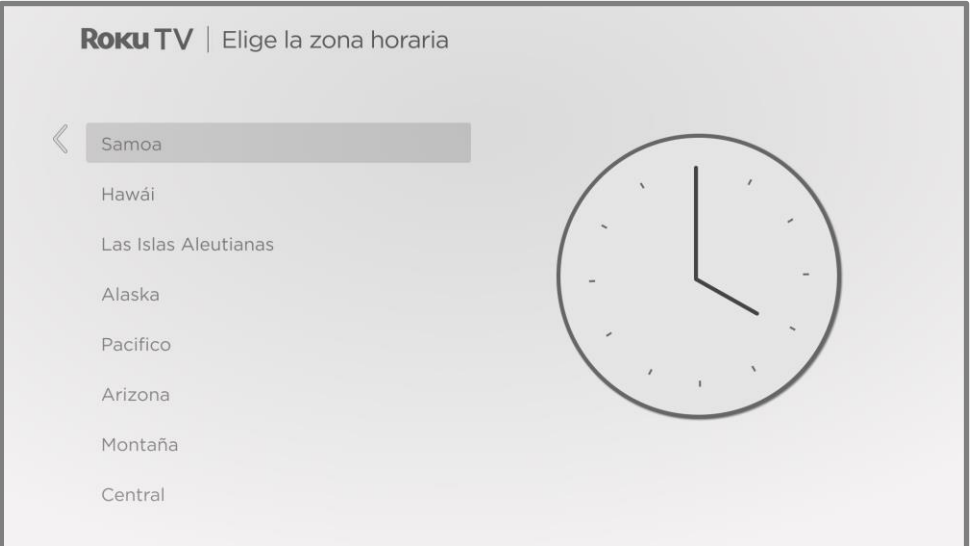

Sugerencias: *Tu TV necesita conocer la zona horaria local para que poder mostrar correctamente la información sobre el programa que estás viendo actualmente.* 

*La TV busca automáticamente actualizaciones de forma periódica. Estas actualizaciones brindan nuevas funciones y mejoran tu experiencia general con la TV. Después de una actualización, es posible que observes que algunas opciones se movieron y que hay opciones o funciones nuevas. En esta Guía de uso, se describe la versión12.0. Pero ten en cuenta también que ciertas características de la TV pueden cambiar de vez en cuando, independientemente de las actualizaciones de la Roku TV.*

*Después de completar la configuración guiada, ve a Configuración > Sistema > Acerca de para determinar la versión actual del software de la Roku TV. Descarga una Guía de uso actualizada que coincida con la versión de software desde el sitio web de Roku TV en:*

## *[go.roku.com/tvmanual](https://go.roku.com/tvmanual)*

## Activación

La activación comenzará una vez que la TV se reinicie.

- 9. Para comenzar el proceso de activación, ingresa tu dirección de correo electrónico en la TV cuando se te indique.
- 10. Para completar el proceso de activación, usa una computadora, tableta o teléfono móvil con conexión a internet a fin de recibir y confirmar el correo electrónico de Roku, luego sigue las instrucciones en ese dispositivo para vincular una cuenta Roku nueva o existente.

Nota: Roku no cobra por el soporte técnico de activación; ten cuidado con las estafas. Para obtener información detallada, consulta la sección [¿Me cobrarán por el servicio de](https://support.roku.com/article/208757068)  [atención al cliente o la activación del dispositivo?](https://support.roku.com/article/208757068)

### ¿Por qué necesito una cuenta Roku?

Necesitas una cuenta Roku por las siguientes razones:

- Vincula la Roku TV y otros dispositivos de streaming Roku a la Tienda Roku y a los servicios de facturación.
- Autoriza a los proveedores de contenido por streaming a enviar el contenido que solicitas a tu Roku TV.
- Roku puede actualizar la TV de manera automática con las últimas funciones.

Necesitas una cuenta Roku para activar el dispositivo y disfrutar del entretenimiento a través de miles de canales de streaming. Vincularte a una cuenta Roku también activa muchas funciones avanzadas en la TV, como el Modo invitado, la app móvil de Roku, la Pausa de TV en vivo, entre otras. Las cuentas Roku son gratis. Proporcionar la información de pago cuando te registras hace que alquilar y comprar entretenimiento de la Tienda Roku y suscribirte a este sea rápido y conveniente.

Una vez que realices la activación, la TV recibirá la confirmación y agregará los canales de streaming nuevos y los que ya tenías en otros dispositivos en la misma cuenta. Este proceso es automático y tarda unos instantes. Es posible que tarde un poco más si agregaste muchos canales de streaming.

Sugerencia: *Roku sincroniza de forma periódica los canales de streaming entre todos los dispositivos asociados a tu cuenta. Por lo tanto, si agregas o eliminas un canal desde uno de tus dispositivos Roku lo agregas o eliminas de todos tus otros dispositivos Roku (sujeto a la compatibilidad con el dispositivo).*
#### Conecta tus dispositivos

A continuación, la configuración guiada te ayudará a configurar los dispositivos externos que desees usar con la TV, como un decodificador, un reproductor Blu-ray™ o una consola de juegos.

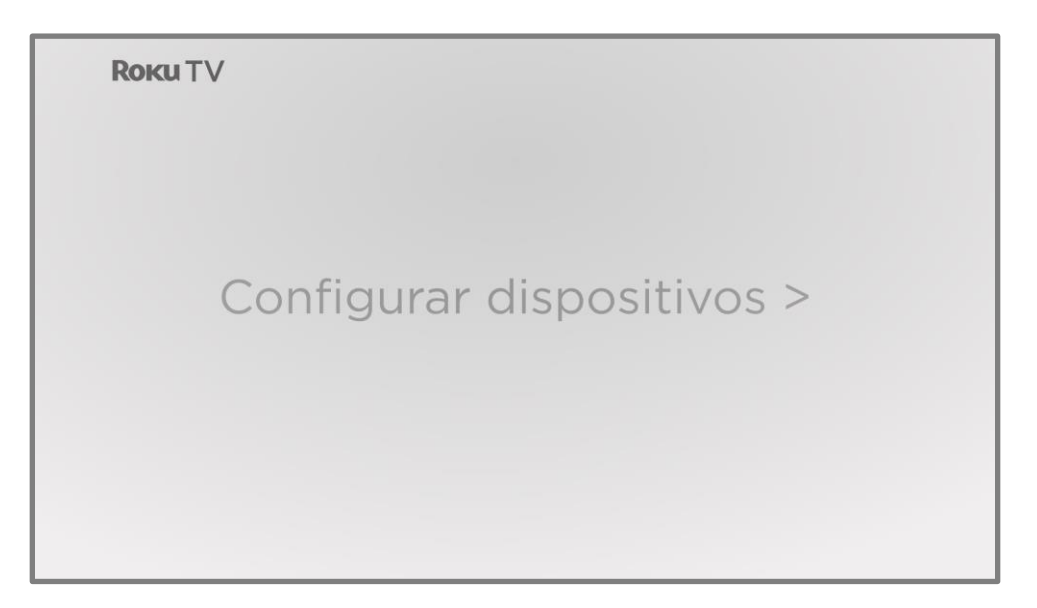

11. Presiona OK para continuar.

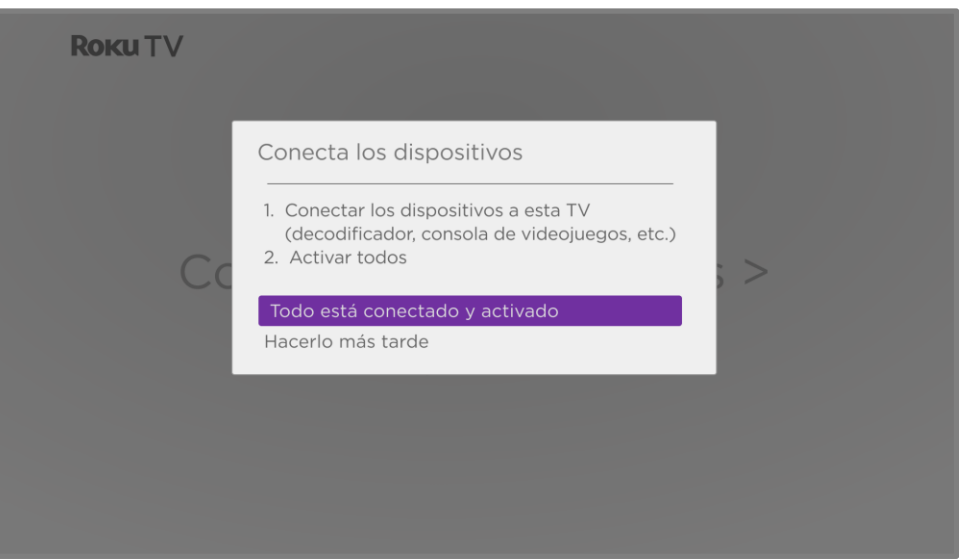

12. Conecta todos los dispositivos que planees usar con tu TV, enciéndelos y luego selecciona Todo está conectado y encendido. La TV ahora te guiará paso a paso por cada una de sus entradas y preguntará qué tipo de dispositivo tienes conectado. Para cada entrada que tenga un dispositivo conectado y activo, puedes ver la imagen y escuchar el sonido.

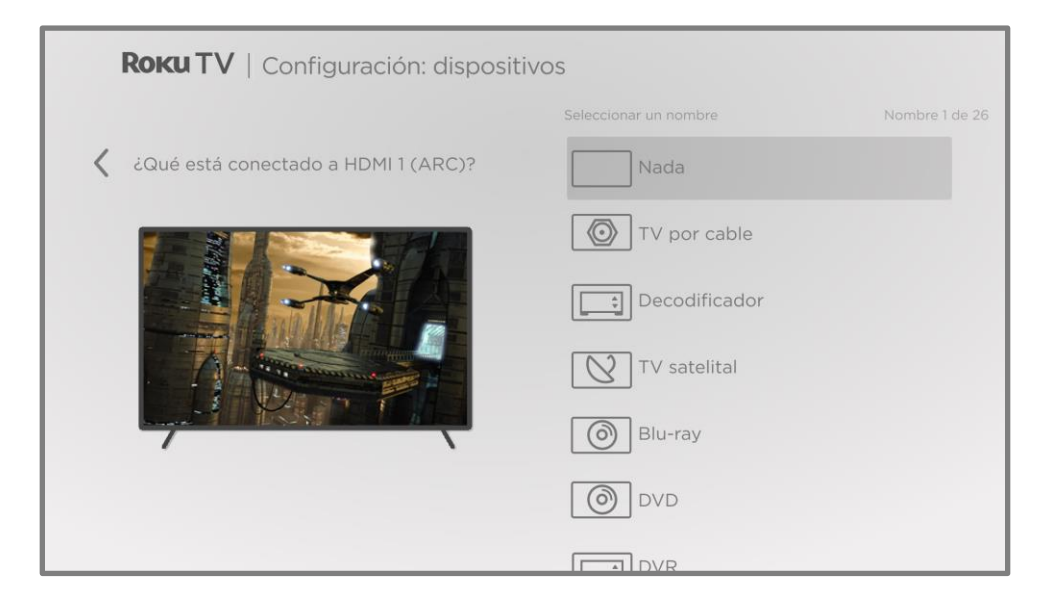

- 13. Presiona ARRIBA o ABAJO para seleccionar la etiqueta que deseas asociar con la entrada y luego presiona OK. Si no estás utilizando la entrada, selecciona Nada y la entrada no aparecerá en la pantalla de inicio.
- 14. Cuando configuras tus dispositivos, en lugar de usar los nombres e íconos predefinidos, puedes establecer un nombre e ícono personalizados. Para hacerlo, desplázate hacia arriba o hacia abajo para seleccionar Establecer nombre e ícono y luego presiona OK. Sigue las instrucciones que aparecen en la pantalla para ingresar un nombre y seleccionar un ícono para la entrada. Consulta [Renombra](#page-105-0) las entradas para obtener más información.

Nota: *Si especificas un nombre personalizado para una entrada, los comandos de voz no funcionarán con seguridad para esa entrada. Por lo general, los comandos de voz solo pueden cambiar entre entradas que usan nombres incorporados, como "AV", "decodificador" y "DVR".*

15. Repite el paso anterior para cada entrada.

Terminaste con la configuración guiada.

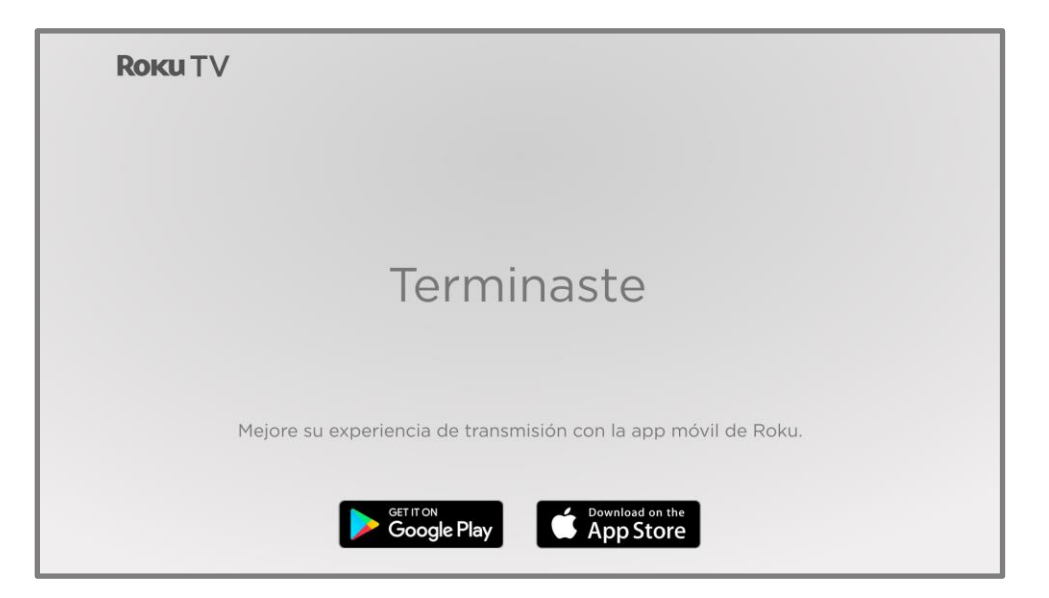

A partir de ahora, puedes explorar todo lo que la TV tiene para ofrecer. Usa el teclado direccional púrpura para desplazarte y, luego, presiona OK a fin de seleccionar un elemento resaltado. Presiona INICIO  $\hat{\mathbf{u}}$  desde donde sea que estés viendo para regresar a la pantalla de inicio.

Diseñamos la TV para alentarte a que explores, así que es probable que puedas descubrir la mayoría de las capacidades y la configuración por tu cuenta. Si tienes alguna pregunta o dificultad, puedes encontrar respuestas y soluciones en esta guía.

## Pantalla de inicio

En la siguiente ilustración, se muestra la pantalla de inicio habitual. La pantalla de inicio que ves en la TV variará según tu ubicación, el tema, la cantidad de entradas de TV activadas, los canales de streaming y las apps que agregaste.

Nota: *Es posible que se requiera una suscripción pagada u otros pagos para acceder al contenido de algunos canales. La disponibilidad de los canales está sujeta a cambios y varía según el país. Hay contenido que no está disponible en países o regiones donde se venden los productos Roku® .*

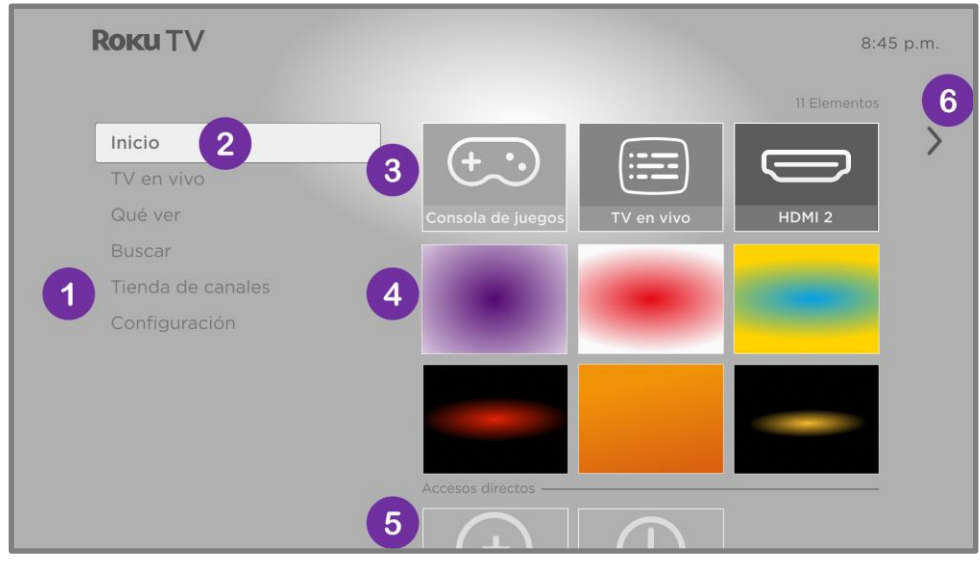

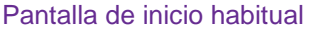

Nota: *Las opciones que aparecen en el área de navegación izquierda varían según la ubicación geográfica y es posible que cambien de vez en cuando.*

- 1. Menú de la pantalla de inicio: se muestran las opciones disponibles cuando estás en la pantalla de inicio.
- 2. Opción resaltada: presiona OK para seleccionarla.
- 3. Entradas de la TV: selecciona una entrada para ver el dispositivo conectado.
- 4. Canales de streaming y apps: selecciona un elemento y presiona OK para abrirlo. Puedes agregar cualquier cantidad de canales desde la [Tienda](#page-103-0) Roku.
- 5. Accesos directos: acceso directo a las funciones que se utilizan con frecuencia.
- 6. Sugerencia para pasar a la siguiente pantalla: presiona DERECHA para ver la siguiente pantalla.

#### Personaliza la pantalla de inicio

Hay muchas cosas que puedes hacer para personalizar tu pantalla de inicio y lograr que sea perfecta para ti y tu familia:

- Agrega canales de streaming mediante la opción Canales de streaming del menú para navegar por la [Tienda](#page-103-0) Roku.
- [Cambia el tema de la pantalla](#page-108-0) en Configuración > Temas para encontrar y elegir uno que se adapte a ti.
- [Personaliza la pantalla de inicio.](#page-113-0) Oculta o muestra los elementos y opciones de acceso directo que aparecen en el menú de la pantalla de inicio.
- Elimina [las entradas y canales no deseados.](#page-106-0) Para eliminar un elemento, selecciónalo y presiona ASTERISCO \*. Luego, selecciona Eliminar entrada o Eliminar canal y presiona OK.
- [Reorganiza las entradas y los canales.](#page-107-0) Para mover un elemento, selecciónalo y presiona ASTERISCO \*. Luego, selecciona Mover entrada o Mover canal y presiona OK. Usa el teclado direccional púrpura para mover el elemento y, luego, presiona OK para bloquearlo en la nueva ubicación. Mueve los accesos directos solo dentro del área correspondiente. Los accesos directos están diseñados para aparecer siempre en la parte inferior de la cuadrícula y poder acceder a ellos rápidamente al presionar ARRIBA cuando estés en la parte superior de la cuadrícula.
- [Renombra las entradas.](#page-105-0) Para cambiar el nombre de una entrada de la TV, selecciónala y presiona ASTERISCO \*. Luego, selecciona Cambiar el nombre de la entrada y presiona OK. Selecciona un nombre nuevo en la lista y, luego, presiona OK para asignarle ese nombre.

En lugar de utilizar los nombres e íconos predefinidos, puedes establecer un nombre e ícono personalizados. Para hacerlo, desplázate hacia arriba o hacia abajo para seleccionar Establecer nombre e ícono y luego presiona OK. Sigue las instrucciones de la pantalla para ingresar un nombre y seleccionar un ícono para la entrada.

Nota: *Si especificas un nombre personalizado para una entrada, es posible que los comandos de voz no funcionen correctamente para esa entrada. Por lo general, los*  *comandos de voz solo funcionan para entradas que usan nombres incorporados, como "AV", "decodificador" y "DVR".*

• *Solo en los canales en los que tengas una suscripción a través de tu cuenta Roku vinculada*, puedes administrar tus suscripciones si seleccionas un canal de streaming y presionas ASTERISCO \*. Luego, selecciona Administrar suscripción y presiona OK. Selecciona Cancelar suscripción y, luego, sigue las instrucciones para confirmar la cancelación.

# Configuración de la TV en vivo

Además de otras posibilidades de entretenimiento que ofrece tu Roku TV, es posible que desees ver los canales de difusión de una antena o proveedor de TV por cable conectado a la entrada ANT/CABLE. En tu Roku TV, puedes ver los programas de TV de la misma manera que ves otras opciones de entretenimiento: selecciona la entrada de la TV en vivo en la pantalla de inicio.

La primera vez que selecciones la entrada de la TV en vivo, debes configurar el sintonizador de la TV. La configuración del sintonizador busca canales activos y los agrega a tu lista de canales de TV en vivo.

¿Por qué tengo que configurar el sintonizador de la TV?

No es necesario usar el sintonizador de la TV en todos los casos. Por ejemplo, puede que tengas un decodificador proporcionado por una compañía de cable o satélite que reciba todos tus canales. La mayoría de estos decodificadores usan una conexión HDMI®.

Cada vez hay más personas que solo ven TV por streaming y no tienen una antena de TV ni servicio de cable o satélite. Si no necesitas el sintonizador de TV, puedes omitir la configuración y, en su lugar, eliminarlo de la pantalla de inicio, como se explica en [Elimina las entradas y los canales no deseados.](#page-106-0)

Al configurar la TV en vivo, la TV busca en la entrada de antena los canales con buena señal, los agrega a la lista de canales y omite los canales que no funcionan o los que tienen una señal muy débil.

Con la TV, puedes agregar dos canales analógicos, incluso si no tienen señal, para poder usar un decodificador, una videograbadora o una consola de juegos más antiguos que solo puedan emitir una señal en el canal analógico 3 o 4. Por lo general, solo necesitas uno de estos canales, pero se proporcionan ambos para simplificar la configuración. Puedes ocultar el que no desees, como se explica en [Edita la lista de canales.](#page-93-0)

## ¿Cómo configuro el sintonizador de la TV?

- 1. Asegúrate de que la antena o el cable de la TV (no suministrado) estén conectados a la entrada ANT/CABLE de la TV.
- 2. Desde la pantalla de inicio, selecciona la entrada de la TV en vivo. Si no está en tu pantalla de inicio, ve a Configuración > Entradas de la TV para agregarla.
- 3. Lee las instrucciones sencillas en pantalla y luego selecciona Tengo una antena, buscar canales.

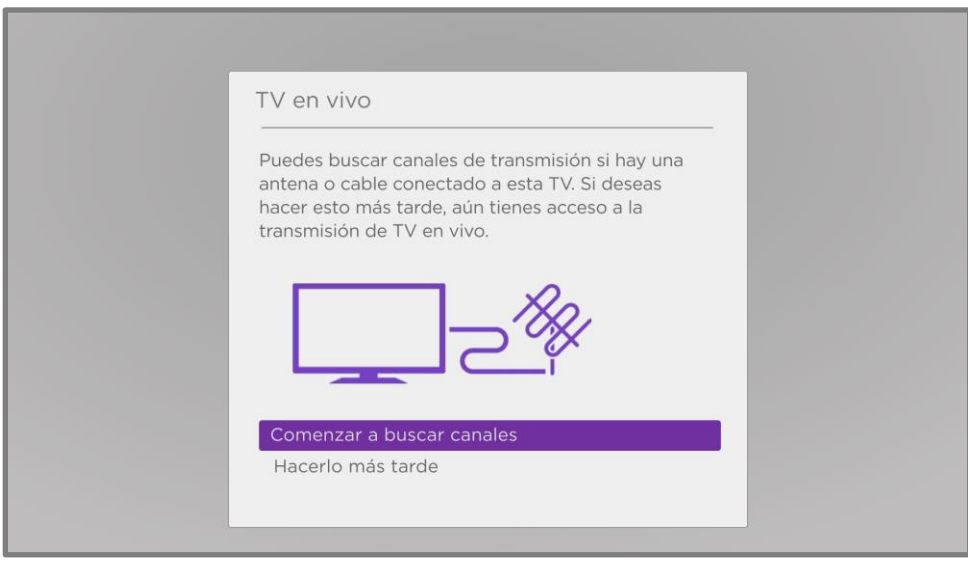

4. Si se te solicita, selecciona tu zona horaria. Solo tendrás que hacer esto si la TV no puede determinar tu zona horaria a partir de tu conexión a internet.

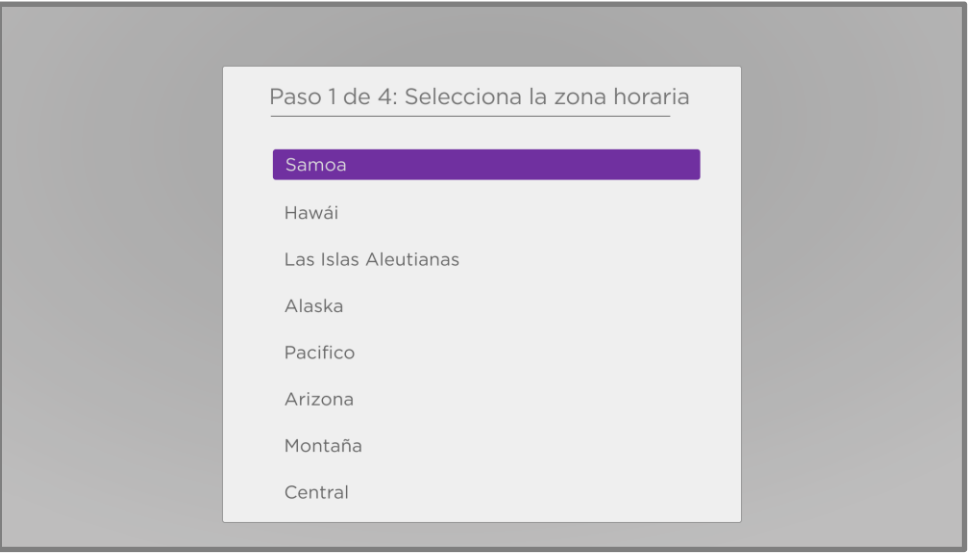

#### ¿Por qué la TV necesita mi zona horaria?

La TV necesita saber tu zona horaria para poder mostrar correctamente la información sobre la hora del programa que estás viendo. En la mayoría de los casos, puede obtener la zona horaria automáticamente y omites este paso.

5. Cuando se te solicite, selecciona si deseas agregar los canales analógicos 3 y 4. Estos canales te permiten conectar decodificadores, videograbadoras o consolas de juegos más antiguos.

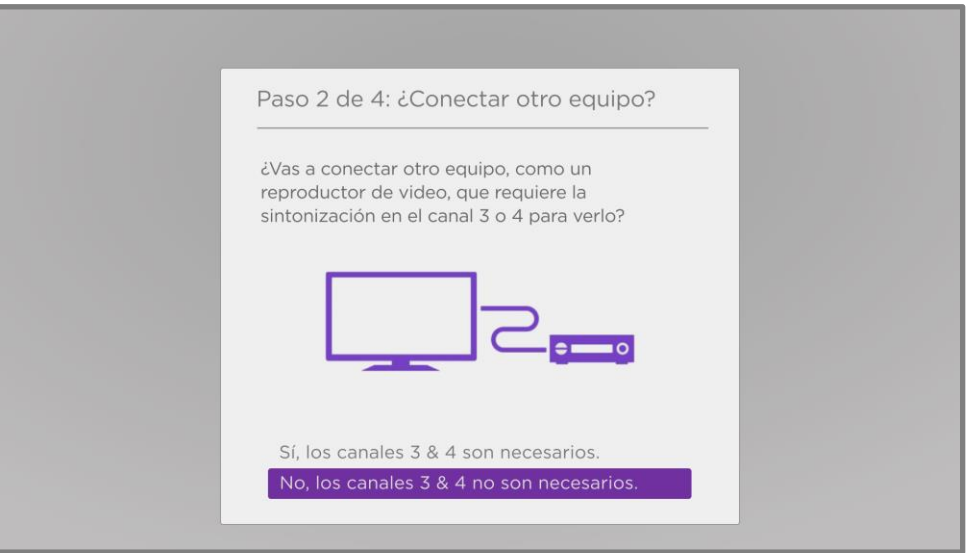

6. Espera mientras tu TV busca los canales por antena...

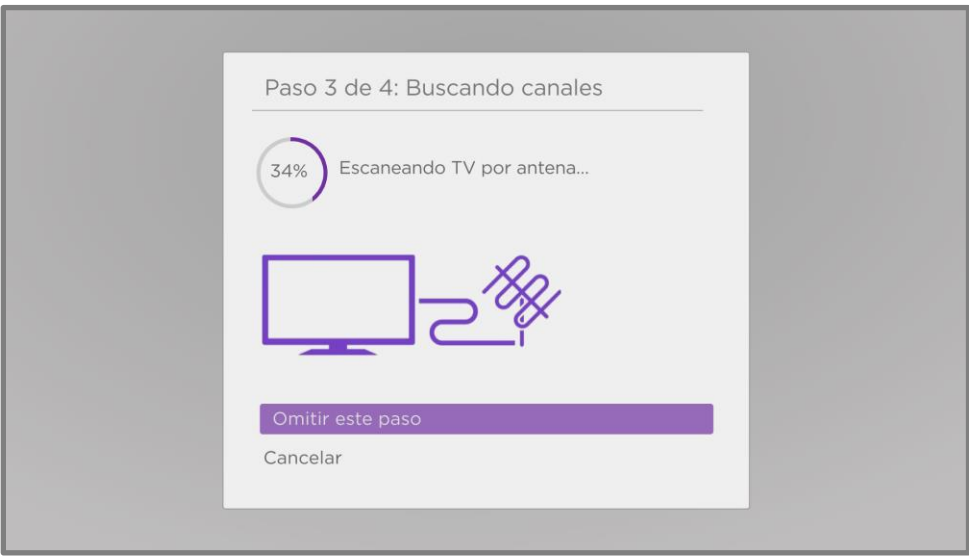

…y luego los canales de televisión por cable.

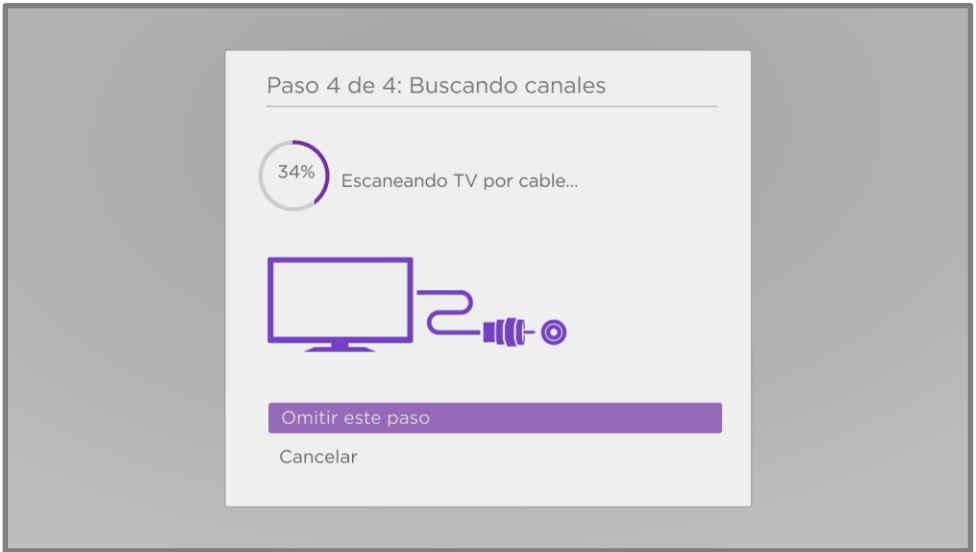

La búsqueda de canales puede durar varios minutos.

Sugerencia: *Si no tienes un proveedor de TV por cable o si usas un decodificador para recibir canales de TV por cable, puedes ahorrar tiempo omitiendo la parte de la TV por cable de la búsqueda de canales.*

7. Cuando la búsqueda de canales termina, la TV muestra la cantidad de canales agregados.

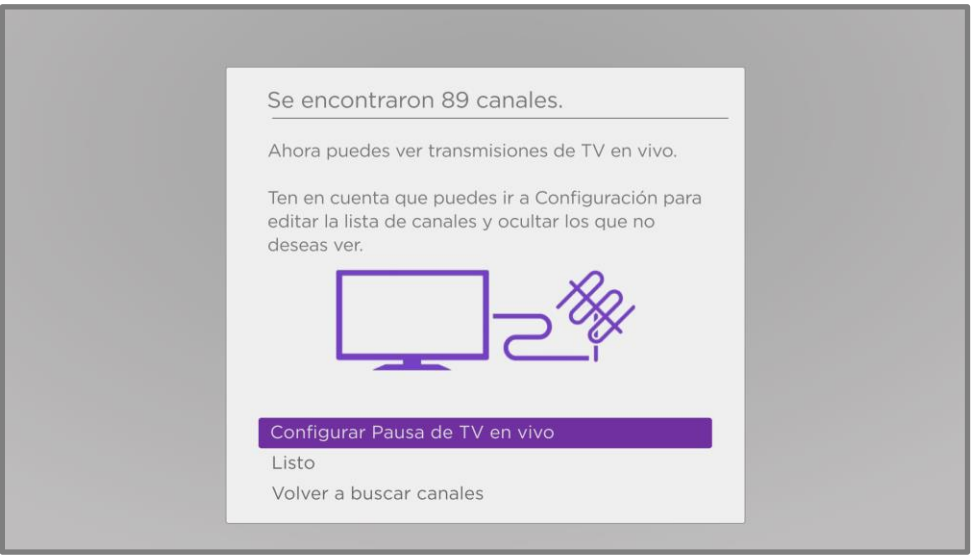

8. *Solo en ciertos modelos,* en este momento, puedes configurar la función Pausa de TV en vivo. En el tema Pausa de [TV en vivo,](#page-56-0) se explica cómo configurar y usar esta función. Si no deseas configurarla o si esta opción no está disponible para ti, selecciona Todo listo para comenzar a ver la TV en vivo.

Sugerencia: *Repite la búsqueda de canales de vez en cuando para asegurarte de que recibes todos los canales más recientes. Las emisoras y los proveedores de cable agregan y eliminan canales, los mueven a diferentes partes del espectro y cambian sus niveles de potencia de forma periódica. La recepción y la calidad de la imagen dependen de la posición de tu antena y de tu ubicación en relación con las antenas de las emisoras de la zona. Para repetir la búsqueda de canales, usa el teclado direccional púrpura para seleccionar la entrada de la TV en vivo, presiona ASTERISCO, selecciona Buscar canales y luego presiona OK.*

*También tendrás que repetir la búsqueda de canales si eliminas y vuelves a agregar la entrada de la TV en vivo desde la pantalla de inicio o si realizas un restablecimiento de fábrica.* 

¡Ya está todo listo para que comiences a disfrutar de la TV en vivo! Mientras ves TV, intenta hacer las siguientes tareas:

- Presiona ARRIBA o ABAJO para cambiar de canal.
- Presiona IZQUIERDA para ver la guía de canales de TV en vivo y, luego, presiona ARRIBA o ABAJO para seleccionar un canal para ver. O presiona RETROCEDER <<a>
d</a>
d</a>
d</a>
AVANZAR RÁPIDO **De** para cambiar de página en la lista de canales o la lista de canales de TV en vivo.
- Presiona OK para ver información sobre el programa actual.
- Presiona ASTERISCO  $\ast$  para ver las opciones de configuración de imagen y sonido.
- Usa el control remoto por voz Roku, la app móvil de Roku, Google Assistant o Amazon Alexa para buscar programas por título, actor, actriz, responsable de dirección o género. La TV o la app móvil de Roku muestran los resultados junto con los canales de streaming que ofrecen el contenido solicitado.

Nota: *Si tu TV no incluye un control remoto por voz Roku, puedes pedir uno en <https://www.roku.com/es-mx/products/accessories/roku-voice-remote>*.

## Uso de la TV

En esta sección, se proporciona información sobre el uso de las funciones cotidianas de tu TV.

## Indicador de estado

Tu TV tiene un solo indicador de estado. Se enciende y se apaga y parpadea de diferentes maneras según el estado de la TV, como se muestra en la siguiente tabla:

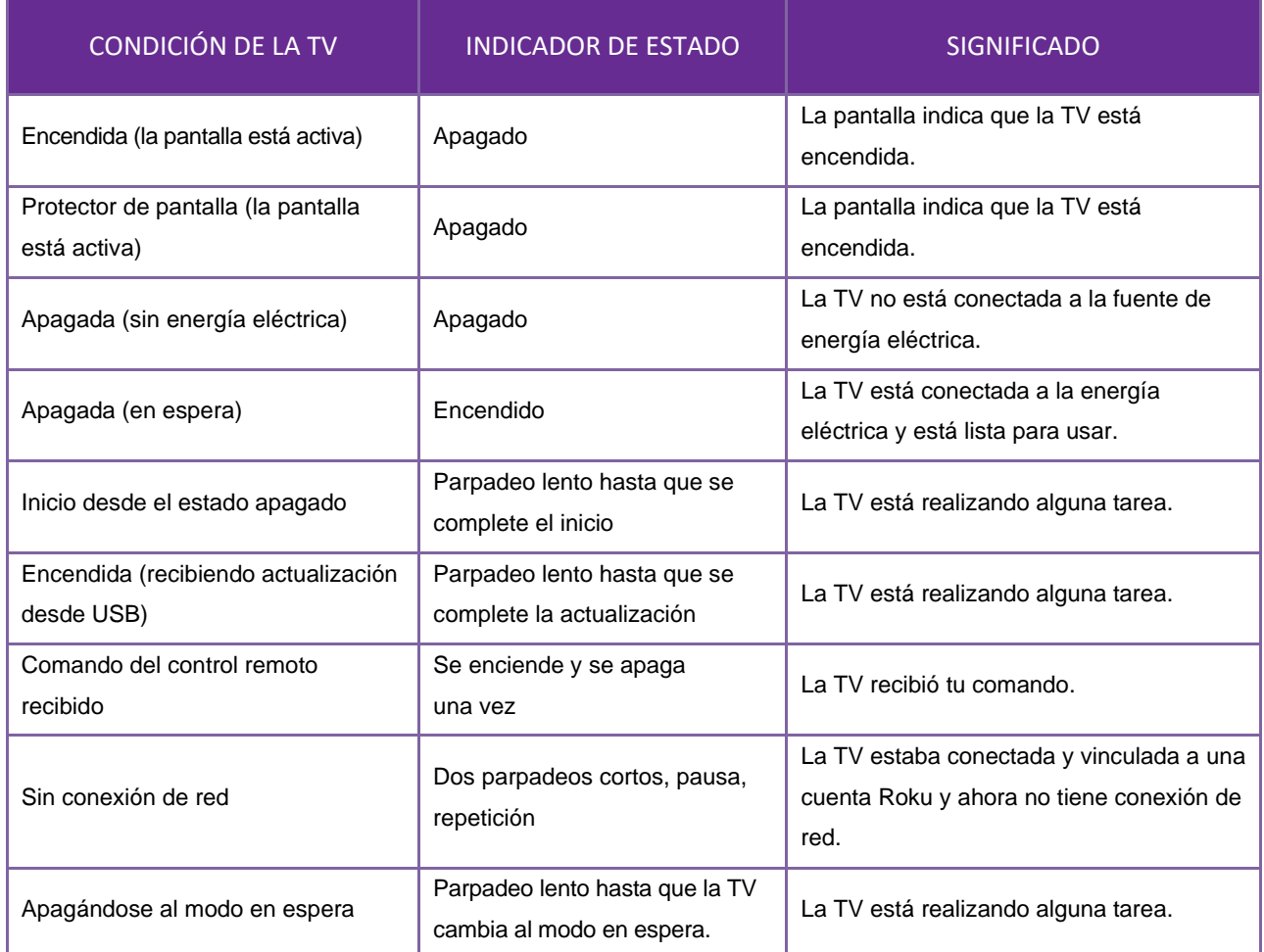

En el Modo en espera, siempre que la TV esté encendida, el indicador de estado normalmente permanecerá encendido. Si lo prefieres, puedes apagar el indicador de estado cuando la TV esté en el Modo en espera. Para cambiar esta configuración, desde el menú de la pantalla de inicio, ve a Configuración > Sistema > Encendido/Apagado y, luego, selecciona LED en espera. Presiona DERECHA y, luego, selecciona Apagado o Encendido, según lo desees.

### Ahorro de energía en el modo en espera

Cuando la TV se apaga permanece en un modo de mayor consumo de energía eléctrica durante unos minutos. Luego, pasa al modo en espera, de muy bajo consumo de energía eléctrica. Si vuelves a encender la TV antes de que haya entrado en el modo de muy bajo consumo, se encenderá inmediatamente. Después de que la TV entre en el modo en espera de bajo consumo, tardará unos segundos más en encenderse.

Tienes la opción de activar el Inicio rápido de la TV. Cuando esta opción está activada, la TV se inicia casi de manera inmediata, pero utiliza un poco más de energía eléctrica en el Modo en espera. El Inicio rápido de la TV también te brinda acceso a algunas funciones adicionales. Para obtener más información, consulta [Inicio rápido de la TV.](#page-110-0)

## Ve canales de TV en vivo

Selecciona la entrada de la TV en vivo en la pantalla de inicio. La TV recuerda el último canal que viste y comienza a reproducir ese canal.

#### Cambio de canales

Para cambiar de canal, puedes realizar cualquiera de las siguientes acciones:

- Presiona ARRIBA para cambiar al siguiente canal superior.
- Presiona ABAJO para cambiar al siguiente canal inferior.
- Presiona IZQUIERDA para ver la guía de canales de TV en vivo y, luego, presiona las flechas para seleccionar el canal o el programa que deseas ver. Presiona RETROCEDER o AVANZAR RÁPIDO para pasar de página en la lista. Cuando selecciones el canal o el programa que deseas ver, presiona OK. (Si decides que no deseas cambiar de canal, presiona  $ATRAS \leftarrow$ ).

• Solo si la función Pausa de TV en vivo no está activada, presiona REPETIR O para pasar al canal anterior. Presiona de nuevo para volver al canal que estabas viendo antes de presionar REPETIR  $\bigcirc$ .

## Uso de la guía de canales de TV en vivo

Usa la guía de canales de TV en vivo para buscar programas de TV en antena y de streaming en vivo. Con la guía de canales de TV en vivo, puedes desplazarte por todos los canales de TV que recibes (excepto aquellos que estén ocultos, si los hubiera), además de una gran cantidad de programas de streaming en vivo. Puedes ver las novedades actuales y de los próximos 14 días.

Nota: *Es posible que se requiera una suscripción de pago u otro tipo de pagos para acceder a algunos canales de streaming.* 

Para abrir la guía de canales de TV en vivo, presiona IZQUIERDA mientras ves la TV. Se abre con el nombre del programa actual seleccionado y mucha más información.

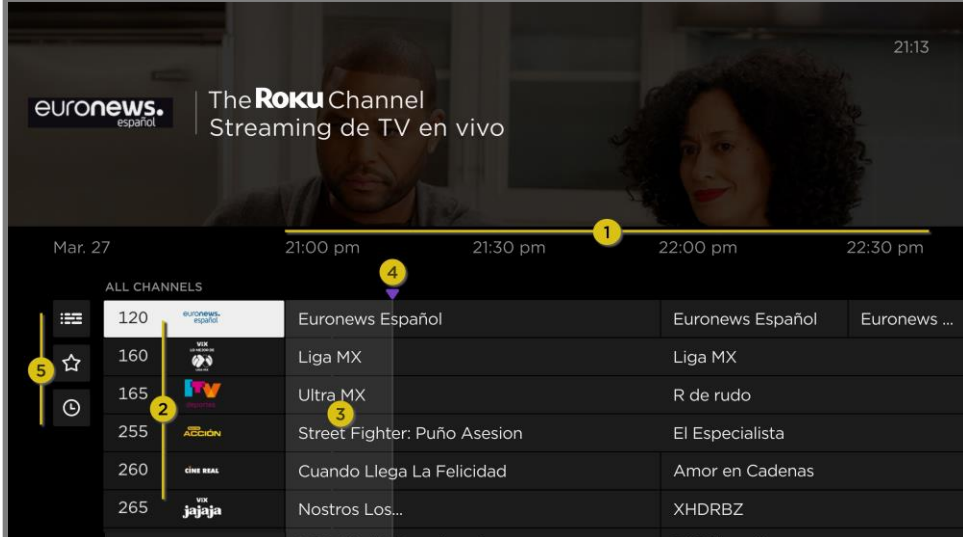

- 1. Franjas horarias. Navega hacia la IZQUIERDA o la DERECHA. Presiona AVANZAR RÁPIDO > o RETROCEDER < para avanzar o retroceder una pantalla a la vez.
- 2. Lista de canales. Navega hacia ARRIBA o ABAJO. Las categorías de TV en vivo están establecidas a Todos los canales.
- 3. Lista de programación. La zona sombreada es anterior a la hora actual.
- 4. Barra de progreso. Indica la hora actual en relación con los programas enumerados.
- 5. Lista de categorías de TV en vivo, actualmente configurada a TODOS LOS CANALES. Ve a esta lista y, luego, navega hacia arriba y abajo para seleccionar una categoría. Consulta Uso de las categorías de TV [en vivo](#page-53-0) para obtener más información.

Cuando veas la franja horaria actual, observa que la guía de canales de TV en vivo muestra un fondo más claro para las partes de los programas antes de la hora actual y un fondo más oscuro para los programas y partes de programas que aún no se emitieron. La línea que divide estas dos zonas es la barra de progreso.

#### Navegación de la guía de canales de TV en vivo

• Usa el teclado direccional púrpura para moverte hacia arriba, abajo y hacia la izquierda y la derecha.

- Para cambiar a un programa que esté actualmente en curso, selecciónalo y, luego, presiona OK. (Ten en cuenta que presionar OK en un programa pasado o futuro no hace nada).
- Para regresar a la hora actual después de navegar a una franja horaria diferente, presiona REPETIR  $\bigcirc$ .
- Para regresar al programa que se está emitiendo en ese momento sin cambiar de canal, presiona ATRÁS $\leftarrow$ .

#### <span id="page-53-0"></span>Uso de las categorías de TV en vivo

La lista de canales que recibes puede llegar a ser bastante larga, especialmente cuando incluye tanto canales en antena como canales de streaming en vivo. Usa la categoría de canales de TV en vivo para ver solo los canales que te interesan actualmente.

Con la guía de canales de TV en vivo, navega hacia la izquierda pasando la lista de canales para expandir las categorías de TV en vivo. En la lista de categorías, ve hacia arriba o abajo para seleccionar Todos los canales, Recientes o Favoritos.

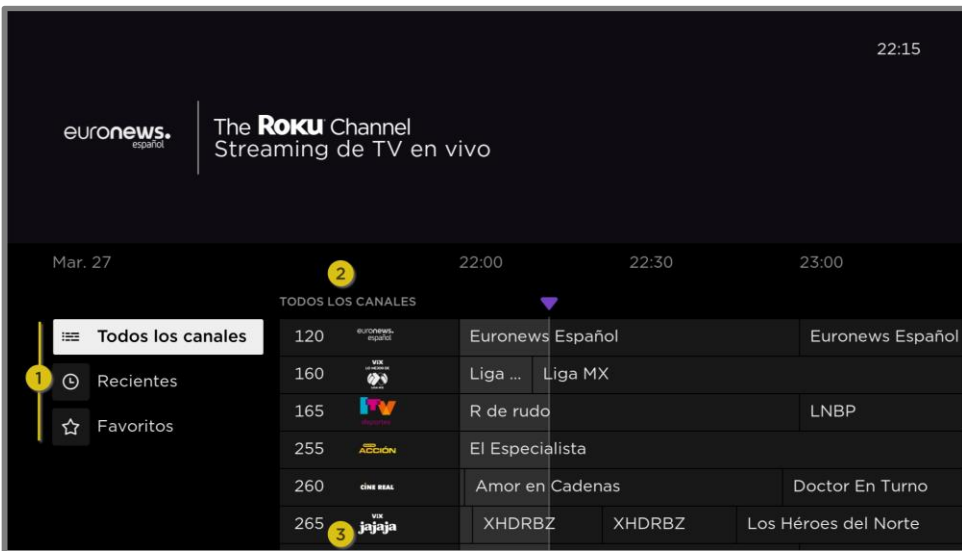

- 1. Lista de categorías de TV en vivo. Navega hacia arriba o abajo para seleccionar una categoría.
- 2. La categoría seleccionada aparece en la parte superior de la lista de canales.
- 3. Otras categorías siguen disponibles si navegas más allá de los canales de la lista seleccionada.

Con una categoría seleccionada, navega hacia la izquierda hasta la lista de canales. La lista muestra canales que pertenecen a la categoría seleccionada. Ten en cuenta que también

puedes ver canales en otras categorías al navegar hacia arriba o abajo sin cambiar la selección de categorías.

La categoría que selecciones es temporal; la próxima vez que veas la guía de canales de TV en vivo, mostrará nuevamente Todos los canales.

#### Opciones de cambio de canales

Mientras usas la guía de canales de TV en vivo, navega hacia la izquierda hasta la columna de número de canal y, luego, presiona ASTERISCO \* para abrir Opciones de canales.

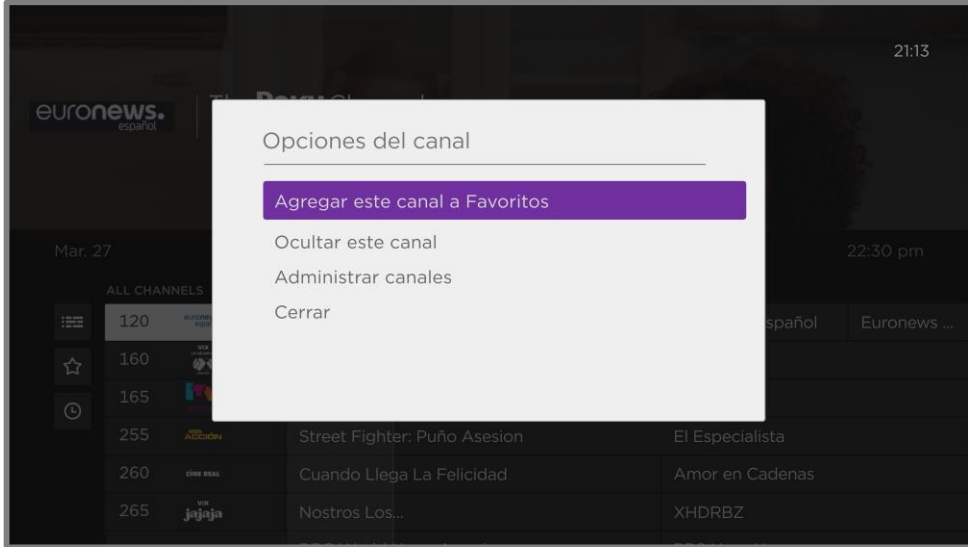

Marcar/Desmarcar este canal como favorito: selecciona esta opción para marcar el canal seleccionado como favorito. Selecciónala otra vez para eliminarlo de tus favoritos.

Ocultar/Mostrar este canal: selecciona esta opción para ocultar el canal actual. Selecciónala otra vez antes de continuar para mostrar el canal si lo ocultaste por error. Pero ten en cuenta que después de cerrar el diálogo, no podrás acceder al canal para mostrarlo. En cambio, usa la opción Administrar canales para mostrar los canales ocultos.

Administrar canales: abre el menú de administración de canales, en el que puedes editar la lista de canales y marcar ciertos canales como favoritos. Consulta [Administra canales de TV en vivo.](#page-91-0)

## Visualización de la información del programa

Cuando estés viendo un programa y no haya otras guías o menús abiertos, presiona OK para ver la información del programa en un cartel en la parte inferior de la pantalla.

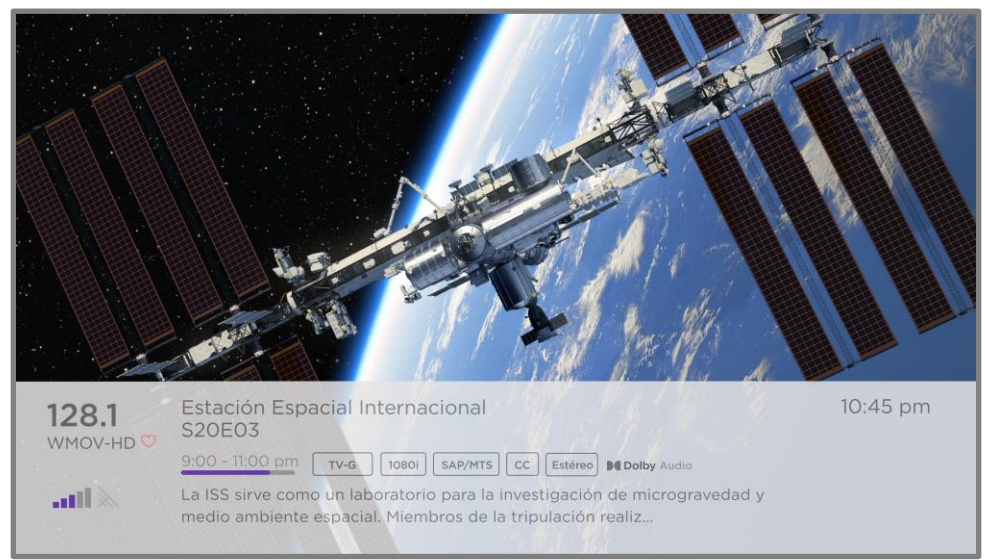

Cartel de información del programa

Este cartel proporciona detalles sobre el programa que estás viendo. Estos detalles varían según la información disponible y la fuente del programa (en antena o streaming en vivo).

Sugerencia: *Si activaste la función Pausa de TV en vivo, cuando veas la TV en vivo también verás una barra de progreso que mostrará la posición de reproducción actual dentro del lapso de pausa de 90 minutos. Para obtener más información, consulta Pausa de [TV en vivo.](#page-56-0)*

## Ajuste de la configuración durante la visualización de un programa

Presiona ASTERISCO \* para ver el menú Configuración de la TV. Presiona ARRIBA o ABAJO para seleccionar una opción y luego presiona IZQUIERDA o DERECHA para cambiar la configuración. El tema [Ajuste de la configuración de la TV](#page-78-0) explica cada configuración en detalle.

## <span id="page-56-0"></span>Pausa de TV en vivo

*En ciertos modelos*, la función Pausa de TV en vivo permite que la Roku TV pueda pausar, reproducir, avanzar y retroceder la TV digital en vivo recibida en la entrada ANT. Puedes pausar la TV en vivo hasta durante 90 minutos.

#### Requisitos

Para usar esta función, debes seguir este proceso:

- 1. Conecta la TV a una cuenta Roku. Si no te conectaste durante la configuración guiada, consulta [¿Qué sucede si no conecté la](#page-151-0) TV a internet?
- 2. Proporciona tu propia unidad flash USB (miniatura) con las siguientes especificaciones mínimas.
	- 16 GB
	- Velocidad de lectura y escritura de 15 Mbps
	- Compatibilidad con USB 2.0

Es muy recomendable usar una unidad flash USB (miniatura) que cumpla con los requisitos mínimos en lugar de un disco duro externo. Ten en cuenta que puedes usar una unidad de mayor capacidad (no hay ningún límite de espacio), pero usar una unidad con más capacidad no ampliará el tiempo de pausa de 90 minutos.

Importante: *Después de advertirte y darte la oportunidad de cancelar la configuración de la función Pausa de TV en vivo, todo el contenido existente en tu unidad USB se borrará cuando actives esta función.*

3. Conecta tu unidad USB al puerto USB de la TV.

Importante: *Algunos modelos de TV tienen más de un puerto USB. Puedes conectar tu unidad USB de Pausa de TV en vivo a cualquier puerto, pero asegúrate de que no haya nada conectado a otros puertos USB mientras activas Pausa de TV en vivo. Cuando termines de activar Pausa de TV en vivo, vuelve a conectar los otros dispositivos USB.*

4. Activa la función Pausa de TV en vivo como se explica en el siguiente tema.

#### Activación de Pausa de TV en vivo

Puedes comenzar con la configuración de Pausa de TV en vivo utilizando algunas de las siguientes opciones:

- Después de completar una búsqueda de canales, selecciona la opción Configurar Pausa de TV en vivo en las opciones disponibles.
- Presiona REPRODUCIR/PAUSAR  $\blacktriangleright$ ll en el control remoto Roku mientras ves un canal de TV en vivo.
- Selecciona la entrada de la TV en vivo en la pantalla de inicio, presiona ASTERISCO  $*$  en el control remoto y luego selecciona Habilitar Pausa de TV en vivo.

Después de iniciar la configuración de la Pausa de TV en vivo de cualquiera de estas maneras, la TV te indicará los pasos necesarios para activar esta función. La configuración solo lleva unos minutos.

Nota: *No se admite el uso de un nodo de USB.*

#### Uso de Pausa de TV en vivo

Si utilizaste el control remoto Roku para ver canales de streaming, es posible que ya estés muy familiarizado con la Pausa de TV en vivo.

- Cuando veas un canal de TV digital en vivo, presiona REPRODUCIR/PAUSAR II para pausar o reproducir el contenido. Después de que el programa de TV se haya pausado durante 90 minutos, la TV reanudará la reproducción desde el momento del programa en el que lo pausaste.
- Después de ver un canal durante un tiempo, presiona RETROCEDER  $\blacktriangleleft$  para volver al momento en el que comenzaste a ver el canal, hasta 90 minutos antes.
- Después de pausar o retroceder, usa AVANZAR RÁPIDO > para avanzar hasta el momento en el que el programa de TV esté de nuevo en vivo.
- Presiona AVANZAR RÁPIDO > o RETROCEDER < varias veces para cambiar las velocidades de salto: 1x, 2x y 3x. Presiona REPETIR  $\odot$  para reproducir los últimos segundos del programa.
- Cuando el programa esté en pausa, presiona IZQUIERDA o DERECHA para retroceder o avanzar el programa aproximadamente 10 segundos por pulsación. Aparecerán pequeños marcos en la pantalla para identificar en qué parte del programa estás ubicado.

Cada vez que uses alguna de las funciones de Pausa de TV en vivo, en la TV se mostrará momentáneamente una barra de progreso:

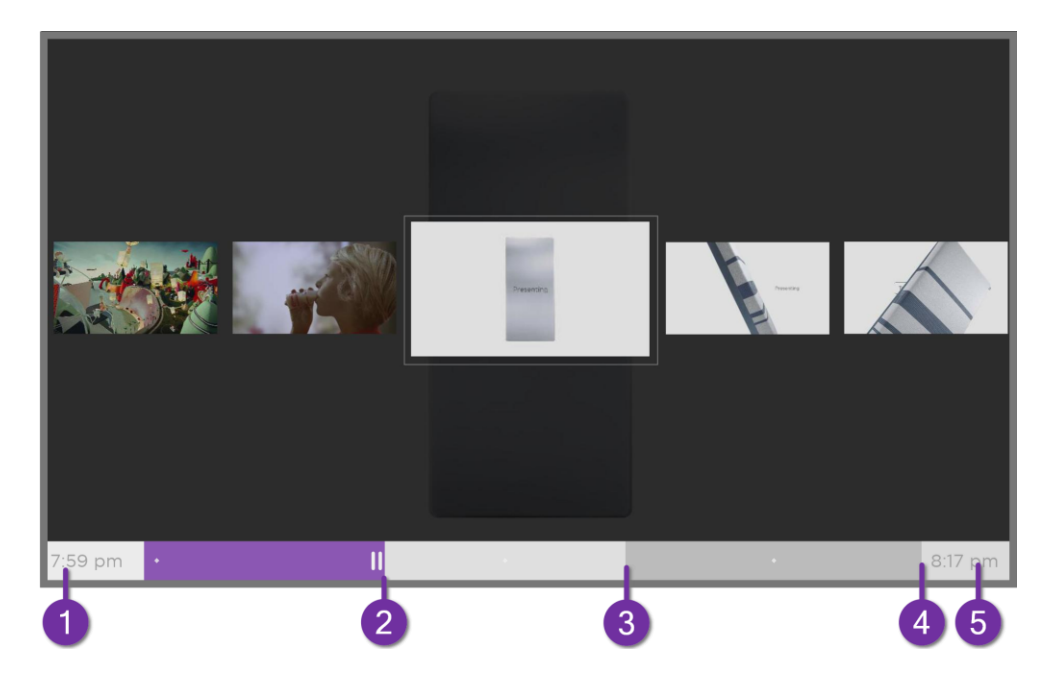

- 1. Hora en la posición de reproducción actual.
- 2. Posición actual de reproducción
- 3. Extensión del tiempo de pausa, que representa la cantidad de tiempo que este canal se almacenó en el búfer, hasta 90 minutos.
- 4. 90 minutos, que representan la extensión máxima del tiempo de pausa.
- 5. Hora actual.

En la barra de progreso también se muestran marcas cada media hora, para ayudarte a ubicar dónde termina un programa y comienza uno nuevo.

#### Notas sobre Pausa de TV en vivo

- Puedes usar la Pausa de TV en vivo solo con los canales de cable y de TV digital que se reciben a través de la entrada ANT de la TV (canales ATSC y Clear QAM).
- Si cambias de canal, el búfer de Pausa de TV en vivo se borrará y reiniciará.
- Si vuelves a la pantalla de inicio, seleccionas otra entrada o apagas la TV, el búfer de la Pausa de TV en vivo se borrará y restablecerá.
- Si desconectas la unidad USB, el búfer de Pausa de TV en vivo se borrará.

## Cambio de las entradas de la TV

Cambia las entradas de la TV para acceder al dispositivo conectado a esa entrada; por ejemplo, un reproductor de Blu-ray™. Para cambiar la entrada, selecciónala en la pantalla de inicio y presiona OK. La señal de video en la entrada se reproducirá en la pantalla.

Sugerencia: *Para aprender a agregar, eliminar, renombrar y reorganizar las entradas y los canales en tu pantalla de inicio, consulta [Personaliza tu TV.](#page-104-0)*

#### Detección automática de dispositivos

Tu TV detecta automáticamente cuando conectas un nuevo dispositivo a una entrada HDMI® y lo enciendes. La entrada se agrega automáticamente a la pantalla de inicio si aún no está presente.

#### Asignación automática de nombres para dispositivos

Cuando conectas y enciendes un dispositivo HDMI, tu TV lo identifica y cambia el nombre de la entrada y el ícono en función del dispositivo de manera automática. Para obtener más información, consulta Renombra [las entradas.](#page-105-0)

#### Ajuste de la configuración de audio y video

Mientras miras contenido de video en cualquier entrada, presiona ASTERISCO \* para mostrar el menú de configuración de la TV. Presiona ARRIBA o ABAJO para resaltar una opción, y luego presiona IZQUIERDA o DERECHA para cambiar la configuración. Para obtener más información sobre cada una de las configuraciones de audio y video, consulta [Ajuste de la configuración de](#page-78-0)  [la TV.](#page-78-0)

#### Configuración del idioma de audio preferido para los canales de streaming

Puedes seleccionar el idioma de preferencia para el audio que se reproduce en los canales de streaming. Si el idioma seleccionado está disponible en el contenido de streaming, la TV reproducirá contenido en ese idioma.

Para configurar el idioma de preferencia para audio:

- 1. En el menú de la pantalla de inicio, ve a Configuración > Audio > Idioma de preferencia de audio.
- 2. Presiona DERECHA para seleccionar uno de los idiomas.
- 3. Presiona ARRIBA o ABAJO para seleccionar el idioma que deseas usar.
- 4. Presiona OK.

Nota: *Muchos canales de streaming tienen una opción para seleccionar el idioma mientras ves un programa. La configuración Idioma de preferencia de audio establece el valor predeterminado para esa opción.*

#### Configuración automática de la consola de juegos

La TV detecta automáticamente ciertas consolas de juegos y configura las funciones clave que admite para optimizar su rendimiento mientras juegas videojuegos. Cuando conectas una consola de juegos compatible y encendida a través de una entrada HDMI®, la TV cambia el ícono de la entrada al de la consola de juegos de manera automática. *Solo en ciertos modelos con consolas de juegos compatibles,* también permite cualquiera de las siguientes funciones, si estuviesen disponibles:<sup>1</sup>

- Modo automático de baja latencia (ALLM)
- Frecuencia de actualización variable
- Juegos HDR
- Alta velocidad de fotogramas
- Modo de juego
- Modo de juego certificado por THX

Hay diferentes combinaciones de estas funciones disponibles solo en algunos modelos de Roku TV y, si están presentes, se pueden desactivar en Configuración > Entrada de TV y, luego, seleccionando la entrada HDMI adecuada.

Cuando empiezas a jugar, en la TV se muestra un mensaje en la parte inferior de la pantalla para informarte sobre las configuraciones que utilizará.

<sup>1</sup> Ciertas consolas de juegos, como Microsoft Xbox One, no comunican su identidad hasta que seleccionas la entrada después de conectar la consola.

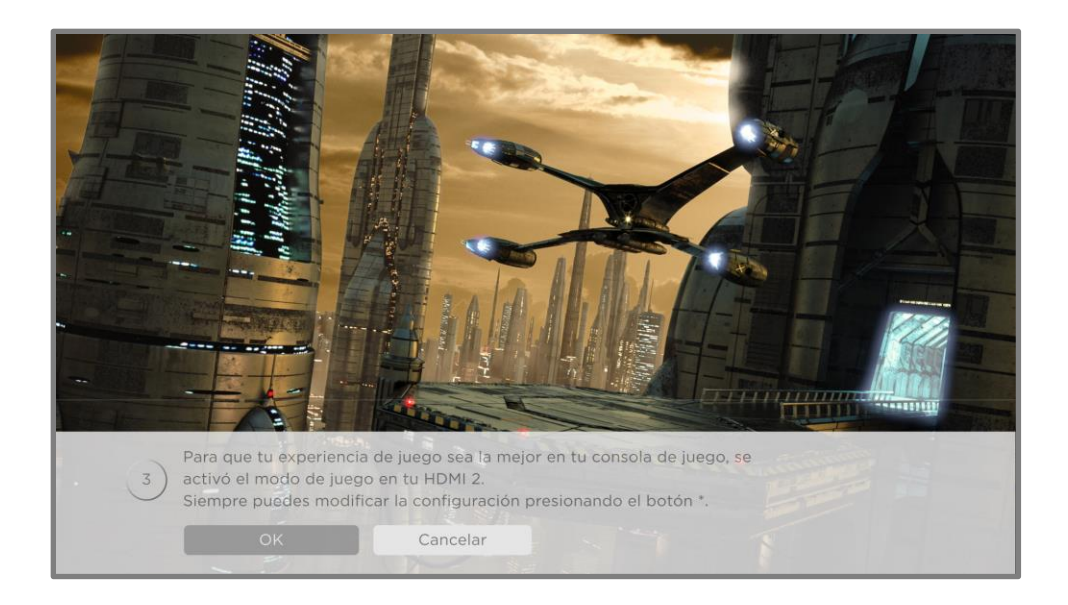

Selecciona Cancelar antes de que se agote el tiempo para mantener la configuración de imagen actual de la TV. Por ejemplo, es posible que desees cancelar la configuración automática de juego si estás viendo una película desde tu consola de videojuegos.

## Uso de los comandos de voz de Roku

Los comandos de Roku Voz hacen que sea rápido y fácil controlar tu TV y encontrar contenido de entretenimiento utilizando comandos de voz simples como "Muéstrame comedias". Controla tu TV con comandos de voz como "Cambiar a consola de juegos" o "Ver canal 7.1". Usa el control remoto por voz Roku, la app móvil de Roku o un altavoz inteligente compatible para emitir comandos. Cuando uses un altavoz inteligente, agrega "En mi Roku" o, por ejemplo, "En mi Roku *del dormitorio"* al final del comando.

Para saber qué comandos usar, debes estar atento a las indicaciones que aparecen en los momentos adecuados. Por ejemplo, si estás en el menú Configuración de la TV con el comando Apagado programado resaltado, es posible que aparezca una indicación que explique cómo usar comandos de Roku Voz para configurar el apagado programado. Puedes usar un comando de Roku Voz en cualquier momento, sin abrir primero el menú.

Toca Voz en el control remoto para consultar sugerencias útiles sobre cómo usar Roku Voz y explorar estas funciones de voz adicionales:

- Mira las novedades de la TV en la guía de canales de TV en vivo. Di "Mostrar guía".
- Salta a un canal específico. Di "Ir al 7 punto 3" para abrir la TV en vivo en el canal 7.3. O di "Noticieros Televisa" (o el nombre de otro programa que tenga varias opciones). Dado que existen múltiples fuentes de un canal, verás un panel donde puedes elegir el que quieras.
- Usa los comandos de voz para iniciar canales de streaming, cambiar entradas o canales de TV en vivo. Di "Ir a Netflix" para abrir Netflix.
- Establece el apagado programado. Por ejemplo, di "Apagar la TV en 30 minutos" o "Apagar a las 11 p. m.".
- Reproduce directamente el programa siempre que el comando de búsqueda pueda identificarse de forma inequívoca y el contenido solicitado esté disponible sin costo adicional.<sup>1</sup>
- *Solo con las TV 4K*, di "Muéstrame películas 4K" para ver una lista de películas 4K disponibles en los canales de streaming participantes.
- Usa Roku Voz para ingresar información en una variedad de teclados en pantalla. Los teclados que admiten entradas por voz tienen el ícono de un micrófono junto al campo de entrada. Puedes pronunciar letras, caracteres y números para ingresar fácilmente la información necesaria. En la TV se muestran sugerencias útiles en los momentos adecuados para brindar orientación.

<sup>1</sup> Los comandos de reproducción directa dichos en español o inglés funcionan con ciertos canales de streaming. La reproducción directa funciona solo con coincidencias altamente confiables, si el contenido es gratis o ya estás suscrito y si el canal ya se agregó a la pantalla de inicio.

- Usa los comandos de voz para apagar la pantalla (a fin de disfrutar de la música en streaming), activar o desactivar los subtítulos y repetir los últimos segundos de una película o programa de TV.
- Controla el Roku Media Player para reproducir tu música y ver películas y fotos. Di comandos como "Reproduce rock clásico en Roku Media Player", "Avanza 20 segundos" o "Reproduce la siguiente canción".

#### Uso de Roku Voz con Siri de Apple

Pídele a Siri en tu dispositivo Apple que controle la Roku TV solo con tu voz<sup>1</sup>. Di algo como "Oye Siri, reproduce jazz en la TV de la sala" para reproducir música desde tu iPhone, iPad, Apple Watch, HomePod Mini o Mac en tu Roku TV.

Las Roku TV también admiten Apple HomeKit<sup>1</sup>, que te permite controlar de manera segura y fácil el dispositivo Roku mientras usas la app de Home o Siri. Después de instalar la Roku TV, configúrala con solo unos pasos sencillos en la app de Apple Home. Incluso puedes crear tus propias automatizaciones y escenas que incluyan accesorios activados para HomeKit, como la Roku TV, para controlar la configuración de tu hogar. Para obtener más información, consulta [App de Apple](#page-77-0) Home. Para obtener detalles sobre qué controles de Apple HomeKit están disponibles para la TV, consulta el artículo de soporte técnico de Roku [¿Cómo uso AirPlay y](https://support.roku.com/article/360057488733)  [HomeKit en mi dispositivo de transmisión continua de Roku](https://support.roku.com/article/360057488733)®?

#### Uso de Roku Voz con Google Home

Usa Google Home, el teléfono Google Pixel o la app móvil de Google Home para controlar la Roku TV. Puedes buscar películas y programas de TV, iniciar la mayoría de los canales, controlar la reproducción, ajustar el volumen, cambiar las entradas, encender y apagar la TV, y más. Controla varios dispositivos Roku con la ubicación del dispositivo en tus comandos. Por ejemplo, di "Hey, Google, apaga el Roku del dormitorio". Para obtener información sobre cómo vincular y controlar la Roku TV, consulta el artículo de soporte técnico de Roku, [Cómo usar](https://support.roku.com/es-co/article/360009649613) [Google para controlar tu](https://support.roku.com/es-co/article/360009649613) dispositivo de streaming Roku®.

<sup>1</sup>Todas las Roku TV admiten Apple AirPlay 2 y HomeKit, excepto los modelos que comienzan con "6" (6*XXXX*) y "5" (5*XXXX*).

#### Uso de Roku Voz con Amazon Alexa

Usa Amazon Echo Dot, Echo Plus, Echo Show o la app móvil de Amazon Alexa para controlar la Roku TV. Puedes buscar películas y programas de TV, iniciar la mayoría de los canales, controlar la reproducción, ajustar el volumen, cambiar entradas, encender y apagar la TV, y mucho más. Controla varios dispositivos Roku con la ubicación del dispositivo en tus comandos. Por ejemplo, di "Alexa, pausa el Roku de la sala". Para obtener información sobre cómo agregar las habilidades Roku para Alexa y controlar la Roku TV, consulta el artículo de soporte técnico de Roku Cómo usar Amazon [Alexa para controlar tu](https://support.roku.com/article/360017961074-how-do-i-use-amazon-alexa-with-my-roku-streaming-device-) dispositivo de [streaming](https://support.roku.com/article/360017961074-how-do-i-use-amazon-alexa-with-my-roku-streaming-device-) Roku®?

## Uso de los controles remotos por voz Roku (solo en ciertos modelos)

*Solo para TV con controles remotos por voz Roku:* los siguientes temas explican cómo aprovechar al máximo tu TV cuando incluye un control remoto por voz Roku, un Roku Enhanced Voice Remote o un Roku Voice Remote Pro.

#### Conexión de los auriculares a un control remoto por voz Roku

Ciertas Roku TV incluyen el Roku Enhanced Voice Remote o el Roku Voice Remote Pro. En estos modelos, puedes conectar los auriculares a la conexión que se encuentra en el lado izquierdo del control remoto.

Sugerencia: *Insertar un enchufe en la entrada de auriculares del control remoto desactiva el sonido de los altavoces incorporados a la TV o del receptor o barra de sonido conectados. Los controles de volumen y silencio del lado derecho del control remoto ajustan el nivel de volumen de los auriculares conectados. Es posible que notes que conectar los auriculares al control remoto, de alguna manera, reduce la duración de la batería del control remoto.*

Advertencia: *Los ruidos fuertes pueden dañar la audición. Cuando uses auriculares, configura el volumen más bajo que aún te permita escuchar el sonido.*

#### Vuelve a emparejar tu control remoto por voz Roku

Los controles remotos por voz Roku funcionan con señales de radio inalámbricas y se deben conectar a la TV. En principio, se vinculó el control remoto durante la configuración guiada de la TV. Sin embargo, si el control remoto pierde la conexión con la TV por algún motivo, puedes volver a emparejarlo fácilmente mediante uno de los siguientes métodos:

- 1. Retira la tapa de la batería de la parte posterior del control remoto.
- 2. Según el modelo de control remoto:
	- a. Mantén el botón de vinculación presionado durante 3 segundos o más, hasta que parpadee la luz LED adyacente.
	- b. Mantén presionado INICIO  $\hat{\mathbf{u}}$  y VOLVER  $\triangleq$  al mismo tiempo durante 5 segundos, hasta que parpadee la luz LED adyacente.
- 3. Realiza una de las siguientes acciones:
	- Enciende la TV con el botón de encendido ubicado en el panel lateral o posterior de la TV. El proceso de vinculación se realiza mientras se enciende la TV.
	- Usa la app móvil de Roku o un control remoto diferente para ir a Configuración > Controles remotos y dispositivos > Emparejar nuevo dispositivo > Control remoto.

Sugerencia: *Si el control remoto no se empareja con la TV, instala baterías nuevas o carga el control remoto, según corresponda. Además, es útil sostener el control remoto a dos o tres pies de la TV (0.5 m o 1 m) para garantizar un emparejamiento exitoso.*

#### Revisión del nivel de las pilas del control remoto por voz Roku

Puedes verificar el estado de la batería del control remoto por voz Roku en cualquier momento en Configuración > Controles remotos y dispositivos y, luego, presiona OK para seleccionar tu control remoto debajo en Mis dispositivos emparejados. Con el control remoto seleccionado, ve hacia la derecha hasta Acerca de > Control remoto para ver el nivel de carga de la batería. La pantalla que aparecerá no solo muestra el nivel de batería, sino también otra información que puede ser útil cuando necesites soporte técnico con el control remoto.

Sugerencia: *Cuando enciendas la TV por primera vez, aparecerá un indicador del nivel de la batería en la esquina superior derecha de la pantalla durante unos segundos.*

#### Localización de tu Roku Enhanced Voice Remote o Voice Remote Pro

*Solo en TV con el Roku Enhanced Voice Remote o el Voice Remote Pro*, cuando tu control remoto se pierde entre los almohadones del sofá o tu perro lo oculta en algún rincón, puedes usar la función Localizar control remoto para descubrir dónde está. Esta función tiene un alcance limitado y está diseñada para descubrir dónde está tu Enhanced Voice Remote dentro de la misma habitación que la TV.

Hay varias maneras de activar el localizador del control remoto perdido:

- Activa el localizador del control remoto perdido con el comando de manos libres. *Solo si tienes un Voice Remote Pro*, di "Hey, Roku, ¿dónde está mi control remoto?" Ten en cuenta que este comando solo funciona si activaste la función manos libres.
- Activa el localizador del control remoto perdido desde el menú Configuración.

*Solo si tienes otro control remoto en funcionamiento*, ve a Configuración > Controles remotos y dispositivos > Controles remotos. Luego, selecciona el control remoto en la lista y selecciona Localizar control remoto.

• Activa el localizador del control remoto perdido con la app móvil de Roku.

Después de instalar la app móvil de Roku, puedes abrirla y activar el localizador del control remoto perdido de cualquiera de las siguientes maneras:

- En el teléfono: selecciona el ícono Dispositivos  $\Box$  de la barra de navegación y asegúrate de estar conectado a la Roku TV. Luego, toca los tres puntos a la derecha del nombre de la TV y selecciona Hacer sonar el control remoto.
- En el dispositivo Roku: selecciona el ícono Control remoto de la barra de navegación en la app móvil de Roku. Usando la app móvil como control remoto, ve a Configuración > Controles remotos y dispositivos > Controles remotos. Luego, selecciona el control remoto en la lista y selecciona Encontrar control remoto.
- Activa el localizador del control remoto perdido con los botones del panel.

Nota: *Puede resultar difícil encontrar el botón o los botones del panel en algunos modelos. Si la ubicación no es obvia, comprueba el centro de botones de la TV detrás del indicador de estado LED o el panel trasero de la TV cerca de la parte inferior del lado derecho o izquierdo.*

- En las TV que tienen un control con un solo botón, presiona brevemente el botón para abrir el menú de entradas y, luego, vuelve a presionarlo brevemente para seleccionar Localizar control remoto. En un momento, la TV aceptará la selección y activará el localizador del control remoto perdido.
- En las TV que tienen un control de tres botones, presiona brevemente el botón del medio para abrir el menú de entradas y, luego, vuelve a presionarlo brevemente para seleccionar Localizar control remoto y activar el localizador del control remoto perdido.
- En las TV que tienen un control de estilo joystick, presiona hacia la izquierda o la derecha para abrir el menú de entradas y, luego, presiona hacia la derecha para desplazarte hacia abajo hasta la opción Localizar control remoto. En un momento, la TV aceptará la selección y activará el localizador del control remoto perdido.
- En las TV que tienen una columna de botones del panel etiquetados, presiona el botón ENTRADA para abrir el menú de entradas y presiona el botón ENTRADA de nuevo hasta que selecciones Localizar control remoto.

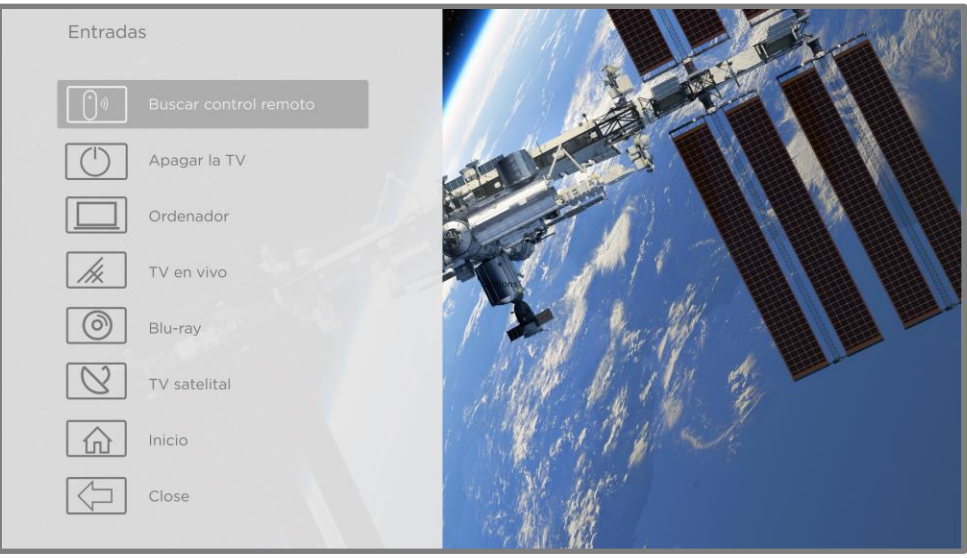

Menú de entradas

Uno o dos segundos después de seleccionar Localizar control remoto, el control remoto empezará a reproducir el sonido que seleccionaste para la función Localizar control remoto a fin de descubrir dónde está. El sonido se detendrá automáticamente después de un minuto o después de que encuentres el control remoto y presiones cualquier botón.

#### Cambio y vista previa del sonido del localizador del control remoto

*Solo en las TV con Roku Enhanced Voice Remote o Voice Remote Pro*, puedes personalizar el sonido que el control remoto reproduce cuando usas la función Localizar control remoto. Para personalizar el sonido, ve a Configuración > Controles remotos y dispositivos > Configuración de control remoto > Cambiar el sonido del localizador del control remoto. Selecciona el sonido que quieres usar desde la configuración disponible.

Para escuchar previamente el sonido que elegiste, selecciona Escuchar previamente el sonido del localizador del control remoto y mantén presionado OK en el control remoto para reproducir el sonido. Cuando sueltes el botón OK, el sonido se detendrá.

## Reproducción de contenido desde dispositivos de

## almacenamiento USB

Usa la app del reproductor multimedia Roku para reproducir archivos personales de música, videos y fotos desde una memoria USB personal o un disco duro conectado al puerto USB de la TV.

Para usar esta función, asegúrate de que los archivos multimedia sean compatibles con el reproductor multimedia Roku. Para ver la lista más reciente de formatos admitidos, ve a Ayuda en el reproductor multimedia<sup>1</sup>. El reproductor multimedia Roku muestra solo los tipos de archivos admitidos y oculta los tipos de archivos que sabe que no puede reproducir.

Nota: *Si no ves el reproductor multimedia Roku en la pantalla de inicio, es posible que se haya desinstalado. Puedes volver a instalarlo desde la Tienda Roku.*

Para obtener más información sobre cómo reproducir tus videos, música y fotos personales, ve al siguiente enlace en el sitio web de Roku:

[go.roku.com/rokumediaplayer](https://go.roku.com/rokumediaplayer)

#### Inicio automático del reproductor

Puedes configurar la TV para que abra de manera automática el reproductor multimedia Roku cuando conectes una unidad USB con un sistema de archivos reconocible (como FAT16/32, NTFS, HFS+ o EXT2/3). Para configurarla desde el menú de la pantalla de inicio, ve a Configuración > Sistema > Fuentes USB. Elije una de las siguientes opciones:

- Inicio automático: selecciona Avisar, Encendido o Apagado, según tus preferencias.
	- o Avisar (predeterminado): muestra un aviso cada vez que se conecta una memoria USB reconocida. El aviso ofrece la opción de iniciar el reproductor multimedia Roku, así como de cambiar el comportamiento futuro de la reproducción automática.

<sup>1</sup> Hay muchas variantes de cada formato multimedia compatible. Algunas variantes pueden no reproducirse o tener problemas o inconsistencias durante la reproducción.

- o Encendido: el reproductor multimedia Roku siempre se iniciará cada vez que conectes una unidad USB reconocida.
- o Apagado: el reproductor multimedia Roku nunca se iniciará automáticamente.
- Abrir canal: selecciona la app que deseas usar para reproducir archivos multimedia.

## Reproducción de contenido desde servidores de medios de la red local

El reproductor multimedia Roku puede reproducir archivos personales de video, música y fotos desde un servidor de medios en tu red local. Los servidores de medios incluyen computadoras personales que ejecuten software de servidor de medios, como Plex o Windows Media Player, sistemas de almacenamiento de archivos de red que tengan software de servidor de medios integrado y otros dispositivos que implementen las especificaciones de Digital Living Network Alliance. Algunos servidores no implementan completamente la especificación DLNA, pero son compatibles con UPNP (Universal Plug and Play). El reproductor multimedia Roku también puede conectarse a ellos.

Algunos servidores de medios pueden convertir archivos a formatos compatibles con Roku. No se admite contenido protegido por la Gestión de derechos digitales (DRM).

## Configuración de un método de pago

Para los canales de streaming que te permiten pagar a través de tu cuenta Roku vinculada, puedes ingresar un método de pago directamente en tu TV. Si ingresas un método de pago en tu TV, no necesitarás usar una computadora o dispositivo móvil para configurar un método de pago.

Para agregar un método de pago:

1. En el menú de la pantalla de inicio, ve a Configuración > Método de pago > Agregar método de pago.
2. Selecciona una de las opciones enumeradas en la lista y sigue las indicaciones para actualizar el método de pago.

Nota: *si ya configuraste un método de pago en my.roku.com, ese método de pago se detectará con la seguridad de que no se expondrá ningún dato personal. Puedes usar esta pantalla para cambiar tu método de pago, si lo deseas.*

3. Selecciona Guardar tarjeta y luego presiona OK.

Para administrar tu método de pago guardado y ver otras formas de pago, inicia sesión en tu cuenta en [go.roku.com/pay.](http://go.roku.com/pay)

### Uso de la TV en un hotel o una residencia

Los hoteles, las residencias de estudiantes, las instalaciones para conferencias y ubicaciones similares con acceso público inalámbrico a internet suelen requerir que interactúes con un sitio web para autenticar tu acceso. Estas redes se llaman *redes públicas restringidas*. Cuando seleccionas una red de este tipo, la TV detecta de manera automática que se necesita información adicional y te pide que uses otro dispositivo inalámbrico para proporcionar la información solicitada.

#### Acerca del uso de la TV en una red pública restringida

Estos son algunos puntos que debes tener en cuenta cuando utilices tu TV en una red pública restringida:

- El uso de tu Roku TV en la red de un hotel o de una residencia requiere disponibilidad inalámbrica y un teléfono móvil, tableta o computadora conectados a la red para autenticar el acceso al punto de acceso inalámbrico.
- Necesitarás el control remoto de la Roku TV.
- Cierto contenido puede estar limitado o no disponible si intentas conectarte fuera de tu país de origen debido al geofiltrado.

#### Conexión de tu Roku TV a una red pública restringida

1. Durante la configuración de la conexión de red (durante la configuración guiada o al usar Configuración > Red > Configurar conexión), la TV detectará automáticamente que se está conectando a una red restringida y mostrará el siguiente mensaje:

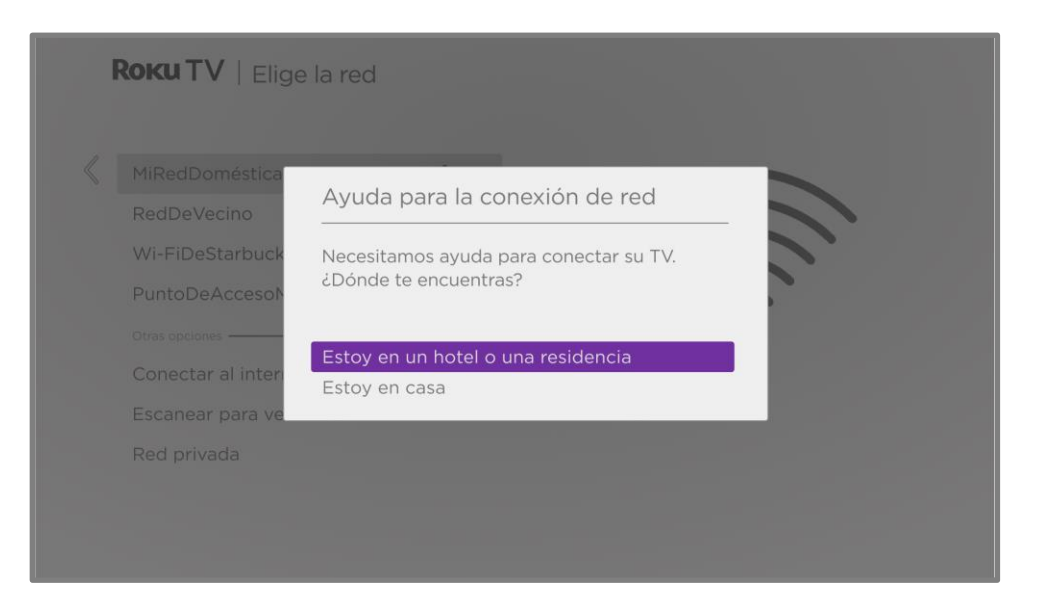

Sugerencia: *Tu TV solo se puede conectar a una red restringida si la opción Activar conexión del dispositivo está seleccionada en Configuración > Sistema > Configuración avanzada del sistema. (La opción Conexión del dispositivo está activada de forma predeterminada, pero si la deshabilitaste, la TV no podrá completar la conexión).* 

2. Después de seleccionar la red correcta, ve a Estoy en un hotel o en una residencia universitaria y luego presiona OK. En la TV se te indicará que utilices tu teléfono móvil, tableta o computadora portátil para completar la conexión.

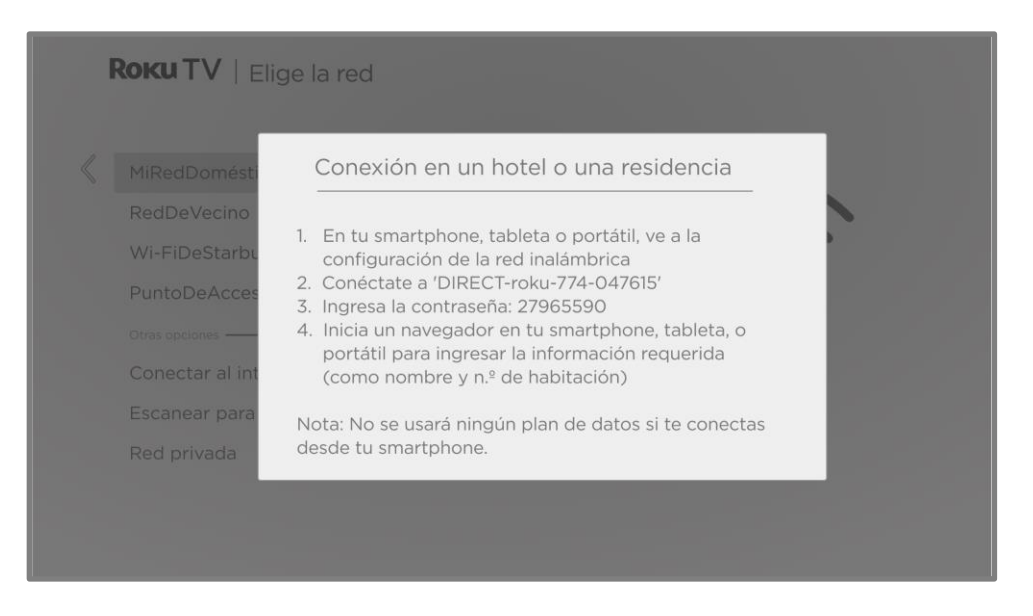

3. Usa un teléfono móvil, una tableta o una computadora con conexión inalámbrica habilitada para detectar las redes inalámbricas. En la mayoría de los casos, simplemente puedes abrir la pantalla Configuración de WiFi o Configuración de red del dispositivo para empezar la búsqueda.

Nota: *El teléfono móvil, la tableta o la computadora deben estar conectados a la misma red inalámbrica a la que se conecta la TV.*

4. Conecta la TV a la red que figura en la pantalla.

Nota: *En el paso anterior, se conecta tu teléfono móvil, tableta o computadora directamente a la TV. No se aplican cargos por conexión y la conexión no afecta al plan de datos de tu dispositivo.*

5. El proceso de conexión inalámbrica te solicitará una contraseña. Ingresa la contraseña como se muestra en la pantalla de la TV.

- 6. Abre el navegador web en tu teléfono móvil, tableta o computadora. Cuando intentes abrir una página web, la conexión restringida te solicitará toda la información necesaria. En la mayoría de los casos, debes aceptar los términos y condiciones, proporcionar información de identificación o ingresar una contraseña, un PIN o un número de habitación para continuar. La información solicitada depende de la organización que controla la conexión inalámbrica.
- 7. Después de introducir la información solicitada, la TV continuará completando la conexión de manera automática y reanudará el funcionamiento normal.
- 8. Si la TV solicita vincularse a tu cuenta Roku, usa tu teléfono móvil, tableta o computadora para activar tu Roku TV.

# Uso de Apple AirPlay y la app de Apple Home

#### Apple AirPlay

AirPlay te permite compartir videos, fotos, música y más desde tu iPhone, iPad o Mac. Para usar AirPlay, la Roku TV debe estar en la misma red inalámbrica que tu dispositivo Apple<sup>1</sup>. Para configurar la seguridad de AirPlay según tus preferencias, ve a Configuración > Apple AirPlay y HomeKit desde la pantalla de inicio de la Roku TV. Según la configuración de AirPlay que selecciones, es posible que debas introducir una contraseña en el dispositivo Apple para iniciar una sesión de AirPlay en la Roku TV.

Otras funciones de AirPlay que puedes probar

- Duplicación de pantalla desde un dispositivo iOS.
- Duplicación de pantalla desde una Mac.
- Usa tu Roku TV como una pantalla extendida de la Mac.
- Reproduce música de forma sincronizada en distintos dispositivos habilitados para AirPlay 2, incluidas las Roku TV.

<sup>1</sup> iPhone, iPad o iPod Touch con iOS 12.3 o posterior. Mac con macOS Mojave 10.14.5 o una versión superior.

## App de Apple Home

Apple HomeKit controla luces, cerraduras, termostatos y otros dispositivos domésticos inteligentes compatibles, incluidas las Roku TV. La app de Apple Home te permite agregar la Roku TV al entorno de Apple HomeKit. También puedes interactuar con los dispositivos conectados a HomeKit usando Siri desde tu iPhone, iPad, Apple Watch, HomePod o Mac.

Para que tu Roku TV funcione con la app de Apple Home:

- 1. En la pantalla de inicio de tu TV, ve a Configuración > Apple AirPlay y HomeKit.
- 2. En HomeKit, selecciona Configurar. Tu TV mostrará un código QR único.
- 3. Desde tu dispositivo Apple, abre la app de Apple Home y selecciona Agregar accesorio.
- 4. Usa la app de Apple Home para escanear el código QR que aparece en tu TV y sigue las instrucciones.

#### Otras funciones de Apple HomeKit que puedes probar

En tu dispositivo Apple, di los siguientes comandos:

- "Oye, Siri, reproduce jazz en la sala de estar".
- "Oye Siri, silencia la TV de la oficina".
- "Oye, Siri, apaga las TV de mi casa".

Agrega tu Roku TV a una escena de Apple Home.

Encuentra más ideas en [https://www.apple.com/mx/home-app/.](https://www.apple.com/mx/home-app/)

# Ajuste de la configuración de la TV

Puedes ajustar la mayor parte de la configuración de imagen y sonido cuando ves un programa al presionar ASTERISCO \* para abrir el menú de Configuración de la TV. Existen algunas configuraciones de imagen y sonido adicionales en el menú principal de Configuración.

En la mayoría de los casos, los cambios que realizas se aplican solo a la entrada que estás utilizando. La TV en vivo, cada entrada HDMI® y la entrada AV tienen su propia configuración que la TV recuerda cuando regresas a esa entrada. La TV también recuerda por separado la configuración que especificas mientras ves contenido de streaming.

## Menú principal de configuración

Usa el menú principal de Configuración para ajustar la configuración general de la TV. Presiona INICIO  $\Omega$  para ir a la pantalla de inicio y, a continuación, ve a Configuración > Configuración de imagen de la TV.

Puedes ajustar la siguiente configuración general de imagen de la TV en Configuración de pantalla:

• Brillo de la TV: proporciona una mejor experiencia de visualización en habitaciones más oscuras o más iluminadas. Aumenta o reduce el brillo general de la TV en todas las entradas de la TV

Nota: *Esta configuración es idéntica a la configuración Brillo de la TV a la que puedes acceder en el menú Configuración de la TV mientras ves un programa.*

- Notificación HDR/Dolby Vision, *solo en ciertos modelos*: controla si en la TV se muestra una notificación en la esquina superior derecha de la pantalla durante unos segundos cuando el contenido HDR o Dolby Vision comienza a reproducirse.
	- Encendido: en la TV se muestra una notificación cuando el contenido HDR o Dolby Vision comienza a reproducirse.
	- Apagado: en la TV no se muestra ninguna notificación cuando el contenido HDR o Dolby Vision comienza a reproducirse.

Nota: *Esta configuración no afecta a la notificación HDR o Dolby Vision que siempre aparece en el banner de información del programa. Presiona OK mientras ves un programa para abrir el banner de información del programa.*

• Configuración por entrada: enumera cada entrada de la TV habilitada. Selecciona una entrada y presiona ASTERISCO  $*$  para mostrar el menú Configuración de la TV, en el que puedes ajustar la configuración de la entrada mientras ves el video y escuchas el sonido de esa entrada.

Sugerencia: *No es necesario que vayas primero al menú principal de Configuración. Se puede mostrar el menú Configuración de la TV de una entrada y ajustar la configuración cada vez que veas la entrada al presionar ASTERISCO .*

## Menú Configuración de la TV

En el menú Configuración de la TV, se proporciona la configuración para controlar la apariencia de la imagen y la calidad del audio de cada entrada de la TV. Para ver el menú Configuración de la TV, presiona ASTERISCO  $*$  cuando estés viendo una entrada de la TV o reproduciendo un video por streaming.

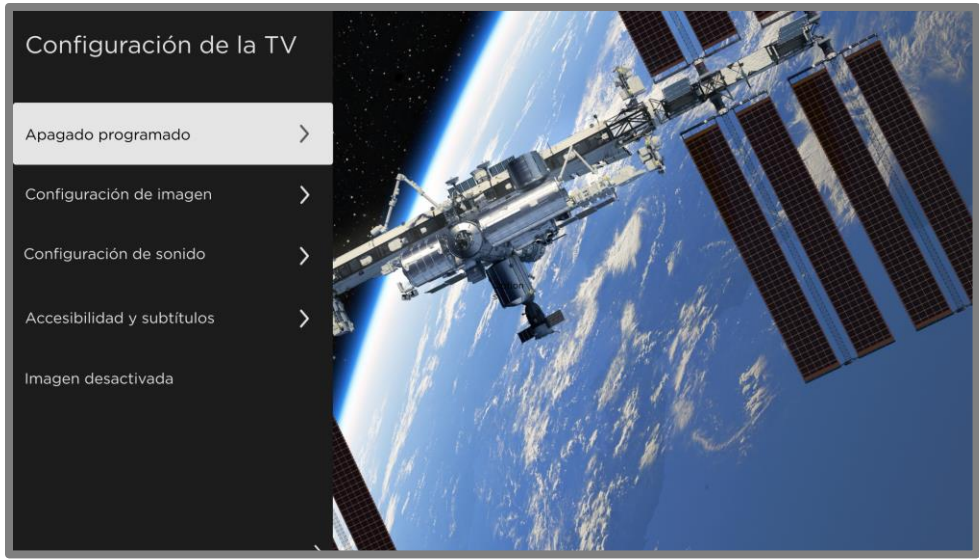

Menú de configuración de la TV

Sugerencia: *En algunos canales de streaming se asigna el botón ASTERISCO a una función diferente (o a ninguna función), lo que significa que este botón no abrirá el menú Configuración de la TV. En estos casos, utiliza un canal diferente para configurar las opciones. Las configuraciones seleccionadas permanecen activas para todos los canales de streaming.*

Presiona ARRIBA o ABAJO para resaltar una configuración y luego presiona OK o DERECHA para ver las opciones de la configuración. Verás de inmediato los cambios que haces en la apariencia de la imagen o en la calidad del audio.

- [Apagado programado](#page-81-0)
- [Configuración de imagen](#page-81-1)
- [Configuración de sonido](#page-87-0)
- [Administra canales de TV en vivo](#page-91-0)
- [Accesibilidad y subtítulos](#page-94-0)
- [Imagen desactivada](#page-96-0)

Sugerencia: *Para ignorar el menú Configuración de la TV, espera unos segundos y no presiones ningún botón o presiona ASTERISCO de nuevo para ignorar el menú de inmediato.*

## <span id="page-81-0"></span>Apagado programado

Abre el menú Apagado programado en el que puedes configurar un temporizador que apague la TV después de una cantidad específica de tiempo. *Esta configuración permanece activa aunque dejes de ver la entrada actual.*

## <span id="page-81-1"></span>Configuración de imagen

En el menú de configuración de la TV, se proporciona la configuración para controlar la apariencia de la imagen y la calidad del audio de cada entrada de la TV. Para ver el menú de configuración de la TV, presiona ASTERISCO \* cuando estés viendo una entrada de la TV o reproduciendo un video por streaming.

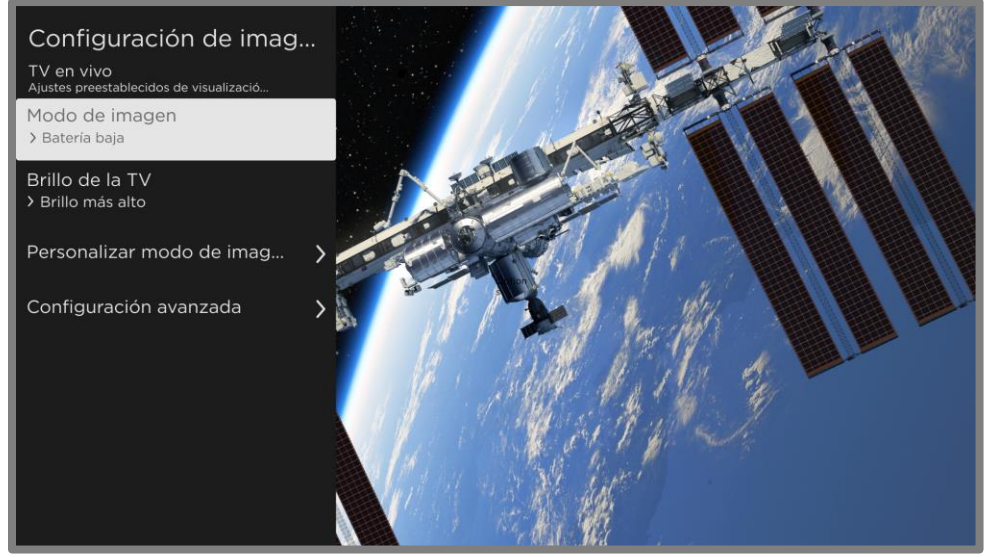

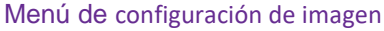

• Modo de imagen: configuraciones de imagen predeterminadas. Por ejemplo, si seleccionas Vívido, estableces Brillo, Contraste, Nitidez y otros valores para producir una imagen muy vibrante. Seleccionar la opción Película cambia la configuración a fin de producir una imagen adecuada para disfrutar de películas en una habitación oscura.

Sugerencias: *Si realizas cambios en la configuración individual de la imagen, esta configuración se guarda para la entrada actual y para el modo de imagen actual. De esta manera, puedes configurar individualmente el modo de imagen Película de la entrada HDMI 1 para que utilice una configuración diferente a la del modo de imagen Película de*  *la entrada HDMI 2, y una configuración diferente a la del modo de imagen Película de la entrada de TV en vivo* 

Nota: *Si cambias la configuración de un modo de imagen, aparecerá un pequeño punto púrpura a la derecha del nombre del modo de imagen.* 

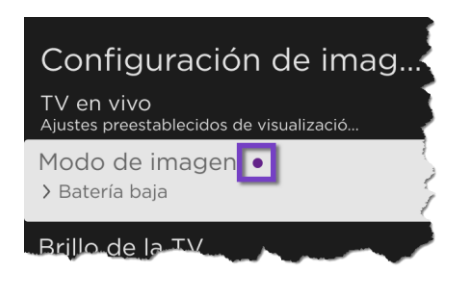

*Usa Restablecer configuración de imagen, como se describe a continuación, para restablecer el modo de imagen seleccionado de la entrada a la configuración predeterminada.*

- Brillo de la TV: brillo general de la imagen. *Esta configuración se aplica a todas las entradas de TV y es idéntica a la configuración Brillo de la TV en Configuración > Configuración de imagen de la TV.*
- Personalizar el Modo de imagen: abre el menú de [personalización del](#page-83-0) *nombre del modo*, en el que se pueden ajustar varios aspectos de la calidad de la imagen.
- Configuración avanzada: abre el menú de [configuración avanzada](#page-84-0), en el que se pueden ajustar las funciones avanzadas que aplican a tu modelo de TV.

#### <span id="page-83-0"></span>Opciones del menú de *personalización del nombre del modo*

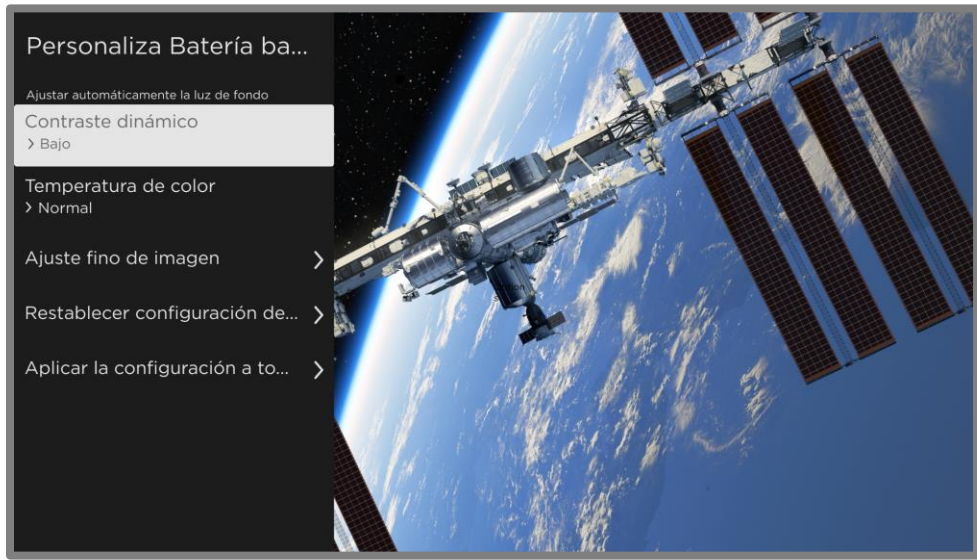

Menú de personalización del *nombre del modo*

- Contraste dinámico**,** *solo en ciertos modelos:* ajusta automáticamente el nivel de retroiluminación para lograr un contraste óptimo y evitar diferencias excesivas entre las zonas claras y oscuras de la pantalla.
- Temperatura del color: ajusta los colores generales de la imagen de normal a un poco más azulado (frío) o un poco más rojizo (cálido).
- Ajuste fino de la imagen: muestra el menú de [ajuste fino de imagen](#page-84-1).
- Restablecer configuración del *nombre del modo*: restablece a los valores originales la configuración de imagen para el Modo de imagen seleccionado actualmente para la entrada.
- Aplicar la configuración a todas las entradas: aplica la configuración realizada en el Modo de imagen actual a todas las entradas de la TV.

#### <span id="page-84-1"></span>Opciones del menú Ajuste fino de imagen

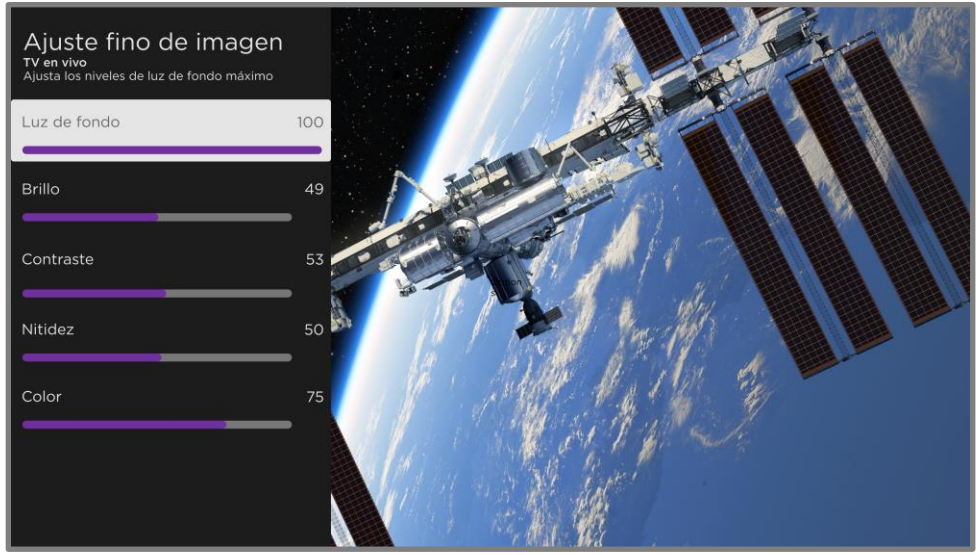

Menú Ajuste fino de imagen

- Retroiluminación: ajusta la intensidad de la luz general de la pantalla.
- Brillo: ajusta el nivel de oscuridad de la imagen.
- Contraste: ajusta el nivel de blancos de la imagen.
- Nitidez: ajusta la nitidez de los bordes de la imagen.
- Color: ajusta la saturación de colores en la imagen. Una configuración de color en 0 elimina todo el color y muestra una imagen en blanco y negro.

#### <span id="page-84-0"></span>Opciones del menú de configuración avanzada

Notas: *Ciertas configuraciones de imagen varían según la marca y el modelo. No todas las configuraciones están disponibles en todas las TV. Los nombres de ciertas configuraciones también varían según la marca y pueden diferir de los nombres que se enumeran aquí.*

*Muchas de las configuraciones de este menú están ocultas si estableciste el Modo de imagen en Automático.* 

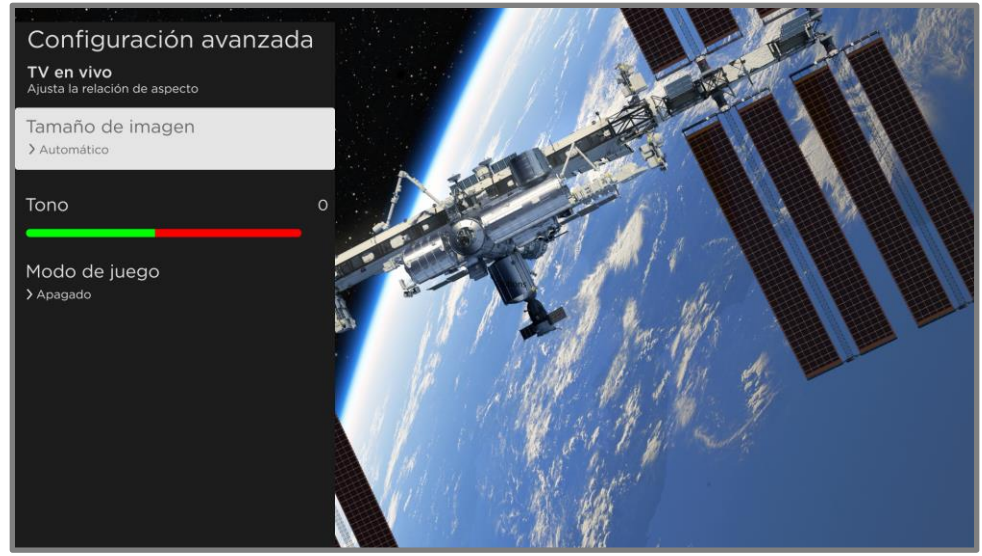

Menú de configuración avanzada habitual

- Tamaño de imagen: relación de aspecto de la imagen, que permite ver una imagen en el formato original, o ampliarla o estirarla para llenar la pantalla. Aparentemente, la configuración Automática produce la mejor imagen en la mayoría de los casos.
- Atenuación local**,** *solo en ciertos modelos:* establece la cantidad de atenuación aplicada en distintas zonas de intensidad de la luz de fondo de la pantalla. Esta configuración puede oscurecer las zonas oscuras sin afectar el brillo de las zonas claras.
- Microcontraste**,** *solo en ciertos modelos:* mejora el contraste de la imagen.
- Suavizado de acción: *solo en ciertos modelos. Cada marca de TV utiliza un nombre diferente para esta opción.* Ajusta la cantidad de procesamiento de movimiento aplicado a la señal de video. Una configuración más alta da como resultado una mayor corrección o suavizado, pero puede causar artefactos de la imagen no deseados en ciertos tipos de contenido*.* Cada Modo de imagen tiene una configuración predeterminada diferente.
- Natural Cinema: *solo en ciertos modelos. Cada marca de TV utiliza un nombre diferente para esta opción.* Reduce la "vibración" que a menudo está presente cuando las películas de 24 fotogramas por segundo se escalan a velocidades de fotogramas estándares de TV. El Modo Natural Cinema está activado de manera predeterminada en los Modos de Película y HDR oscuro y desactivado de manera predeterminada en otros modos.
- Claridad de movimiento: *solo en ciertos modelos de 120 Hz. Cada marca de TV utiliza un nombre diferente para esta opción.* Reduce el desenfoque en imágenes de movimiento rápido, como los deportes.
- Claridad de movimiento LED: *solo en ciertos modelos que también tienen la función de oscurecimiento local. Cada marca de TV utiliza un nombre diferente para esta opción.*  Reduce el desenfoque de movimiento que se genera por la velocidad de actualización de la pantalla. Al activar esta función, se insertan fotogramas negros entre los fotogramas, lo que ofrece mejoras de visualización para los juegos de movimiento rápido y deportes, pero reduce el brillo de la imagen. Selecciona Bajo, Medio, Alto o Desactivado para lograr el equilibrio deseado en la calidad de la imagen.
- Tono: ajusta el balance de color de verde a rojo para obtener colores exactos en la imagen.
- Modo de juego: *solo en entradas HDMI® y AV:* permite un menor procesamiento de la imagen que da como resultado menos retraso de entrada, lo que mejora la visualización de los juegos de acción. También consulta [Frecuencia de actualización variable \(VRR\).](#page-86-0)
- Modo automático de baja latencia (ALLM): *solo en ciertos modelos.* Detecta cuando ciertas consolas de juegos están conectadas a una entrada HDMI y, luego, establece automáticamente la mejor configuración cuando se selecciona esa entrada. Cuando el ALLM está activado, la configuración manual del Modo de juego no está disponible. Ten en cuenta que no existe la opción de menú de ALLM.

#### <span id="page-86-0"></span>Frecuencia de actualización variable (VRR)

*Solo en ciertos modelos:* la frecuencia de actualización variable (VRR) permite que una consola de juegos o computadora compatibles conectadas a través de HDMI controlen la frecuencia de actualización de la TV. Esta función ayuda a garantizar que la TV no comience a mostrar un fotograma hasta que la fuente de video lo haya procesado por completo. El resultado es una animación de imagen más fluida con menos intermitencia o rasgado. Para esta función son necesarias las siguientes condiciones:

• La frecuencia de actualización variable está activada en la configuración de HDMI de la entrada. Esta configuración está desactivada de forma predeterminada.

- El modo HDMI está configurado en Auto o HDMI 2.0 en la configuración HDMI de la entrada.
- Modo de juego está activado.
- El dispositivo conectado debe ser compatible con VRR.

#### Configuración de imagen para expertos (solo modelos 4K)

Los modelos de TV en 4K (UHD) tienen configuraciones de imagen adicionales para los entusiastas del cine en casa más exigentes. En la Configuración de imagen para expertos se incluye gamma, reducción de ruido, ajuste de balance de blanco de 11 puntos y gestión ampliada de espacio de colores.

Solo puedes acceder a la configuración de imagen para expertos usando la app móvil de Roku en un dispositivo móvil iOS® o Android™.

## <span id="page-87-0"></span>Configuración de sonido

El menú de configuración de sonido ajusta las cualidades de sonido de la TV. Para acceder a la configuración de sonido, presiona ASTERISCO \* a fin de mostrar el menú de configuración de la TV. Luego, selecciona Configuración de sonido.

Nota: *la mayoría de las configuraciones de sonido no afectan el sonido que escuchas desde un receptor o auriculares conectados. Además, la opción Configuración de sonido no está disponible cuando estás usando la función Escucha con auriculares a través de la app móvil de Roku.*

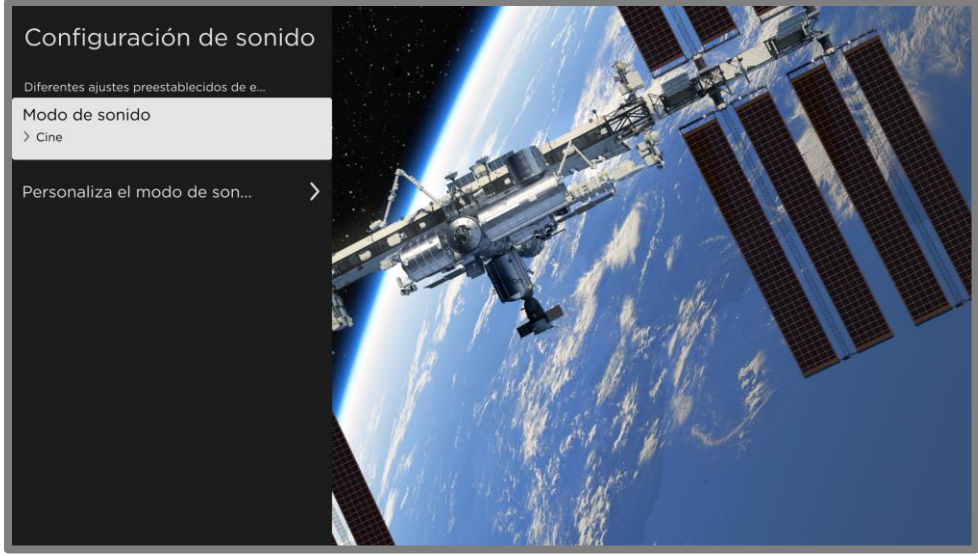

Menú de configuración de sonido

#### Opciones del menú de *personalización del nombre del modo*

El menú de configuración de sonido ajusta las cualidades de sonido de la TV. Para acceder a la configuración de sonido, presiona ASTERISCO \* a fin de mostrar el menú de configuración de la TV. Luego, selecciona Configuración de sonido.

- [Procesamiento de Dolby](#page-89-0)<sup>®</sup> Audio
- DTS<sup>®</sup> [TruSurround/DTS](#page-89-1)<sup>®</sup> Studio Sound
- [Modo de volumen](#page-90-0)
- [Productos de audio prémium](#page-90-1) Roku

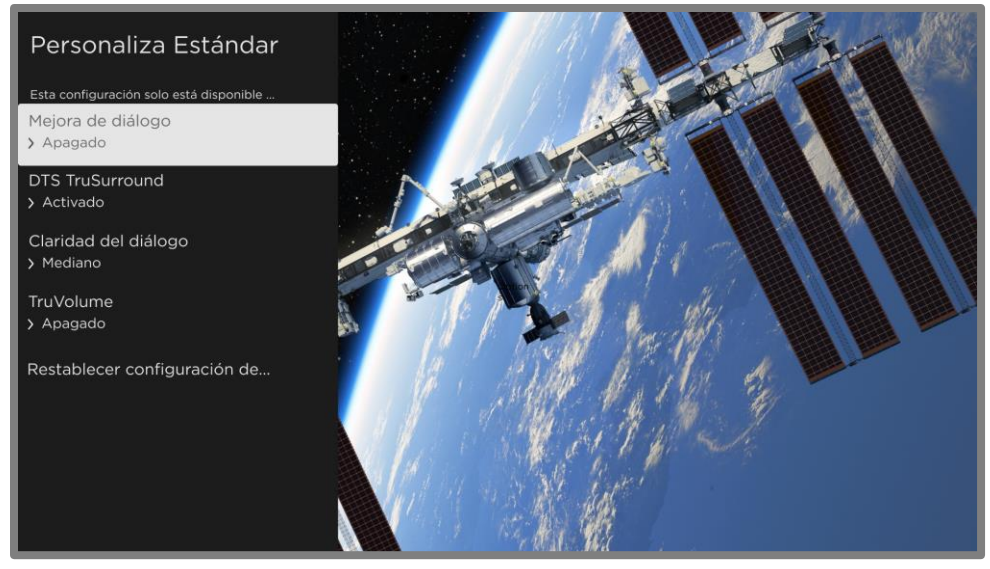

Menú de personalización del *nombre del modo* habitual

#### <span id="page-89-0"></span>Procesamiento de Dolby® Audio (solo en ciertos modelos)

- Sonido envolvente virtual (*solo en ciertos modelos*): simula el sonido envolvente. A veces, el efecto interfiere con la claridad del diálogo. Utiliza la opción Mejora de diálogo para compensar esto.
- Mejora de diálogo: mejora la claridad del diálogo.
- Nivelación de volumen: suaviza los sonidos altos y bajos.
- Mejora de diálogo Dolby AC-4 *(solo en ciertos modelos):* mejora el diálogo en contenido que admite el formato de audio AC-4.
- Restablecer la configuración de sonido de *Modo de sonido*: restablece el sonido envolvente virtual, la mejora de diálogo y la nivelación de volumen a su configuración predeterminada para el Modo de sonido.

Nota: *La decodificación de Dolby Atmos® solo está disponible cuando se usan los altavoces integrados de la TV. No está disponible cuando se usan los altavoces externos.*

#### <span id="page-89-1"></span>DTS® TruSurround/DTS® Studio Sound (solo en ciertos modelos)

• DTS TruSurround: simula el sonido envolvente. A veces, el efecto interfiere con la claridad del diálogo. Utiliza la opción Claridad del diálogo para compensar.

- Claridad del diálogo: mejora la claridad del diálogo cuando utilizas la función DTS TruSurround.
- TruVolume: minimiza los molestos cambios de volumen en los programas.
- Mejora de diálogo Dolby AC-4 *(solo en ciertos modelos):* mejora el diálogo en contenido que admite el formato de audio AC-4.
- Restablecer la configuración de sonido de *Modo de sonido*: restablece DTS TruSurround, claridad del diálogo y TruVolume a su configuración predeterminada para el Modo de sonido.

#### <span id="page-90-0"></span>Modo de volumen (solo en ciertos modelos)

- Apagado: no se modifica el volumen del contenido.
- Nivelación: proporciona un nivel de volumen constante en los diferentes tipos de contenido.
- Noche: aumenta los sonidos suaves y disminuye los sonidos fuertes, lo que facilita escuchar la TV por la noche sin molestar a los demás.
- Mejora de diálogo Dolby AC-4 *(solo en ciertos modelos):* mejora el diálogo en contenido que admite el formato de audio AC-4.

#### <span id="page-90-1"></span>Productos de audio prémium Roku

Hay productos de audio prémium Roku para comprar por separado. Puedes conectarlos a cualquier modelo de Roku TV. Al hacerlo, el menú de configuración de sonido en la TV brindará acceso directo a la configuración de sonido de los productos de audio Roku conectados. Para obtener más información, consulta Roku [Streambar.](#page-135-0)

Aunque la configuración de sonido varía según el producto conectado y su conjunto de funciones actuales, los siguientes son ejemplos de configuraciones habituales que puedes controlar directamente desde la TV:

• Modo de volumen: modos de escucha normal, nivelación de volumen y escucha nocturna.

- Claridad del diálogo: hace que las voces sean más fáciles de escuchar por encima del resto del programa.
- Estéreo ampliado: simula el sonido envolvente.
- Bajos: ajusta el nivel de los sonidos de baja frecuencia.
- Agudos: ajusta el nivel de los sonidos de alta frecuencia.
- Sonido envolvente virtual: mejora el sonido estéreo de la barra de sonido para simular el sonido envolvente.
- Mejora de diálogo Dolby AC-4 *(solo en ciertos modelos):* mejora el diálogo en contenido que admite el formato de audio AC-4.
- Restablecer la configuración de sonido: restablece toda la configuración de sonido a su configuración predeterminada para el modo de sonido seleccionado.

#### <span id="page-91-0"></span>Administra canales de TV en vivo

Designa los canales favoritos y edita la lista de canales en el menú de administración de canales. Puedes ir al menú de administración de canales de varias maneras:

- En el menú de la pantalla de inicio, ve a Configuración > Entradas de TV > TV en vivo > Administrar canales. Luego, selecciona Administrar todos los canales y presiona OK.
- Mientras ves un programa de TV en vivo, presiona ASTERISCO  $*$  para ver el menú de configuración de la TV. Ve a Administrar canales y presiona OK.
- Mientras usas la guía de TV en vivo, navega hacia la izquierda hasta la columna de canales. Luego, presiona ASTERISCO  $\ast$ . En el diálogo Opciones de canales, selecciona Administrar canales y presiona OK.
- Mientras usas la guía de canales de TV en vivo, navega hacia la izquierda *pasando* la columna de canales hasta la columna de categorías de TV en vivo. Desplázate hacia arriba o abajo hasta Favoritos, presiona DERECHA para elegir Seleccionar para agregar canales favoritos y, luego, presiona OK.

En el menú de administración de canales, selecciona Canales favoritos o Edita la lista de canales.

#### Canales favoritos

Usa el menú de canales favoritos para designar cualquier cantidad de canales como tus favoritos.

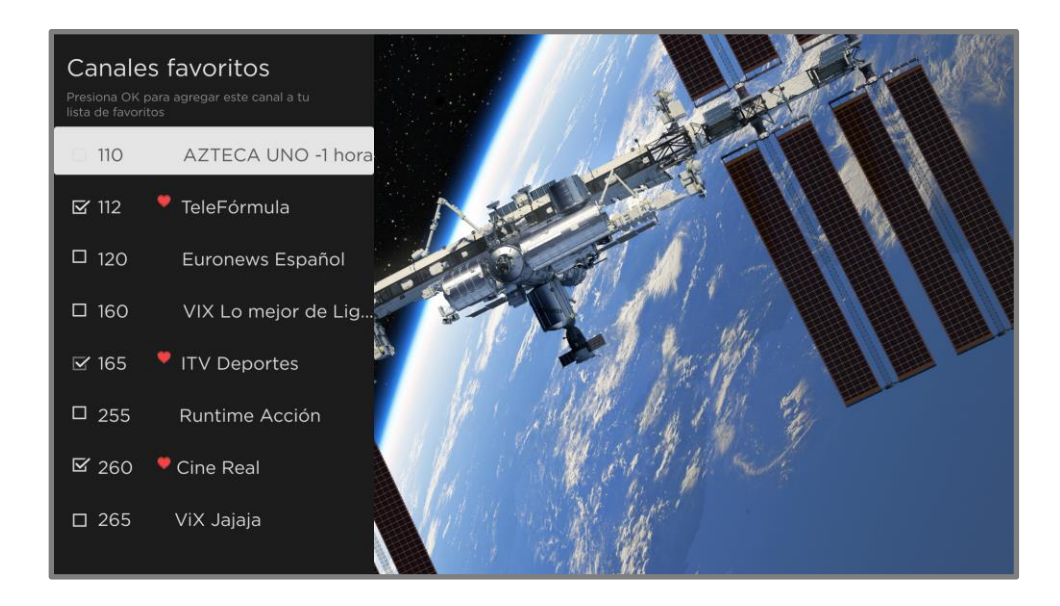

Presiona ARRIBA o ABAJO para seleccionar un canal y, luego, presiona OK para marcar o desmarcar su casilla de verificación. Un símbolo de FAVORITO aparecerá junto a cada canal que designes como favorito.

Sugerencia: *Pausa por unos segundos para que la TV sintonice el canal seleccionado. Luego, puedes ver y escuchar el canal para decidir si quieres marcarlo como favorito.* 

Nota: *Si activaste los controles parentales y el programa está bloqueado en el canal actual, no verás imágenes ni escucharás sonido mientras uses el menú de canales favoritos.*

Para cambiar entre navegar todos los canales y los canales favoritos, selecciona Favoritos en la columna de filtros de la guía de canales de TV en vivo.

#### Edita la lista de canales

Cuando buscas canales que se describen en [Configuración de la TV en vivo,](#page-42-0) la TV agrega todos los canales con buena señal que puede detectar en la zona. Además, la lista de canales incluirá canales de streaming junto con las estaciones de TV locales.

En este punto, es posible que tengas más canales de los que deseas en la lista de canales. Usa el menú Edita la lista de canales para ocultar cualquier canal que no desees en la lista de canales. Puedes ocultar tanto los canales de TV en antena como los de streaming.

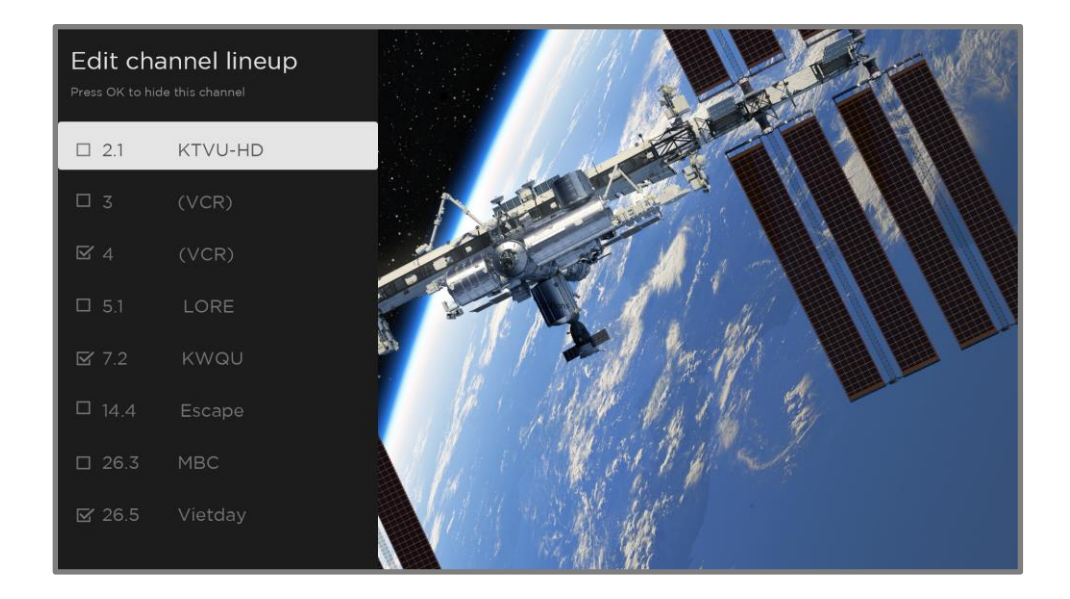

Presiona ARRIBA o ABAJO para seleccionar un canal y, luego, presiona OK para marcar o desmarcar su casilla de verificación. Los canales marcados se ocultarán en la guía de canales de TV en vivo y no se podrán sintonizar.

Sugerencia: *Pausa por unos segundos para que la TV sintonice el canal seleccionado. Luego, puedes ver y escuchar el canal para decidir si quieres ocultarlo. Si activaste los controles parentales y el programa del canal actual está bloqueado, no verás imágenes ni escucharás sonido mientras usas el menú Edita la lista de canales.*

Nota: *Si repites la búsqueda de canales de TV en vivo, se mostrarán todos los canales ocultos.*

## <span id="page-94-0"></span>Accesibilidad y subtítulos

La configuración del menú de accesibilidad y subtítulos te permite cambiar la configuración de accesibilidad de la TV sin salir del programa que estás viendo. Esta configuración también está disponible en el menú de la pantalla de inicio en Configuración > Accesibilidad.

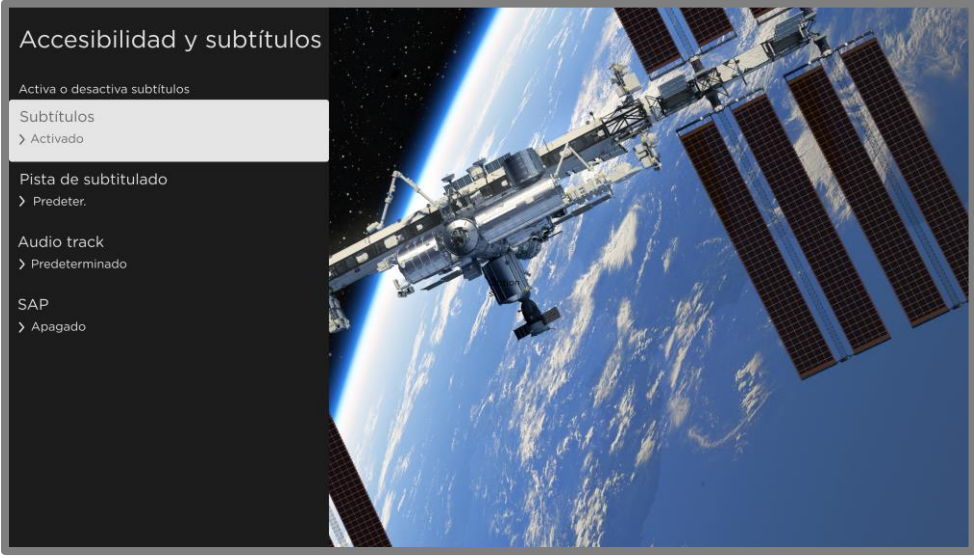

Menú de accesibilidad y subtítulos habitual

Sugerencia: *Algunos canales de streaming asignan el ASTERISCO a una función diferente, lo que significa que no abrirá el menú de configuración de la TV. En estos casos, utiliza un canal diferente para configurar las opciones de accesibilidad.*

#### Configuración del menú Accesibilidad y subtítulos

- Subtítulos: controla cuándo se ven los subtítulos. *Esta configuración solo está disponible para las entradas ANT y AV, y para los videos de streaming o reproductor de multimedia. Cualquier valor configurado permanecerá activo solo para estas entradas.*
	- TV en vivo: configura los subtítulos como desactivados, siempre activados, activados solo cuando el sonido de la TV esté silenciado o activado solo durante la repetición instantánea (cuando se activa la función Pausa de TV en vivo).
	- Entrada AV: configura los subtítulos como desactivados, siempre activados o activados solo cuando el sonido de la TV esté silenciado.
- Canal de streaming o reproductor multimedia: para transmitir contenido multimedia que proporciona subtítulos, configura los subtítulos como desactivados, siempre activados, activados solo cuando el sonido de la TV esté silenciado o solo durante la repetición instantánea (para hacer streaming de contenido compatible con la repetición instantánea). Ten en cuenta que algunos canales de streaming tienen otros métodos para activar y desactivar los subtítulos. En estos casos, la opción Subtítulos descriptivos no aparece en el menú de configuración de la TV.
- Pista de subtítulos: selecciona qué pista de subtítulos deseas que aparezca cuando esté activada. *Esta configuración permanece activa en todas las entradas que proporcionen subtítulos.*
- SAP: selecciona si deseas reproducir un programa de audio secundario o un sonido de TV multicanal. *Esta configuración solo se aplica a la TV en vivo en canales digitales.*
- Pista de audio: selecciona la pista de audio que deseas reproducir con el programa actual. *Esta configuración se aplica solo al streaming de contenido cuando hay varias pistas de audio disponibles.*

#### Descripción del video a través del Programa de Audio Secundario (SAP)

La descripción de video de una acción en un programa ayuda a las personas no videntes o con discapacidad visual a disfrutar de los programas. La descripción de video se activa seleccionando una de las opciones del programa de audio secundario (SAP).

Para escuchar las narraciones de la descripción de video en programas que las tengan disponibles, activa SAP. Si hay varias opciones de SAP para un canal, como francés o español, prueba cada una para determinar qué configuración lleva la pista de descripción de video.

Accesibilidad: *las emisoras proporcionan las descripciones de video solo para una pequeña cantidad de programas. Si no puedes escuchar las descripciones de video después de seguir estas instrucciones, no están disponibles en el programa que estás viendo.*

Para obtener más detalles sobre la descripción del video, ingresa en el siguiente enlace:

<https://www.fcc.gov/consumers/guides/descripcion-acustica>

## <span id="page-96-0"></span>Imagen desactivada

Selecciona Imagen desactivada para apagar la pantalla mientras continúas reproduciendo el sonido. Es posible que desees utilizar esta función cuando escuches música o podcasts, o en cualquier otro momento en el que no desees ver la pantalla de la TV.

Cuando desees volver a activar la imagen, presiona OK. O, si apagas la TV mientras la pantalla está apagada, volverá a encenderse la próxima vez que enciendas la TV.

## Destacados gratis

Usa Destacados gratis para descubrir contenido que puedes ver gratis.

A medida que navegues por los programas, el ícono de canales destacados aparecerá en la esquina superior izquierda de la pantalla. Usa el teclado direccional púrpura para seleccionar un programa y, luego, presiona OK para obtener más información sobre este.

Mientras ves los detalles de un programa, presiona OK para empezar a reproducir el programa. Si ya agregaste el canal, se te dirigirá directamente al canal, y el programa empezará a reproducirse. Si no agregaste el canal, se agregará para ti antes de reproducirlo.

Si no quieres ver Destacados gratis en el menú de la pantalla de inicio, puedes ocultarla.

Para ocultar Destacados gratis:

- 1. En el menú de la pantalla de inicio, ve a Configuración > Pantalla de inicio y, luego, presiona DERECHA.
- 2. Selecciona Destacados gratis.
- 3. Selecciona Ocultar y, luego, presiona OK.

## Búsqueda de contenido para ver

La búsqueda de películas y programas en los canales de streaming es una de las funciones exclusivas de tu Roku TV. Con una sola búsqueda, puedes buscar según las siguientes características:

- Nombre de la película
- Nombre del programa de TV
- Nombre del actor/actriz o responsable de dirección
- Nombre del canal de streaming
- Nombre del juego interactivo
- Género, incluidos los géneros especiales "gratis" y "4K"
- Nota: *Roku Search busca en muchos canales de streaming popular, pero no en todos. Los canales en los que busca varían según la región.*

## ¿Cómo se hace una búsqueda?

Puedes buscar de varias maneras:

- Mediante frases de búsqueda en inglés, español, portugués o alemán (según la configuración de idioma seleccionado en la TV) con el control remoto por voz Roku, la app móvil de Roku, Amazon Alexa o el Google Home Assistant. Los canales participantes muestran los resultados sin necesidad de abandonar el canal que estás viendo. Los resultados del canal que estás viendo actualmente aparecen en la primera fila, seguidos de los resultados de los demás canales.
- Mediante un teclado en pantalla en el que escribes con el teclado direccional púrpura de tu control remoto.
- Puedes escribir en la app móvil de Roku en tu smartphone o tableta.

Para obtener más detalles sobre la búsqueda por voz, ve a [go.roku.com/voicesearch](http://go.roku.com/voicesearch).

#### Búsqueda por voz con el control remoto por voz Roku

*Solo en modelos que tienen un control remoto por voz Roku:* 

1. Presiona y mantén VOZ <sup>®</sup> o BUSCAR <sup>O</sup>, o di "Hey, Roku", según el control remoto.

Sugerencia: *Toca el botón para ver los consejos en pantalla sobre la búsqueda. Repite para ver un conjunto diferente de consejos.*

2. Mientras mantienes el botón presionado, di el nombre de una película, programa de TV, actor, actriz, responsable de dirección o género (incluidos los géneros especiales "gratis" y "4K"). También puedes buscar programas de noticias. Por ejemplo, di "Muestra las noticias", "Reproduce las noticias" o "Reproduce las noticias en newsy".

Nota: *Puedes usar español o inglés para las búsquedas por voz, según el idioma de la TV que establezcas en Configuración > Sistema > Idioma.*

La TV enumera los resultados de la búsqueda de varios canales de streaming y de TV en vivo.

- 3. Presiona DERECHA para hacer selecciones dentro de la lista de resultados de búsqueda.
- 4. Presiona ARRIBA o ABAJO para desplazarte por la lista de resultados de búsqueda y resaltar el elemento que deseas ver.

## Búsqueda en la app móvil de Roku

Usa la app móvil de Roku gratis en tu smartphone o tableta compatibles para que la búsqueda sea incluso más rápida. Usa el teclado del dispositivo móvil para escribir de manera más rápida y fácil que con el teclado en pantalla de la TV. O realiza una búsqueda tocando el ícono de Búsqueda por voz y mencionando el nombre de la película, programa de TV, actor, actriz, responsable de dirección, género, canal de streaming o juego.

Cuando usas la app móvil de Roku como herramienta de búsqueda, los resultados aparecen en tu dispositivo móvil en lugar de aparecer en la pantalla de la TV. Cuando seleccionas uno de los resultados de la búsqueda, en la TV se empieza a reproducir el programa seleccionado.

Para obtener más información, consulta [App móvil de](#page-149-0) Roku.

## Búsqueda con el Asistente de Google

Usa Google Home, el teléfono Google Pixel o la app móvil de Google Home para buscar programas:

- 1. Vincula tu cuenta Roku a tu cuenta de Google utilizando la app móvil de Google Home en tu dispositivo iOS o Android.
- 2. Inicia tu comando de voz con *"Hey Google"* u *"OK Google"* y sigue el comando con *"en Roku".* Algunos ejemplos:
	- *"Hey Google, muéstrame documentales en Roku".*
	- *"OK Google, muéstrame comedias en Roku".*

Nota: *También puedes emitir comandos para controlar la Roku TV. Además, si activaste la función Inicio rápido de la TV, puedes encender la TV si dices* "OK Google, enciende Roku".

Para obtener más información sobre cómo configurar y usar Google Assistant con la Roku TV, consulta el artículo de soporte técnico de Roku, Cómo usar [Google para controlar tu](https://support.roku.com/article/360009649613) dispositivo [de streaming](https://support.roku.com/article/360009649613) Roku® .

#### Búsqueda con Amazon Alexa

Usa tu Amazon Echo Dot, Echo Plus, Echo Show o la app móvil de Amazon Alexa para buscar programas:

- 1. Vincula tu cuenta Roku a tu cuenta de Amazon utilizando la app de Amazon Alexa en un dispositivo iOS o Android.
- 2. Comienza el comando con *"Alexa"* y termina con *"en Roku".* Algunos ejemplos:
	- *"Alexa, sube el volumen en Roku".*
	- *"Alexa, muéstrame documentales en Roku".*

Nota: *También puedes emitir comandos para controlar la Roku TV. Además, si activaste la función Inicio rápido de la TV, puedes encender la TV si dices* "Alexa, enciende Roku".

Para obtener más información sobre cómo configurar y usar Amazon Alexa con la Roku TV, consulta el artículo de soporte técnico de Roku, Cómo usar Amazon Alexa para controlar tu [dispositivo de streaming](https://support.roku.com/article/360017961074) Roku®.

### Búsqueda con el control remoto mediante el teclado

- 1. Selecciona Buscar en el menú de la pantalla de inicio.
- 2. Usa el teclado direccional púrpura para desplazarte por el teclado en pantalla e introducir algunos caracteres del término de búsqueda.

La búsqueda será más precisa con cada carácter que ingreses y arrojará resultados más relevantes. Generalmente, los resultados que buscas se pueden ver después de introducir solo algunas letras.

3. Cuando encuentres el programa que buscas, presiona DERECHA para seleccionarlo. Sigue presionando el botón DERECHA para ver más detalles sobre cómo ver el programa.

## Resultados de búsqueda de reproducción directa

Con la reproducción directa, los resultados de la búsqueda por voz saltan directamente al programa y comienzan a reproducirlo cada vez que el comando de búsqueda puede identificarse de forma exclusiva y el contenido solicitado está disponible sin costo adicional.<sup>1</sup>

<sup>1</sup> Los comandos de reproducción directa funcionan con ciertos canales de streaming. La reproducción directa funciona solo con coincidencias altamente confiables, si el contenido es gratuito o ya estás suscrito y si el canal ya fue agregado a tu pantalla de inicio.

## Búsqueda de contenido gratuito

Descubrirás una lista casi infinita de contenido a través de tu Roku TV, y gran parte del contenido es gratuito. Puedes encontrar contenido gratuito fácilmente si incluyes la palabra "gratuito" en tu búsqueda. Por ejemplo:

- Control remoto por voz Roku o app móvil de Roku: di "Muéstrame comedias gratuitas" o "Muéstrame películas románticas gratuitas" o simplemente "Muéstrame programas gratuitos".
- Google Home, el teléfono Google Pixel o la app móvil Google Home: di "OK Google, muéstrame programas gratuitos en Roku" o "Hey Google, muéstrame documentales gratuitos en Roku".
- Amazon Alexa: di "Alexa, muéstrame miniseries gratuitas en Roku" o "Alexa, muéstrame películas de drama gratuitas en Roku".

## Uso de la Tienda Roku

Desde el menú de la pantalla de inicio, dirígete a la opción Canales de streaming para ir a la Tienda Roku, en la que puedes seleccionar nuevo contenido de streaming gratis y de suscripción.

Cuando encuentres un elemento que desees agregar o del que quieras obtener más información, selecciónalo y presiona OK para mostrar más detalles.

- Si el contenido es gratuito, puedes seleccionarlo para comenzar a verlo de inmediato.
- Si hay una tarifa única o recurrente asociada con el uso del contenido, debes aceptar los términos y condiciones, la tarifa e ingresar tu PIN de la cuenta Roku para autorizar los cargos.
- Si ya tienes una suscripción al contenido (por ejemplo, si ya estás suscrito a Netflix o si recibes contenido de HBO a través de tu proveedor de TV por cable), debes completar un paso de autorización diferente, pero sencillo, para verlo en tu Roku TV.

La disponibilidad de contenido y el precio están sujetos a cambios. Es posible que se apliquen cargos a tu selección.

Sugerencia: *En la Tienda Roku, se agregan canales de streaming nuevos de manera continua, así que asegúrate de comprobar con frecuencia para conocer las nuevas opciones.*

Nota: *Si no recuerdas tu PIN o si deseas especificar si necesitas o no usar un PIN para realizar compras en la cuenta Roku, consulta [PIN de la cuenta](#page-145-0) Roku.*

## Vinculación automática de la cuenta

Algunos canales de suscripción de streaming aprovechan la función de vinculación automática de cuentas. Si tienes varios dispositivos Roku, los canales que admiten esta función requieren que proporciones tu alias y contraseña en un solo dispositivo.

## Personaliza tu TV

Hay muchas formas de personalizar tu TV.

### Agrega entradas de la TV a la pantalla de inicio

A medida que usas la TV, es posible que necesites agregar la entrada de la TV que no agregaste durante la configuración guiada. Para agregar una entrada de la TV, sigue estos pasos:

- 1. En el menú de la pantalla de inicio, ve a Configuración > Entradas de la TV. Ten en cuenta que la lista de entradas está dividida en dos secciones: Entradas en uso y Entradas libres.
- 2. Presiona ARRIBA o ABAJO para seleccionar una entrada en la sección Entradas libres de la lista.
- 3. Presiona DERECHA para seleccionar Configurar entrada.
- 4. Presiona OK para agregar la entrada.
- 5. Presiona INICIO  $\Omega$  para volver a la pantalla de inicio. Ten en cuenta que la entrada se agregó a la parte superior de la pantalla de inicio. Si deseas mover la entrada a una posición diferente en la cuadrícula, consulta [Reorganiza las entradas y los canales.](#page-107-0)

Sugerencia: *Si compras y conectas un producto de audio prémium Roku, como la Roku Streambar™, tu Roku TV controla automáticamente todas las configuraciones de sonido, encendido, volumen y silencio obligatorias a través del control remoto de tu TV.*

## Agrega canales de streaming a la pantalla de inicio

Puedes agregar canales de streaming desde la Tienda Roku.

Los canales de streaming nuevos que agregues aparecerán en la parte inferior de la pantalla de inicio. Si deseas mover un canal a una posición diferente, consulta [Reorganiza las entradas](#page-107-0)  [y los canales.](#page-107-0)

Sugerencia: *Si tienes varios dispositivos Roku, todos mostrarán el mismo conjunto de canales de streaming después de su próxima actualización diaria, excepto los canales que no sean compatibles con el dispositivo. Por lo tanto, no te sorprendas si agregas un canal a la Roku TV y, al día siguiente, lo ves, por ejemplo, en la Roku Express o Roku Streambar® .*

#### Renombra las entradas

Cuando conectas y enciendes un dispositivo HDMI, la TV lo identifica, cambia el nombre de la entrada y el ícono de manera automática para que se adapte al dispositivo.

Para otras entradas y aquellas entradas en las que no te guste el cambio de nombre automático, puedes cambiar el nombre y el ícono.

Para seleccionar un nombre e ícono diferentes para una entrada, tienes las siguientes opciones:

- Selecciona la entrada en la pantalla de inicio y luego presiona ASTERISCO  $*$  para mostrar una lista de opciones. En esa lista, selecciona Cambiar el nombre de la entrada. Luego, selecciona un nombre y un ícono nuevos.
- o
- En el menú de la pantalla de inicio, ve a Configuración > Entradas de la TV. En la pantalla Entradas de la TV, selecciona la entrada a la que deseas cambiarle el nombre, selecciona Cambiar nombre y, a continuación, elige un nuevo nombre e ícono de la lista proporcionada.

#### Personaliza los nombres o íconos de las entradas

En lugar de utilizar los nombres e íconos predefinidos, puedes ingresar un nombre personalizado y seleccionar un ícono. Para hacerlo, desplázate hacia arriba o hacia abajo a Establecer nombre e ícono y, luego, presiona OK. Sigue las instrucciones en la pantalla a fin de ingresar un nombre y seleccionar un ícono para la entrada.

Presiona INICIO  $\Omega$  para regresar a la pantalla de inicio. El nombre e ícono nuevos ya estarán actualizados.

#### Elimina las entradas y los canales no deseados

Si nunca utilizas una entrada de la TV o si no te gusta el canal de streaming que agregaste de la Tienda Roku, puedes eliminar el elemento de la pantalla de inicio.

Nota: *Ten en cuenta que si eliminas la entrada de la TV en vivo, se eliminará la lista de canales, por lo tanto, tendrás que buscar los canales de nuevo si quieres volver a agregar la entrada más tarde. Consulta [Configuración de](#page-42-0) la TV en vivo para obtener detalles.*

Para eliminar una entrada o un canal, sigue estas instrucciones:

• Selecciona el mosaico de la entrada o canal en la pantalla de inicio y, luego, presiona ASTERISCO \*. De la lista de opciones, selecciona Eliminar entrada. Luego, en la siguiente pantalla, confirma que deseas eliminar el elemento.

o

• Ve a Configuración > Entradas de la TV. En la pantalla Entradas de la TV, selecciona la entrada que quieres eliminar y, luego, selecciona Eliminar > Confirmar. Presiona INICIO  $\Omega$ para volver a la pantalla de inicio.

## <span id="page-107-0"></span>Reorganiza las entradas y los canales

Si agregas una entrada de la TV, se agregará en la parte superior de la pantalla de inicio. Si agregas un canal de streaming, se agregará en la parte inferior de la pantalla de inicio.

Puedes reorganizar el orden de las entradas y los canales en la pantalla de inicio para adaptarlo a tus preferencias de visualización. Por ejemplo, es posible que desees que la opción TV en vivo sea el primt5er elemento en la pantalla de inicio. Pero, si sueles ver un canal de streaming, es posible que quieras que ese sea el primero en la pantalla de inicio.

- 1. En la pantalla de inicio, selecciona el mosaico de la entrada o canal que quieras mover.
- 2. Presiona ASTERISCO  $*$  para mostrar una lista de opciones para el elemento que seleccionaste.
- 3. Selecciona Mover entrada o Mover canal. La lista de opciones desaparece y el elemento resaltado muestra unas flechas que indican cómo se puede mover.

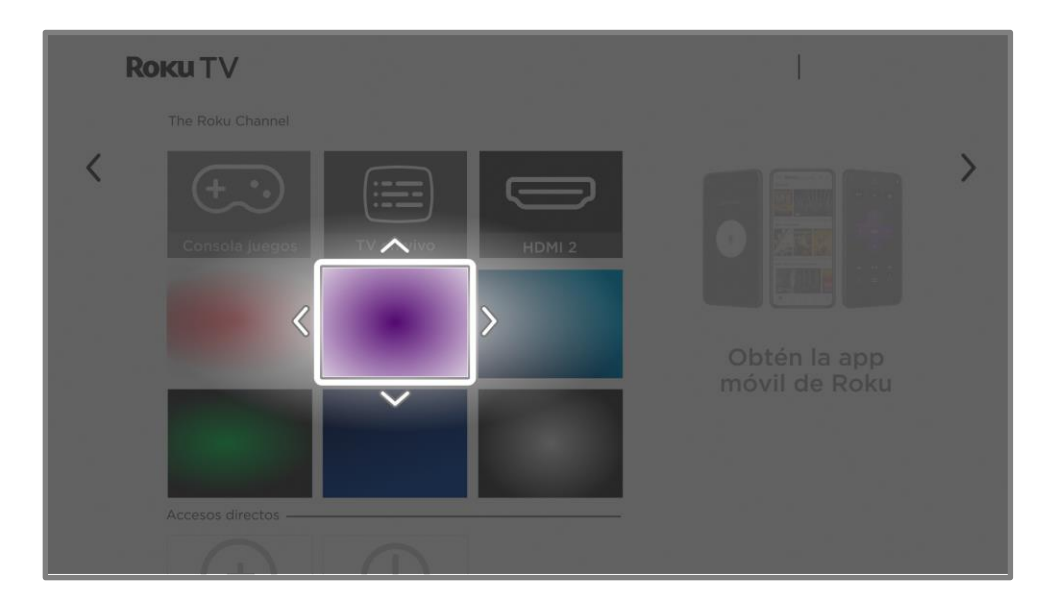

- 4. Usa el teclado direccional púrpura para mover el elemento resaltado a su nueva posición.
- 5. Presiona OK para fijar el elemento en su nueva posición.
- 6. Repite estos pasos para mover otras entradas y canales hasta que hayas organizado tu pantalla de inicio a tu gusto.
## Cambia el tema de la pantalla

Otra manera de personalizar la TV es cambiar el tema. El tema establece la apariencia, la sensación y los sonidos de la TV a través de colores, diseños, fuentes, fondo de pantalla, protector de pantalla y sonidos de navegación del menú.

Para cambiar el tema, desde el menú de la pantalla de inicio, ve a Configuración > Tema. En la pantalla Temas, elige entre las siguientes opciones:

- Fondos de pantalla: selecciona un fondo de pantalla.
- Protectores de pantalla: selecciona el protector de pantalla que desees.
- Fondos de pantalla estacionales: cuando esta función está activada, Roku sustituye el tema seleccionado por un tema de su elección para distintos días festivos y eventos importantes. Después de que pasa el día festivo o el evento, la TV vuelve al tema seleccionado.
- Tiempo de inicio del protector de pantalla: selecciona el tiempo de inactividad después del cual deseas que aparezca el protector de pantalla seleccionado o desactiva el protector de pantalla.
- Restaurar el tema predeterminado: cada Roku TV tiene un tema que se basa en la marca y el modelo de la TV. Utiliza esta opción para restaurar ese tema predeterminado.

### Cambia el volumen del menú

Los sonidos del menú son los sonidos que hace la TV para informarte que recibió el comando. Puedes cambiar el volumen de estos sonidos del menú o desactivarlos.

Para ajustar el volumen del menú, en el menú de la pantalla de inicio, ve a Configuración > Audio > Volumen del menú. Ve a la derecha y, luego, cambia la configuración a Alto, Medio, Bajo o Desactivado.

# Configuración de los ajustes de encendido y apagado

Los ajustes de encendido y apagado configuran las características relacionadas con el encendido y apagado de la TV.

### <span id="page-109-0"></span>Configuración de encendido

Los ajustes de encendido le indican a la TV qué hacer cuando la enciendes. Para configurarlos, desde el menú de la pantalla de inicio, ve a Configuración > Sistema > Encendido/Apagado > Encendido. Selecciona la opción de encendido preferida en la lista y, luego, presiona OK.

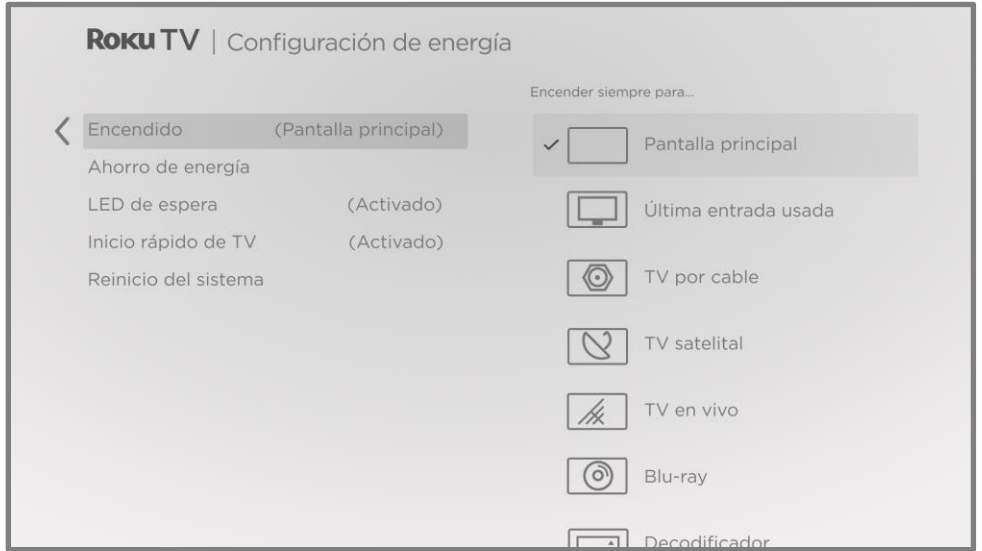

### Configuración de ahorro de energía

Para ayudarte a ahorrar energía, la TV puede apagarse automáticamente después de un período de inactividad o un período durante el cual no se detecte ninguna señal. La TV está configurada de fábrica para realizar ambas acciones, pero, si es necesario, puedes cambiar esta configuración.

Para configurar el apagado automático, desde el menú de la pantalla de inicio, ve a Configuración > Sistema > Encendido/Apagado > Configuración de ahorro de energía automático. En la pantalla Configuración de encendido/apagado, resalta las siguientes opciones y presiona OK para activarlas o desactivarlas:

- Reducir el consumo de energía eléctrica después de 15 minutos: si no hay ninguna actividad de video o audio ni otra interacción con la persona usuaria durante 15 minutos, la TV apagará automáticamente la pantalla y el sonido.
- Apagar después de 4 horas: si no hay ninguna actividad de video o audio ni otra interacción con la persona usuaria durante 4 horas, la TV entrará en el modo en espera.

### LED de en espera encendido/apagado

Normalmente, el indicador de estado se enciende cada vez que la TV está en el Modo en espera. Si prefieres que el indicador de estado no se encienda en el Modo en espera, puedes apagarlo. Para hacerlo, en el menú de la pantalla de inicio, ve a Configuración > Sistema > Encendido/Apagado > LED en espera y selecciona Apagado.

Una vez que realices este cambio, el indicador aún realizará todas las demás funciones.

### Inicio rápido de la TV

Puedes activar la función Inicio rápido de la TV, que te permite ver la TV casi al instante después de encenderla. Inicio rápido de la TV también activa otras funciones útiles, como poder escuchar ciertos canales musicales con la pantalla de la TV apagada y controlar la TV mediante comandos de voz.

Para activar la función Inicio rápido de la TV, en la pantalla de inicio, ve a Configuración > Sistema > Encendido/Apagado > Inicio rápido de la TV y selecciona Encendido.

Ten en cuenta que, al activar el Inicio rápido de la TV, esta consumirá más energía eléctrica que cuando esté en modo en espera.

# Modifica la configuración de los subtítulos

La configuración de subtítulos se encuentra en Configuración > Subtítulos.

### Modo de subtítulos

- Apagado: no aparecen subtítulos.
- Encendido: los subtítulos aparecen siempre que estén disponibles en la fuente del programa.
- En repetición: los subtítulos aparecen solo cuando usas la función de repetición y cuando ves un programa por streaming que admite la repetición instantánea, cuando ves un video a través del reproductor multimedia USB o Roku Media Player, o cuando ves un canal de TV después de habilitar la Pausa de TV en vivo.
- Al silenciar: los subtítulos aparecen solo cuando la TV está silenciada.

#### Consejos

- *Puedes cambiar el modo de los subtítulos mientras ves un programa. Presiona ASTERISCO para ver el menú Configuración de la TV y luego selecciona Subtitulado.*
- *Sin embargo, algunos canales de streaming requieren que actives los subtítulos a través de la configuración del canal, aunque hayas activado los subtítulos en todas partes.*

Nota: *Una vez activado, el modo de subtítulos se aplica a todas las entradas que admiten subtítulos y permanece activado hasta que lo desactives.*

### Idioma de preferencia para los subtítulos

Usa la configuración Idioma de preferencia para los subtítulos a fin de seleccionar el idioma en el que deseas que aparezcan los subtítulos, cuando ese idioma esté disponible. Si tu idioma de preferencia no está disponible, los subtítulos vuelven al idioma predeterminado del programa, que por lo general es el español.

Selecciona el idioma que prefieras y luego presiona OK para seleccionarlo.

### Estilo de subtítulos

- Estilo del texto: elige una opción entre una lista de fuentes. A medida que resaltes cada fuente, podrás ver una muestra del resultado en un panel adyacente.
- Efecto de borde del texto: elige una opción entre una lista de estilos de efectos de borde, como relieve, hundido y distintas sombras. A medida que resaltes cada efecto, podrás ver una muestra del resultado en un panel adyacente
- Tamaño del texto: elige una opción entre una lista de tamaños. A medida que resaltes cada tamaño, podrás ver una muestra del resultado en un panel adyacente.
- Color del texto: elige una opción entre una lista de colores para el texto. A medida que resaltes cada color, podrás ver una muestra del resultado en un panel adyacente.
- Opacidad del texto: elige una opción entre una lista de configuraciones de opacidad para el texto. Esta configuración determina qué porcentaje de área detrás del texto se podrá ver a través del texto. Un valor de 100 % bloquea todo el contenido detrás del texto. A medida que resaltes cada configuración, podrás ver una muestra del resultado en un panel adyacente.
- Color de fondo: elige una opción entre una lista de colores para el área de fondo detrás del texto. A medida que resaltes cada color, podrás ver una muestra del resultado en un panel adyacente. Ten en cuenta que no verás ningún cambio, a menos que establezcas la opacidad del fondo en un valor que no sea Desactivado.
- Opacidad del fondo: elige una opción entre una lista de configuraciones de opacidad para el fondo de los subtítulos. Esta configuración determina qué porcentaje de área detrás del fondo de los subtítulos se podrá ver a través del fondo. Un valor de 100 % bloquea todo el contenido detrás del fondo. A medida que resaltes cada configuración, podrás ver una muestra del resultado en un panel adyacente.
- Color de la ventana: elige una opción entre una lista de colores para el rectángulo de la ventana que rodea los subtítulos. A medida que resaltes cada color, podrás ver una muestra del resultado en un panel adyacente. Ten en cuenta que no verás ningún cambio, a menos que establezcas la opacidad de la ventana en un valor que no sea Predeterminado o Desactivado.
- Opacidad de la ventana: elige una opción entre una lista de configuraciones de opacidad para el rectángulo de la ventana que rodea los subtítulos. Esta configuración determina qué porcentaje de área detrás de la ventana de los subtítulos se podrá ver a través de la ventana. Un valor de 100 % bloquea todo el contenido detrás de la ventana. A medida que resaltes cada configuración, podrás ver una muestra del resultado en un panel adyacente.

### Personaliza la pantalla de inicio

Si prefieres no ver ciertas funciones en la pantalla de inicio, puedes ocultarlas. En el menú de la pantalla de inicio, ve a Configuración > Pantalla de inicio y, luego, presiona DERECHA. Selecciona Ocultar o Mostrar para cada una de las opciones disponibles.

Nota: *Los elementos que puedes ocultar o mostrar varían según la región y pueden cambiar con el tiempo.*

# Controles parentales

Los controles parentales te permiten decidir si las personas que integran tu hogar pueden ver ciertos tipos de programas de TV. Cuando se bloquea un programa o una función, puedes desbloquearlos con un PIN que solo tú conoces.

Nota: *Los controles parentales bloquean el contenido del sintonizador de la TV. Los controles parentales no bloquean el contenido de otras entradas de la TV ni el contenido de los canales de streaming que agregas a la TV.*

### <span id="page-114-0"></span>Creación de un PIN de control parental

Creas un nuevo PIN de control parental la primera vez que accedes a la pantalla Controles parentales en la TV.

- 1. Desde el menú de la pantalla de inicio, ve a Configuración > Controles parentales. En la pantalla, se muestra un teclado numérico.
- 2. Presiona DERECHA para seleccionar el teclado numérico e ingresar el PIN numérico.
- 3. Usa el teclado numérico en la pantalla para ingresar un código de cuatro dígitos y luego presiona OK.
- 4. Repite el proceso y vuelve a ingresar el mismo PIN, solo para asegurarte de que ingresaste correctamente el PIN que deseas usar.
- 5. Presiona OK para continuar hasta la pantalla Controles parentales y configurar los tipos de programas que deseas bloquear.

# Bloqueo de programas de TV

En el caso de los programas de TV, los controles parentales utilizan la información incluida en la señal de emisión para determinar si se permite la visualización de un programa. La familia puede configurar los controles parentales para bloquear los programas de TV que cumplan o superen una clasificación específica, de modo que no puedan verse ni escucharse a menos que se introduzca el PIN de control parental correcto.

Nota: *Los estándares de clasificación varían según el país.*

### Activación del control parental en programas de TV

Esta configuración se proporciona por separado para que activar y desactivar el control parental de los programas de TV sea más fácil y no haya necesidad de alterar la configuración. Por ejemplo, tus hijos se van de campamento de verano durante dos semanas y, mientras no están, no quieres lidiar con el desbloqueo de los programas que deseas ver ingresando el PIN de control parental. Lo que debes hacer es desactivar la opción Habilitar controles parentales y todos los programas de TV se desbloquearán. Cuando los niños regresen, selecciona Habilitar controles parentales nuevamente y todas las configuraciones de control parental se restaurarán en una sola operación.

Activación del control parental de programas de TV:

- 1. En el menú de la pantalla de inicio, ve a Configuración > Controles parentales y, luego, ingresa tu PIN de control parental.
- 2. En la pantalla Controles parentales, ve a Sintonizador de la TV > Activar controles parentales.
- 3. Asegúrate de que la casilla de verificación Activar controles parentales esté seleccionada. Si no, selecciónala y presiona OK.

### Bloqueo según las clasificaciones de TV de EE. UU.

La mayoría de los programas de TV en EE. UU., salvo las películas, contienen datos de clasificación que permiten que los controles parentales bloqueen los programas que la familia no quiere que otros vean. Las clasificaciones se dividen en dos grupos que funcionan independientemente:

- Grupo juvenil: TV-Y, TV-Y7
- Grupo principal: TV-G, TV-PG, TV-14, TV-MA

Dentro de cada uno de estos grupos, las clasificaciones interactúan de tal manera que, si bloqueas un nivel particular de contenido, la TV también bloqueará todo el contenido que tenga una clasificación más alta. Por el contrario, si desbloqueas un nivel de contenido en particular, la TV también desbloqueará todo el contenido con una clasificación menor. Por ejemplo, si bloqueas programas TV-PG, la TV también bloqueará los programas TV-14 y TV-MA. Si posteriormente desbloqueas los programas con clasificación TV-14, los programas con clasificación TV-PG también se desbloquearán, pero los programas de clasificación TV-MA permanecen bloqueados.

Del mismo modo, dentro del grupo principal, los tipos de contenido se pueden bloquear individualmente. Por ejemplo, puedes bloquear solo el lenguaje soez en los programas con una clasificación TV-PG. Si lo haces, entonces la TV también bloqueará los programas que usan lenguaje soez en las clasificaciones más altas (TV-14 y TV-MA). El desbloqueo posterior de los programas con lenguaje soez en las clasificaciones TV-14 no desbloqueará el lenguaje soez en los programas TV-MA, pero sí desbloqueará el lenguaje soez en los programas TV-PG.

Para bloquear los programas de TV según las clasificaciones de TV de EE. UU.:

- 1. En el menú de la pantalla de inicio, ve a Configuración > Controles parentales y, luego, ingresa tu PIN de control parental.
- 2. Asegúrate de que la casilla de verificación junto a Habilitar controles parentales esté marcada. Si no, selecciona la casilla y presiona OK.
- 3. En la pantalla Controles parentales, ve a Sintonizador de la TV > Clasificaciones de TV. Elige una opción de las siguientes configuraciones:
	- Clasificaciones completas: resalta la clasificación que deseas bloquear y luego ve hacia la derecha y selecciona la primera opción que bloquea todo el nivel de clasificación (y todos los niveles de clasificación más altos).
	- Tipos de contenido individuales: resalta la clasificación que contiene el tipo de contenido que deseas bloquear y, a continuación, selecciona los tipos de contenido que deseas bloquear entre los que aparecen en la lista. Recuerda que bloquear un tipo de contenido en una clasificación bloquea el tipo de contenido equivalente en todos los niveles de clasificación más altos.

### Bloqueo según el sistema estadounidense de clasificación de películas

La mayoría de las películas en Estados Unidos son clasificadas por la Motion Picture Association of America (MPAA), de modo que las clasificaciones se conocen como clasificaciones MPAA. Las señales de TV transmiten datos de clasificación de películas que permiten que los controles parentales bloqueen los programas que la familia no quiere que otros vean. Las clasificaciones son:

- G: apto para todo público.
- PG: se sugiere supervisión de los padres.
- PG-13: se advierte enfáticamente a la familia que el contenido puede ser inapropiado para personas menores de 13 años.
- R: restringido
- NC-17: no apto para menores de 17 años

A diferencia de las clasificaciones de la TV estadounidense, no hay tipos de contenido individuales dentro de las clasificaciones. Sin embargo, al igual que las clasificaciones de la TV, el bloqueo de películas con una clasificación determinada también bloquea las películas con una clasificación superior, y el desbloqueo de películas con una clasificación determinada también desbloquea las películas con una clasificación inferior.

Sugerencia: *Bloquear películas con una clasificación NC-17 también bloquea los programas con la ya obsoleta clasificación X, que aún puede aparecer en los datos del programa de películas más antiguas.*

Para bloquear películas según las clasificaciones MPAA:

- 1. En el menú de la pantalla de inicio, ve a Configuración > Controles parentales y, luego, ingresa tu PIN de control parental.
- 2. Asegúrate de que la casilla de verificación junto a Habilitar controles parentales esté marcada. Si no, selecciona la casilla y presiona OK.
- 3. En la pantalla Controles parentales, ve a Sintonizador de la TV > Clasificaciones de películas.
- 4. Selecciona el nivel de clasificación que deseas bloquear. Solo necesitas bloquear un nivel de clasificación y todos los niveles superiores se bloquean automáticamente.

### Bloqueo según otros sistemas de clasificación

Tu TV puede bloquear programas con clasificaciones que aún no estaban definidas cuando se fabricó la TV. La TV detecta una nueva tabla de clasificación regional en un programa y, luego, descarga la nueva tabla y muestra la clasificación en los controles parentales.

Cuando la TV descarga una nueva tabla de clasificación regional, agrega la opción Otras clasificaciones a la lista de tipos de clasificación. Si ves esta opción en la pantalla Controles parentales, sintonizaste una emisora que implementó una nueva tabla de clasificación. Una vez que la nueva tabla de clasificación se descarga, permanecerá en la TV hasta que se restablezca la configuración de fábrica. Luego, puedes configurar el bloqueo en función de las nuevas clasificaciones.

Las nuevas tablas de clasificación regional pueden tener niveles de clasificación independientes, o niveles de clasificación que interactúen de la misma manera que las clasificaciones integradas de TV y películas MPAA de EE. UU.

Sugerencia: *Si en tu TV se descarga una nueva tabla de clasificación regional, tendrás que investigar su configuración para entender cómo usarla.*

### Bloqueo según el sistema de clasificación del inglés canadiense

Los programas en inglés canadiense y en un tercer idioma que se transmiten en Canadá están clasificados por el Grupo de Acción sobre la Violencia en la TV, o AGVOT. Las señales de TV transmiten datos de clasificación que permiten que los controles parentales bloqueen los programas que la familia no quiere que otros vean por su contenido de violencia, lenguaje, sexo o desnudez. Las clasificaciones son:

- C: apto para menores de 8 años
- C8: apto para mayores de 8 años
- G: generalmente es apto para todas las edades
- PG: se sugiere la orientación de los padres para menores de 14 años
- 14+: no apto para menores de 14 años
- 18+: no apto para menores de 18 años

El bloqueo de un contenido con una calificación determinada también bloquea el contenido con una calificación superior, y el desbloqueo de un contenido con una calificación determinada también desbloquea las películas con una calificación inferior.

Para bloquear programas según las clasificaciones AGVOT:

- 1. En el menú de la pantalla de inicio, ve a Configuración > Controles parentales y, luego, ingresa tu PIN de control parental.
- 2. Asegúrate de que la casilla de verificación junto a Habilitar controles parentales esté marcada. Si no, selecciona la casilla y presiona OK.
- 3. En la pantalla de Controles parentales, ve a Sintonizador de la TV > Clasificaciones del inglés canadiense.
- 4. Selecciona el nivel de clasificación que deseas bloquear. Solo necesitas bloquear un nivel de clasificación y todos los niveles superiores se bloquean automáticamente.

### Bloqueo según el sistema de clasificación del francés canadiense

Los programas en francés canadiense que se emiten en Canadá son clasificados por el Ministerio de Cultura y Comunicaciones de Quebec. Las señales de TV transmiten datos de clasificación que permiten que los controles parentales bloqueen los programas que la familia no quiere que otros vean por su contenido de violencia, lenguaje, sexo o desnudez. Las clasificaciones son:

- G: generalmente es apto para todas las edades
- 8+: apto para mayores de 8 años
- 13+: apto para mayores de 13 años
- 16+: apto para mayores de 16 años
- 18+: apto solo para adultos

El bloqueo de un contenido con una calificación determinada también bloquea el contenido con una calificación superior, y el desbloqueo de un contenido con una calificación determinada también desbloquea las películas con una calificación inferior.

Para bloquear los programas según el sistema de clasificación del francés canadiense

- 1. En el menú de la pantalla de inicio, ve a Configuración > Controles parentales y, luego, ingresa tu PIN de control parental.
- 2. Asegúrate de que la casilla de verificación junto a Habilitar controles parentales esté marcada. Si no, selecciona la casilla y presiona OK.
- 3. En la pantalla de Controles parentales, ve a Sintonizador de la TV > Clasificaciones del francés canadiense.
- 4. Selecciona el nivel de clasificación que deseas bloquear. Solo necesitas bloquear un nivel de clasificación y todos los niveles superiores se bloquean automáticamente.

### Bloqueo de programas sin clasificación

Algunos programas de TV y películas no tienen una clasificación asignada y se consideran sin clasificación. No se puede determinar si dichos programas tienen o no un contenido objetable para ti. Sin embargo, puedes optar por bloquear dichos programas.

Para bloquear todos los programas de TV sin clasificación:

- 1. En el menú de la pantalla de inicio, ve a Configuración > Controles parentales y, luego, ingresa tu PIN de control parental.
- 2. Asegúrate de que la casilla de verificación junto a Habilitar controles parentales esté marcada. Si no, selecciona la casilla y presiona OK.
- 3. En la pantalla de Controles parentales, ve al Sintonizador de la TV > Bloquear todos los programas sin clasificación.
- 4. Resalta Bloquear todos los programas sin clasificación y presiona OK. Cuando se activa el bloqueo, el ícono de candado adyacente cambia de desbloqueado a bloqueado.

Sugerencia: *El bloqueo de los programas que no tienen una clasificación asignada no bloquea los programas a los que sí se les asignó específicamente la clasificación "Ninguna" en la TV estadounidense (por ejemplo, la transmisión de una reunión del consejo local). Los programas que no tienen una clasificación asignada muestran la Clasificación NA (por "no aplicable", lo que significa que no se necesita una clasificación).* 

*A falta de otras clasificaciones para un programa, los controles parentales no consideran las clasificaciones de la MPAA para las películas estadounidenses NA (clasificaciones de la MPAA no aplicables a este contenido) ni NR (contenido aplicable no clasificado por la MPAA). En estos casos, la TV maneja el programa como si no estuviera clasificado y lo bloquea si el bloqueo de programas sin clasificación está activado.*

### ¿Qué sucede cuando un programa de TV está bloqueado?

Después de que configures los controles parentales, los programas de TV y las películas se bloquean:

- Cuando cambias de canal y el nuevo canal está reproduciendo un programa cuya clasificación supera lo configurado.
- Cuando empieza un nuevo programa en el canal que estás viendo y su clasificación supera lo configurado.

Si un programa está bloqueado por la configuración del control parental, la TV muestra un mensaje de contenido bloqueado:

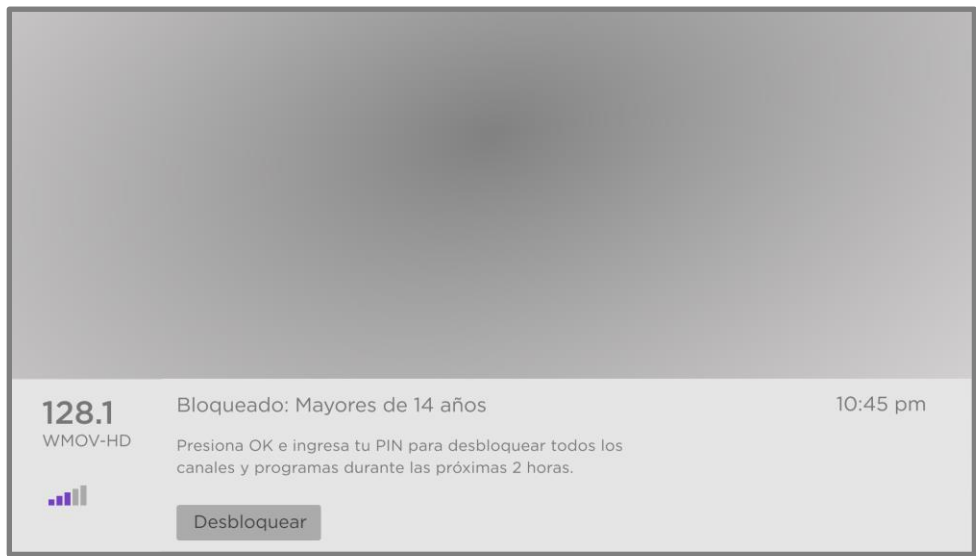

Siempre que aparece este mensaje de bloqueo, se bloquean tanto el video como el audio del programa, así como los datos del programa que normalmente aparecerían en la zona de la parte inferior de la pantalla.

Para ver el programa bloqueado, debes saber cuál es el PIN que se definió cuando activaste los controles parentales, como se explica en [Creación de un PIN de control parental.](#page-114-0)

1. Presiona OK para seleccionar la opción Desbloquear. Aparecerá el teclado para introducir el PIN de control parental.

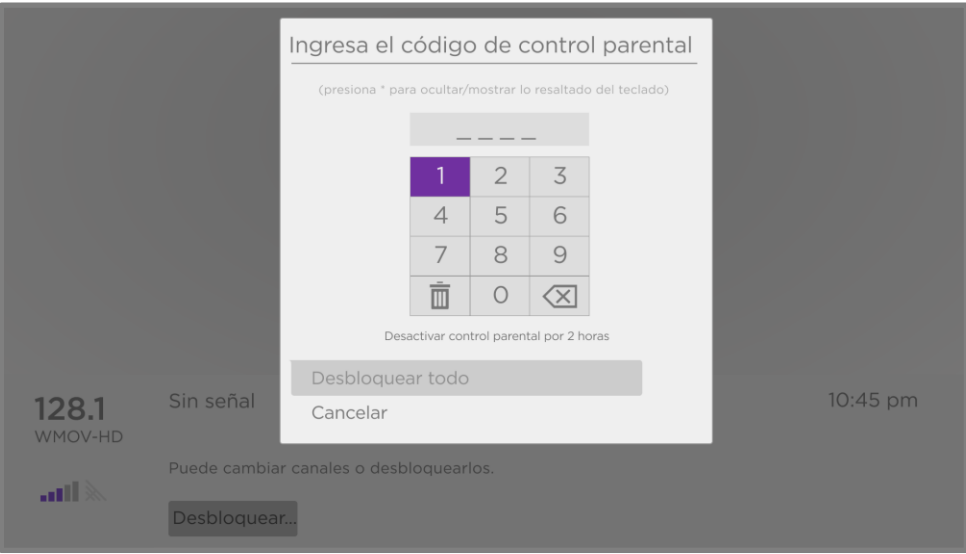

2. Usa el teclado direccional púrpura para ingresar tu código PIN de control parental y luego presiona OK para seleccionar Desbloquear todo.

Sugerencia: *Para proteger el PIN de control parental de otras personas en la habitación, presiona ASTERISCO para ocultar los números resaltados. Cuando ocultes la selección, tendrás que contar las presiones de las teclas para realizar un seguimiento de qué número se selecciona.*

Después de desbloquear los programas bloqueados, se desactiva todo el bloqueo durante dos horas o hasta que se apague la TV.

# Cambia tu PIN

- 1. En el menú de la pantalla de inicio, ve a Configuración > Controles parentales y, luego, ingresa tu PIN de control parental.
- 2. En la pantalla Controles parentales, selecciona Cambiar PIN.
- 3. Mueve el cursor hacia el teclado en pantalla. Utiliza el teclado direccional púrpura para introducir un código de cuatro dígitos y presiona OK. Luego, repite el proceso para volver a ingresar el mismo PIN y garantizar que ingresaste el PIN deseado de forma correcta.

### Restablece los controles parentales

- 1. En el menú de la pantalla de inicio, ve a Configuración > Controles parentales y, luego, ingresa tu PIN de control parental.
- 2. En la pantalla Controles parentales, selecciona Restablece controles parentales.
- 3. Sigue las instrucciones en la pantalla para confirmar que deseas borrar todas las configuraciones de control parental.

Sugerencia: *Restablecer los controles parentales también borra tu PIN de control parental.*

# Más configuraciones

En esta sección se describen las funciones y la configuración de la TV que no se abordaron en las demás secciones de esta guía.

### Modo invitado

Cuando activas el Modo invitado, las personas invitadas pueden iniciar sesión en los canales de suscripción con sus propias credenciales de cuenta en lugar de usar las tuyas. A continuación, las credenciales de las personas invitadas se eliminarán automáticamente en la fecha especificada.

Al activar el Modo invitado, las personas invitadas no tendrán acceso a tus cuentas de canales de streaming personales y no podrán usar tu cuenta Roku para realizar compras. En lugar de eso, las personas invitadas pueden acceder de forma segura a sus propios canales de suscripción. Y no tendrán que recordar cerrar la sesión antes de salir.

Para activar el Modo invitado:

- 1. Desde el menú de la pantalla de inicio, navega a Configuración > Modo invitado.
- 2. Selecciona Entrar en Modo invitado.
- 3. Usa el teclado direccional púrpura para introducir el PIN de tu cuenta Roku en el teclado de la pantalla.
- 4. Selecciona OK para confirmar y poner la TV en Modo invitado.

Nota: *También puedes activar y desactivar el Modo invitado si inicias sesión de manera remota en [my.roku.com](http://my.roku.com/) en la computadora o smartphone, te desplazas hacia abajo hasta Mis dispositivos vinculados y, luego, seleccionas Activar Modo invitado o Desactivar Modo invitado, respectivamente.*

Después de configurar la TV en Modo invitado, está lista para recibir a las personas invitadas, ya que les permite seleccionar una fecha para desconectarse. En la pantalla de inicio, encontrarán varios canales de suscripción predeterminados. También pueden disfrutar de contenido gratis de The Roku Channel y muchos otros, o iniciar sesión y ver películas y programas de TV con sus propias suscripciones y bibliotecas de contenido guardado. Las personas invitadas pueden seleccionar Canales de streaming del menúde la pantalla de inicio a fin de acceder a la Tienda Roku para encontrar y agregar los canales que ven en su casa con la seguridad de que sus selecciones y su historial de uso se eliminarán automáticamente en la fecha en la que se desconecten.

Para obtener más información sobre la experiencia que tendrán las personas cuando se habilite el Modo invitado, consulta el artículo de soporte técnico de Roku [¿Cómo puedo configurar el](https://support.roku.com/article/360015612834)  [modo de cierre de sesión automático para mis invitados?](https://support.roku.com/article/360015612834)

Para deshabilitar el Modo invitado:

- 1. Presiona INICIO  $\Omega$  para regresar al menú de la pantalla de inicio.
- 2. Ve a Configuración > Modo invitado.
- 3. Selecciona Salir del Modo invitado.
- 4. Ingresa el PIN de tu cuenta Roku en el teclado de la pantalla.
- 5. Selecciona OK y confirma que deseas desactivar el Modo invitado.

Después de desactivar el Modo invitado, se restaurarán todas las configuraciones originales y se volverán a instalar los canales. Es posible que necesites iniciar sesión de nuevo en algunos de los canales de suscripción para acceder a tu contenido.

Nota: *No se restaurarán los datos de juego que se hayan guardado en la TV.*

# Configuración de red

Si es necesario, puedes cambiar la configuración de la red en cualquier momento. Por ejemplo, si cambias el nombre de la red inalámbrica (su SSID) o la contraseña, deberás cambiar la configuración de la TV para que pueda seguir conectándose.

Para cambiar la configuración de red, en el menú de la pantalla de inicio, ve a Configuración > Red y, luego, presiona DERECHA. En este punto, puedes elegir entre las siguientes opciones:

- Acerca de: muestra información importante sobre tu conexión de red actual, como el estado, el tipo de conexión, las direcciones IP y la dirección MAC. Esta información suele ser útil cuando te contactas con asistencia al cliente por problemas de conexión.
- Verificar conexión: selecciona el tipo de conexión de red existente y luego presiona OK para comenzar a verificar la conexión de red. La TV utiliza tu información de red actual para volver a confirmar la conexión de red inalámbrica o por cable a la red local y la conexión a internet.
- Configurar conexión: selecciona un tipo de conexión de red y, a continuación, selecciona la opción para configurar una nueva conexión. Sigue las instrucciones en la pantalla para completar la conexión de red. Para obtener ayuda con cada uno de los pasos, consulta [Conexión de red.](#page-29-0)
- Ahorro de ancho de banda: activa o desactiva esta función según corresponda. Si está activada, la TV te indicará que detengas el streaming si no usaste el control remoto en las últimas cuatro horas. Si no respondes, el streaming se detiene para guardar la asignación de datos y aumentar el ancho de banda de la red disponible para otros dispositivos en tu hogar. Cambia a Desactivada para desactivar la función de ahorro de ancho de banda automático.

Nota: *Para algunas redes, como las que se encuentran en habitaciones de residencias, hoteles y otros lugares públicos, es posible que debas leer y aceptar los términos y condiciones, que ingreses un código o que proporciones información de identificación antes de permitir la conexión a internet. Para obtener más información, consulta [Uso de la TV](#page-72-0) en un [hotel o una residencia.](#page-72-0)* 

# Configuración de la hora

Puedes cambiar la configuración de la hora y adaptarla a tus preferencias. Puedes encontrar las siguientes configuraciones en el menú de la pantalla de inicio en Configuración > Sistema > Hora:

• Apagado programado: establece un tiempo de espera después del cual la TV se apagará automáticamente. Esta configuración se puede seleccionar en el menú de configuración de la TV desde cualquier entrada de la TV, como se explica en el men[ú Configuración de](#page-79-0)  [la TV.](#page-79-0)

Sugerencia: *La configuración del apagado programado no es específica para una entrada y también se puede configurar mediante el acceso directo Apagado programado en la pantalla de inicio.*

- Zona horaria: la TV necesita la información correcta de la zona horaria para mostrar correctamente los datos del programa. Elige si deseas establecer la zona horaria de manera automática o manual y, si lo haces manualmente, selecciona tu zona horaria actual. Por lo general, la TV puede descubrir su propia zona horaria automáticamente, pero, a veces, una TV sin conexión no puede hacerlo y, por lo tanto, debe configurarse manualmente. En principio, esta configuración se realiza cuando configuras el sintonizador de TV, como se explica en Configuración [de la TV en vivo.](#page-42-0)
- Formato de reloj: elige si deseas mostrar la hora en un formato de 12 horas o 24 horas, o apagar la visualización de la hora.

### Vuelve a buscar canales de TV en vivo

En algunas ocasiones, tendrás que crear una nueva lista de canales. Por ejemplo, si ocurre alguna de las siguientes cosas:

- Cambias de proveedor de cable.
- Cambias la ubicación de la antena de la TV.
- Te mudas a una nueva ciudad con canales diferentes.

Siempre que necesites actualizar tu lista de canales de TV, puedes repetir la búsqueda de canales.

Sugerencia: *Aunque no cambies nada relacionado con la recepción de tu canal de TV, debes repetir la búsqueda de canales de vez en cuando para asegurarte de que recibes todos los canales y los más recientes. Las emisoras de contenido agregan y eliminan canales, los mueven a diferentes ubicaciones del espectro y cambian los niveles de potencia de sus canales periódicamente.* 

Nota: *Si repites la búsqueda de canales del sintonizador, se mostrarán todos los canales ocultos.*

Para repetir la búsqueda de canales, selecciona el mosaico de TV en vivo en la pantalla de inicio y luego presiona ASTERISCO \*. A continuación, selecciona Buscar canales y presiona OK. Luego, las pantallas y opciones que aparecen durante este proceso son idénticas a las que se describen en [¿Cómo configuro el sintonizador de la TV?](#page-43-0)

# Modo HDMI® (solo para modelos con 4K)

En las TV 4K (UHD), puedes configurar de forma independiente cada entrada HDMI® para que coincida con las capacidades del dispositivo conectado. En el menú de la pantalla de inicio, ve a Configuración > Entradas de la TV y, luego, selecciona una entrada HDMI® activada. A continuación, selecciona Modo HDMI y, luego, selecciona una de las siguientes configuraciones:

- Automático (recomendado): permite que la TV determine la mejor configuración. Utiliza esta opción a menos que tu dispositivo HDMI® no especifique correctamente la información de su versión HDMI® .
- Estándar: configura la entrada para que sea compatible con la versión 2.0 de HDMI® , que admite una velocidad de actualización máxima de 60 Hz a resolución UHD completa. Debes usar este modo para ver el contenido HDR del dispositivo conectado a esta entrada HDMI. Sin embargo, ten en cuenta que muchos dispositivos HDMI® antiguos no funcionan correctamente cuando la entrada HDMI de la TV está configurada en este modo. Después de habilitar esta configuración, puedes apagar o encender el modo automático de baja latencia (ALLM).
- Compatibilidad: configura la entrada para que sea compatible con la versión 1.4 de HDMI® , que admite una velocidad de actualización máxima de 30 Hz con resolución UHD completa. La mayoría de los dispositivos HDMI® funcionarán correctamente con la TV en este modo.

# Control mediante apps móviles

Puedes elegir el nivel de control que deseas otorgarle a tu TV para que acepte comandos de dispositivos externos, como smartphones, tabletas y asistentes virtuales. Las configuraciones de la opción Conectar dispositivo permiten que otros dispositivos, incluida la app móvil de Roku, controlen la TV a través de la red de área local en tu hogar.

Para ajustar el nivel de acceso de control externo:

- 1. En el menú de la pantalla de inicio, ve a Configuración > Sistema > Configuración avanzada del sistema > Control mediante apps móviles.
- 2. Selecciona Acceso a la red.
- 3. Selecciona una de las siguientes configuraciones:
	- Predeterminada: los dispositivos solo pueden conectarse a través de una dirección de red privada y aceptar comandos solo de otras direcciones de red privada en tu red doméstica. Esta configuración es la adecuada para la mayoría de los casos, incluido el uso de la app móvil de Roku en tu teléfono móvil.
	- Permisiva: los dispositivos pueden conectarse en cualquier condición, pero solo aceptan comandos de direcciones de red privadas o de la misma subred dentro de tu red doméstica. Esta configuración puede ser necesaria cuando se intenta utilizar la TV desde una app de terceros, por ejemplo, una de las apps de internet de las cosas (IoT), como: ifttt.com.
	- Deshabilitado: la conexión del dispositivo está completamente deshabilitada. La TV no acepta comandos externos de ninguna fuente, incluida la app móvil de Roku.

# Cambio de la configuración de privacidad

### Publicidad

De forma predeterminada, la TV utiliza un identificador de publicidad para rastrear el uso de la TV. Puedes cambiar la configuración de privacidad de la TV de dos maneras: mediante el restablecimiento del identificador de publicidad o mediante la desactivación de los anuncios personalizados.

*Para obtener más información sobre estas opciones, consulta la Política de privacidad de Roku en [go.roku.com/PrivacyPolicy.](https://go.roku.com/PrivacyPolicy)*

### Restablecer el identificador de publicidad

El restablecimiento del identificador de publicidad borra el historial de uso anterior que se guarda en la TV y después comienza a hacer un nuevo seguimiento. En lo sucesivo, tus nuevos patrones de uso afectarán los anuncios que ves en tu TV.

- 1. En el menú de la pantalla de inicio, ve a Configuración > Privacidad > Publicidad.
- 2. Selecciona Restablecer identificador de publicidad. Presiona ASTERISCO  $*$  para ver más información sobre esta opción. Cuando termines de leer la información, presiona OK para cerrar la ventana de información adicional.
- 3. Presiona OK para restablecer el identificador de publicidad y luego vuelve a presionar OK para ignorar el mensaje de verificación.

#### Anuncios personalizados

Puedes limitar el seguimiento que Roku hace de tu comportamiento al desactivar los anuncios personalizados. Si lo haces, la TV mostrará anuncios que no son personalizados de acuerdo con el identificador de publicidad de tu TV.

- 1. En el menú de la pantalla de inicio, ve a Configuración > Privacidad > Publicidad.
- 2. Selecciona Anuncios personalizados. Presiona ASTERISCO  $*$  para ver más información sobre esta opción. Cuando termines de leer la información, cierra la ventana Anuncios personalizados.

3. Presiona OK para desmarcar la casilla de verificación Anuncios personalizados.

Nota: *Si realizas un restablecimiento de la configuración de fábrica, los anuncios personalizados se restablecerán hasta que repitas estos pasos.*

#### Voz

Selecciona Voz para cambiar la configuración relacionada con el uso de la voz para interactuar con la TV.

#### Acceso al micrófono

La Roku TV no tiene un micrófono incorporado. Sin embargo, los proveedores de canales de streaming pueden usar el micrófono en los controles remotos por voz Roku (en ciertos modelos) o en tu dispositivo móvil cuando se esté ejecutando la app móvil de Roku. Es posible controlar si los canales de streaming tienen permiso para usar el micrófono.

Nota: *Esta configuración solo afecta el acceso de los canales de streaming al micrófono. No afecta la función de búsqueda por voz de la Roku TV.*

#### <span id="page-133-0"></span>Acceso de los canales al micrófono

Puedes controlar qué canales de streaming tienen permiso para usar el micrófono, lo que te permite controlar cómo cada canal de streaming usa el micrófono. Según la configuración predeterminada, aparecerá una solicitud de permiso, por lo que los canales no podrán encender el micrófono sin tu confirmación.

Para cambiar las configuraciones de acceso al micrófono:

- 1. En el menú de la pantalla de inicio, ve a Configuración > Privacidad > Voz > Acceso al micrófono.
- 2. Selecciona Acceso de los canales al micrófono.
- 3. Elige una de las siguientes configuraciones:
	- Aviso: Se muestra una notificación la primera vez que un canal de streaming solicita permiso para usar el micrófono. Cuando aparece una notificación de este tipo, puedes seleccionar Permitir el acceso al micrófono o Denegar el acceso al micrófono. Si eliges

permitirle al canal el acceso al micrófono, se te solicitará que confirmes la elección con un código numérico que aparece en la pantalla.

- Permitir siempre: no recibes ningún aviso y está permitido que cualquier canal de streaming use el micrófono.
- No permitir: no recibes ningún aviso y el acceso al micrófono no está permitido para los canales de streaming.

#### Permisos de canales

Después de permitir o denegar que los canales accedan al micrófono, puedes restablecer los permisos de los canales para permitirles que vuelvan a seguir la configuración de todo el sistema que especificas en [Acceso de los canales al micrófono.](#page-133-0)

Para restablecer los permisos de los canales:

- 1. En el menú de la pantalla de inicio, ve a Configuración > Privacidad > Voz > Acceso al micrófono.
- 2. Selecciona Permisos de canales.
- 3. Selecciona Restablecer los permisos de canales o selecciona un canal específico de la lista y, luego, presiona OK para rechazar el acceso al micrófono de todos los canales o de uno específico.

#### Reconocimiento de voz

De forma predeterminada, Roku utiliza las grabaciones de tus interacciones por voz con los controles remotos por voz Roku y la app móvil de Roku para mejorar sus capacidades de reconocimiento de voz. Si no quieres permitir que Roku utilice tu voz para este propósito, desde el menú de la pantalla de inicio, ve a Configuración > Privacidad > Voz y desmarca la casilla de verificación Reconocimiento de voz.

## Roku Streambar®

La Roku TV funciona con productos de audio prémium, incluida la Roku Streambar<sup>®</sup>.

Con dispositivos de audio prémium para Roku TV, puedes escuchar todos tus programas de TV así como el sonido de cualquier canal de streaming. A menos que cambies la configuración de salida de audio, cuando conectes una Streambar, todo el sonido se emitirá desde la barra de sonido en lugar de los altavoces internos de la TV.

Después de conectar la Roku Streambar® , puedes guardar su control remoto y usar el menú de configuración de sonido de la TV para controlar las opciones de sonido, incluido el modo de sonido, el modo de volumen, la claridad del diálogo y el sonido envolvente virtual. Consulta [Productos de audio prémium](#page-90-0) Roku para obtener más información.

### Comprobación de la versión de software de la Roku Streambar®

Si tienes problemas con la Roku Streambar®, es posible que el profesional del soporte técnico de Roku te pida la versión del software.

Para determinar la versión de software de un dispositivo de audio Roku que esté conectado a la TV, realiza los siguientes pasos:

- 1. En el menú de la pantalla de inicio, ve a Configuración > Controles remotos y dispositivos.
- 2. Selecciona Altavoces.
- 3. Selecciona Streambar.
- 4. Selecciona Acerca de. En esta pantalla, puedes encontrar información sobre el dispositivo, incluida la versión de software.

### Restablecimiento de la configuración de fábrica de una Roku Streambar<sup>®</sup>

Si fuese necesario, puedes restablecer la configuración de fábrica de la Streambar® directamente desde la TV. Necesitarás restablecer la configuración de fábrica si deseas transferírsela a otra persona. El restablecimiento de la configuración de fábrica elimina todos los canales, configuraciones, suscripciones e información personal del dispositivo.

Para restablecer la configuración de fábrica de una Streambar® conectada, realiza los siguientes pasos:

- 1. En el menú de la pantalla de inicio, ve a Configuración > Controles remotos y dispositivos.
- 2. Selecciona Altavoces.
- 3. Selecciona la Streambar.
- 4. Selecciona Restablecimiento de fábrica y, luego, usa el teclado en pantalla para ingresar el código que se muestra en la pantalla para confirmar.
- 5. Repite los pasos 3 y 4 para restablecer la configuración de fábrica de dispositivos de audio Roku adicionales.

### Configuración del cine en casa

Tu TV cuenta con varias funciones que lo convierten en la TV ideal para hacer un cine en casa. Pero es posible que no las conozcas porque permanecen invisibles hasta que decides usarlas.

### Control de la salida de audio

Puedes controlar cómo suena tu TV en Configuración > Audio > Salida de audio. Elige una de las siguientes opciones:

- Auto: deja que la TV decida la mejor manera de emitir audio y seleccione automáticamente el puerto óptico S/PDIF, el puerto HDMI® ARC/eARC o los altavoces de la TV integrados.
- ARC (HDMI *n*): el audio siempre sale por el puerto HDMI® ARC o eARC indicado (según el modelo). Apaga los altavoces de TV integrados. El canal de retorno de audio (ARC) permite que la TV envíe contenido de audio Dolby Audio™ o DTS a un receptor de cine en casa o a la Roku Streambar™, que también envía una señal de audio y video a la TV. Usar los puertos HDMI® ARC o eARC minimiza la cantidad de cables necesarios y controla el volumen y el estado de silencio del receptor mientras ves la TV.
- Altavoces de la TV: siempre se transmite el audio a los altavoces incorporados de la TV.

• Óptico: siempre emite audio al puerto óptico S/PDIF. Apaga los altavoces integrados de la TV.

Independientemente de la configuración que selecciones, la TV silenciará automáticamente la salida de audio activa cuando realices alguna de estas acciones:

- Conectar auriculares a la conexión para auriculares de la TV.
- Conectar los auriculares al control remoto Roku que admite la función Escucha con auriculares inalámbrica.
- Activar la función Escucha con auriculares inalámbrica en la app móvil de Roku.

### TV montada en la pared

*Solo en ciertos modelos,* puedes optimizar el sonido desde los altavoces de la TV cuando esté montada a la pared. Para hacerlo, desde el menú de la pantalla de inicio, ve a Configuración > Audio > TV montada a la pared y alterna la configuración Encendido.

### Configuración de la conexión de audio digital

Para aprovechar las capacidades de audio avanzadas de tu TV, conéctala a un amplificador externo, un receptor o una barra de sonido usando cualquiera de estas dos conexiones de audio digitales:

• HDMI ARC o HDMI eARC: el canal de retorno de audio (ARC) HDMI® o, *solo en ciertas TV*, el conector HDMI® ARC mejorado (eARC) permite que la TV emita audio digital en uno de sus conectores HDMI® . El amplificador conectado puede funcionar simultáneamente como una fuente de entrada para la TV, si es necesario, sin tener que utilizar cables adicionales.

Para usar la capacidad ARC o eARC, debes conectar un cable HDMI® desde el conector HDMI® ARC o eARC de tu amplificador al conector HDMI ARC o HDMI eARC de la TV. También debes seguir los siguientes pasos:

- Asegúrate de que el cable HDMI® esté certificado por HDMI® .
- Selecciona Automático o ARC en Configuración > Audio > Salida de audio.

• Ó ptico S/PDIF: el conector óptico S/PDIF emite una señal de audio digital. Para utilizar la salida óptica, conecta un cable óptico TOSLINK desde el amplificador al conector óptico o S/PDIF de la TV.

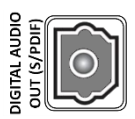

Importante: *Para asegurarte de que S/PDIF emita audio de manera confiable, debes apagar los altavoces de la TV. Para hacerlo, desde el menú de la pantalla de inicio, ve a Configuración > Audio > Salida de audio y cambia la configuración a Ó ptica.*

Nota: *Dolby Audio™ no admite Dolby Digital Plus™ a través de la salida óptica S/PDIF. Este formato solo está disponible a través de la conexión HDMI ARC.*

Sugerencia: *Cuando usas S/PDIF para el audio, la TV puede detectar más formatos de audio correctamente si también conectas un cable HDMI® entre el puerto HDMI ARC o HDMI eARC de la TV y el puerto ARC o eARC del receptor.*

### Elección del formato de streaming de audio preferido

Cierto contenido de streaming está disponible en varios formatos de audio. Puedes elegir el formato que prefieras entre las siguientes opciones:

- Auto: selecciona automáticamente el mejor formato de audio para el contenido que estás reproduciendo por streaming.
- Dolby: selecciona Dolby Audio si está disponible. De lo contrario, selecciona el mejor formato disponible.
- DTS: selecciona DTS si está disponible. De lo contrario, selecciona el mejor formato disponible.

### Elección del formato de salida digital de audio

Después de establecer la conexión óptica HDMI® ARC, eARC o S/PDIF requerida, en el menú de la pantalla de inicio, ve a Configuración > Audio > Formato de salida digital y selecciona el formato de audio que deseas utilizar.

Elegir la opción Automático es la solución más fácil y, por lo general, proporciona buenos resultados. Sin embargo, si tienes un sistema de sonido de alta gama y deseas asegurarte de que obtendrás la mejor calidad de sonido disponible en los programas que estás viendo, puedes elegir otra configuración.

- Automático: detecta automáticamente el formato de audio entrante y lo transcodifica a un formato disponible compatible para la salida de audio (ARC, eARC o S/PDIF).
- Inalterado: pasa el audio de entrada al receptor conectado sin transcodificación, esto a veces genera una mejor calidad de audio, especialmente para formatos de audio de alta gama, como los que aprovechan el mayor ancho de banda de eARC, incluidos Dolby MAT y Dolby Digital Plus 7.1, entre otros.
- Estéreo: siempre emite sonido estéreo, independientemente del formato de audio de entrada.
- Personalizado: cuando lo seleccionas, aparecen las siguientes opciones adicionales para audio Dolby y DTS:
	- Dolby: convierte todos los formatos de entrada a Dolby Digital o Dolby Digital Plus, según la opción que elijas:
		- Dolby Digital: convierte todos los formatos de entrada a Dolby Digital.
		- Dolby Digital Plus: convierte todos los formatos de entrada a Dolby Digital Plus.
	- DTS: si seleccionas Encendido, convierte todas las fuentes de audio *excepto DTS* a Dolby Digital o Dolby Digital Plus de acuerdo con la opción Dolby seleccionada. Si se detecta DTS y el receptor admite DTS, esta opción pasa por el audio DTS sin modificación. Si seleccionas Apagado, la TV no detecta ni pasa por el audio DTS.

Nota: *Los formatos de audio DTS están diseñados para usarse con conexiones ARC, eARC o S/PDIF a un receptor de cine en casa compatible con DTS. Si habilitas DTS cuando usas los altavoces de la TV, es posible que no escuches ningún audio.*

### Notificación de Dolby Atmos

*Solo en modelos que admiten la tecnología de audio de Dolby Atmos®* , puedes activar o desactivar la notificación en pantalla que aparece cuando comienzas a ver contenido con audio Atmos.

Para desactivar la notificación, en el menú de la pantalla de inicio, ve a Configuración > Audio > Notificación de Dolby Atmos y selecciona la configuración Apagada.

### Ajusta el desfase de audio

Las barras de sonido, los receptores y otras configuraciones de audio personalizadas pueden generar desfases que provocan que el sonido no esté sincronizado con la imagen. Para corregir este problema, puedes usar una función de la app móvil de Roku para analizar el desfase a través de la cámara y el micrófono de tu teléfono.

En la pantalla del control remoto de la app móvil de Roku<sup>1</sup>, toca Configuración y luego selecciona Ajustar desfase de audio. Sigue las instrucciones en la pantalla para completar el ajuste de desfase de audio. La Roku TV guarda los valores de desfase y los usa siempre que reproduzcas contenido a través del dispositivo de audio conectado.

### Apaga la pantalla de la TV mientras escuchas música

Mientras escuchas música u otro contenido de audio en la TV, quizás quieras apagar la pantalla.

Para apagar la pantalla de la TV, sigue estos pasos:

- 1. Presiona ASTERISCO \* para ver el menú de configuración de la TV.
- 2. Presiona ABAJO para seleccionar Apagar pantalla.
- 3. Presiona OK.

Sugerencia: *Si estás usando la app móvil de Roku, presiona VOZ y di "Apaga la pantalla".*

<sup>1</sup> Se necesita la versión 8.7.0 de la app móvil de Roku o una versión posterior.

Nota: *Esta función puede no estar disponible en todos los canales de streaming y solo está disponible cuando la TV está en Modo conectado con Inicio rápido de la TV. Para activar la función Inicio rápido de la TV, desde el menú de la pantalla de inicio, ve a Configuración > Sistema > Encendido/Apagado.*

### Control de otros dispositivos a través de CEC

El control de productos electrónicos de consumo (CEC) permite que tu TV y otros dispositivos de entretenimiento doméstico compatibles con CEC se controlen entre sí en distintas formas. Primero, los dispositivos compatibles con CEC deben detectarse entre sí e informar sus capacidades. Luego, un dispositivo puede controlar a otro según las funciones que actives. Por ejemplo, reproducir un disco en un reproductor de Blu-ray™ podría cambiar la TV a la entrada del reproductor Blu-ray™. O, apagar la TV también podría apagar el reproductor de Blu-ray™ y el receptor del cine en casa.

Detectar los dispositivos CEC conectados

Para detectar los dispositivos CEC:

- 1. Asegúrate de que los dispositivos compatibles con CEC estén conectados a la TV con un cable HDMI® certificado adecuado que admita el control HDMI® ARC y CEC.
- 2. Enciende cada dispositivo y asegúrate de que todos los dispositivos estén habilitados para CEC.

Sugerencia: *Algunos fabricantes tienen sus propios nombres de marca para la*  funcionalidad de CEC, por lo que es posible que debas leer la documentación del *producto para identificar correctamente las funciones de CEC del dispositivo.*

3. En el menú de la pantalla de inicio de la TV, ve a Configuración > Sistema > Controlar otros dispositivos (CEC) y, luego, selecciona Buscar dispositivos CEC. Presiona OK para repetir el proceso de detección, en caso de ser necesario.

Cuando finalice, en la TV se mostrará una lista de dispositivos CEC que están conectados a cada entrada HDMI® , además de cualquier dispositivo que se haya conectado anteriormente. La TV recuerda los nombres de varios dispositivos CEC, incluso cuando ya no están

conectados. Si la lista es supera el espacio permitido, presiona ASTERISCO  $*$  para ver una lista completa en una ventana desplegable.

#### Activar reproducción con un toque

La reproducción con un toque permite que un dispositivo controle qué entrada de TV está activa. Por ejemplo, al presionar Reproducir en el reproductor de Blu-ray™, la TV cambia a la entrada de Blu-ray™.

La reproducción con un toque está desactivada de manera predeterminada. Para activarla, en el menú de la pantalla de inicio, ve a Configuración > Sistema > Controlar otros dispositivos (CEC) y selecciona Reproducción con un toque. Presiona OK para activar o desactivar la función.

#### Activar el modo en espera del sistema

La función de modo en espera del sistema hace que otros dispositivos se apaguen cuando la TV se apaga. Dependiendo de la implementación del modo en espera del sistema CEC, también puedes permitir que los dispositivos conectados apaguen la TV cuando tú apagues el dispositivo.

El Modo en espera del sistema está desactivado de manera predeterminada. Para activarlo, desde el menú de la pantalla de inicio, ve a Configuración > Sistema > Controlar otros dispositivos (CEC) y selecciona Modo en espera del sistema. Presiona OK para activar o desactivar la función.

### Reinicia la TV

Puedes reiniciar la TV cuando sea necesario. El reinicio tiene el mismo efecto que desenchufar la alimentación de energía eléctrica de la TV y volver a enchufarla.

Para reiniciar la TV, ve a Configuración > Sistema > Encendido y luego, selecciona Reinicio del sistema. Selecciona Reiniciar y luego presiona OK para confirmar el reinicio.

Mientras la TV se reinicia, la pantalla se oscurece durante unos segundos y luego muestra la pantalla de inicio durante unos segundos más. Cuando finaliza la operación de reinicio, la TV muestra la actividad que seleccionaste en [Configuración de encendido.](#page-109-0)

### Restablece la TV

Puedes optar por restablecer solo la configuración de imagen y audio de la TV a sus valores originales, o realizar un restablecimiento completo de fábrica para restablecer la TV al estado en que se encontraba cuando la recibiste y encendiste por primera vez.

### Restablece la configuración de audio e imagen

Para restablecer solo configuración de imagen y audio de la TV a sus valores originales, ve a Configuración > Sistema > Configuración avanzada del sistema > Restablecer la configuración de fábrica y, a continuación, resalta Restablecer la configuración de audio e imagen de la TV. Lee la información en la pantalla para asegurarte de que entiendes lo que sucede en el restablecimiento.

Para continuar con el restablecimiento, presiona REPRODUCIR/PAUSAR Il tres veces seguidas.

### Restablecimiento de fábrica

Un restablecimiento completo de fábrica restablece la configuración de la TV a su estado original y elimina toda la información de identificación personal de la TV. Cuando finalice, deberás repetir la configuración guiada, volver a conectarte a internet, vincular de nuevo tu cuenta Roku y cargar los canales de streaming. También deberás repetir la configuración de TV en vivo y la configuración de entrada.

El restablecimiento de fábrica es la opción recomendada si quieres transferir la TV a otro dueño y es la única opción si quieres pasar del Modo tienda al Modo hogar (si involuntariamente seleccionaste Modo tienda durante la configuración guiada). Antes de realizar un restablecimiento de fábrica, te recomendamos leer este artículo de soporte técnico de Roku para diagnosticar el problema y determinar si hay otras maneras de resolverlo: Cómo restablecer la configuración de [fábrica antes de devolver, vender o regalar el dispositivo.](https://support.roku.com/article/208757008)

Para realizar un restablecimiento de fábrica, ve a Configuración > Sistema > Configuración avanzada del sistema > Restablecimiento de fábrica y luego selecciona Restablecimiento de fábrica. Lee la información en la pantalla para asegurarte de que entiendes lo que sucede durante el restablecimiento.
Para continuar con el restablecimiento total de fábrica, usa el teclado numérico en pantalla para introducir el código que se muestra en la pantalla y luego selecciona OK para continuar.

Cuando finalice la operación de restablecimiento de fábrica, la TV se reiniciará y lo primero que mostrará es la pantalla de configuración guiada.

#### ¿Qué sucede si no puedo acceder a la opción Restablecer configuración de fábrica?

Es posible que tu TV entre en un estado en el que no puedas acceder a los distintos menús, incluida la opción de menú que te permite realizar una operación de restablecimiento de fábrica. Si eso sucede, puedes forzar el restablecimiento de la TV siguiendo estos pasos.

- 1. Con un clip o bolígrafo, mantén presionado el botón de RESTABLECIMIENTO que se encuentra en el panel de conectores de la TV.
- 2. Mantén presionado el botón de RESTABLECIMIENTO durante aproximadamente 12 segundos.

Cuando se complete el ciclo de reinicio, el indicador de estado queda atenuado.

- 3. Suelta el botón de RESTABLECIMIENTO. Ahora la TV está apagada.
- 4. Enciende la TV y continúa con la configuración guiada. Consulta [Configuración guiada.](#page-26-0)

#### Uso del Modo de recuperación

Ciertos modelos tienen otra opción de restablecimiento llamada Modo de recuperación, al que puedes acceder manteniendo pulsado el botón REINICIAR durante al menos 20 segundos. Para ver la lista de modelos que admiten el Modo de recuperación y ver las instrucciones detalladas sobre cómo usarlo, consulta el artículo de soporte técnico de Roku [¿Cómo uso](https://support.roku.com/article/360044050174) el [modo de recuperación en mi Roku](https://support.roku.com/article/360044050174) TV™?

#### Restablecimiento de la conexión de red

Si deseas eliminar la información de tu conexión de red sin afectar otra configuración, en el menú de la pantalla de inicio, ve a Configuración > Sistema > Configuración avanzada > Restablecer la conexión de red y, luego, selecciona Restablecer la conexión.

Cuando selecciones esta opción, la TV eliminará la información de tu red inalámbrica, incluidos el nombre de la conexión (SSID) y la contraseña inalámbrica, si existe alguna, y luego se reiniciará. Después del reinicio, la TV conserva todas las demás configuraciones, incluida la asociación con tu cuenta Roku.

Después de Restablecer la conexión de red, en el menú de la pantalla de inicio, ve a Configuración > Red > Configurar conexión para configurar la conexión de red y disfrutar de todos los beneficios de conectar la TV.

### PIN de la cuenta Roku

Cuando creaste la cuenta Roku, se te brindó la oportunidad de crear un código PIN y especificar cuándo utilizarlo.

- Solicitar que las personas usuarias ingresen el PIN para realizar compras a través de la TV.
- Solicitar que las personas usuarias ingresen el PIN para agregar elementos desde la Tienda Roku.
- Establecer los controles parentales para The Roku Channel.
- Habilitar o deshabilitar el Modo invitado.

Sigue estos pasos si creaste un PIN Roku y quieres cambiarlo o no lo recuerdas, o si no creaste un PIN de la cuenta Roku y quieres agregar uno.

1. Utiliza un navegador web para ir a [https://my.roku.com](https://my.roku.com/) e iniciar sesión.

Después de iniciar sesión, aparecerá la página Mi cuenta.

- 2. En Preferencias de PIN, haz clic en Actualizar para abrir la página Elegir tus preferencias de PIN.
- 3. Utiliza las opciones en esta página para crear o cambiar tu PIN Roku y especificar cómo se utilizará el PIN.
- 4. Haz clic en Guardar cambios para guardar los cambios y volver a la página Mi cuenta. Ten en cuenta que la configuración actual se describe en Preferencia de PIN.

### Actualiza la TV

La TV se actualizará automáticamente de vez en cuando. No necesitas hacer nada. Pero si sabes que hay una actualización disponible y no quieres esperar hasta que la TV se actualice, puedes buscar actualizaciones manualmente.

Si eres de esos que necesitan tener las últimas funciones y las más recientes apenas están disponibles, puedes buscar las actualizaciones cuando quieras.

Para buscar actualizaciones, ve a Configuración > Sistema > Actualización de software y, luego, selecciona Comprobar ahora. La TV responderá con un mensaje que indica que la TV está actualizada o que hay una actualización disponible.

Sigue las instrucciones en la pantalla para instalar la actualización de software.

Nota: *A veces, las actualizaciones de software instalan un nuevo software del sistema y otras veces instalan funciones nuevas para los canales de streaming. Por lo tanto, no siempre verás un cambio en el comportamiento de la TV después de una actualización de software.*

Sugerencia: *Puedes descargar una Guía de uso actualizada de la última versión de software desde el sitio web de Roku TV en:*

*[go.roku.com/tvmanual](https://go.roku.com/tvmanual)*

# Uso de otros dispositivos con la TV

### Duplicación de la pantalla del teléfono o tableta

La TV tiene una función llamada Duplicación de pantalla, que te permite duplicar la pantalla del smartphone o tableta compatible en la TV. Comparte videos, fotos, páginas web y mucho más desde los dispositivos compatibles.

De forma predeterminada, la duplicación de pantalla de la TV está configurada como Preguntar. En este modo, cuando la TV recibe una solicitud de duplicación de pantalla, te propone las siguientes opciones, a menos que hayas seleccionado previamente Permitir siempre o No permitir nunca para el dispositivo:

- Permitir siempre: acepta siempre el contenido duplicado del dispositivo móvil sin más avisos futuros para este dispositivo.
- Permitir: acepta por única vez duplicar contenido solo desde el dispositivo móvil. Pregunta de nuevo la próxima vez que este dispositivo intente duplicar el contenido.
- Bloquear: no acepta la duplicación de contenido del dispositivo móvil en este momento. Pregunta de nuevo la próxima vez que este dispositivo intente duplicar el contenido.
- Bloquear siempre: nunca acepta contenido duplicado de este dispositivo móvil.

Nota: *Puedes administrar y cambiar la lista de dispositivos que están configurados en Permitir siempre o Bloquear siempre desde el menú de la pantalla de inicio en Configuración > Sistema > Duplicación de pantalla > Dispositivos con duplicación de pantalla.*

• Si prefieres permitir siempre la duplicación de pantalla y que no se vuelva a preguntar, ve a Configuración > Sistema > Duplicación de pantalla y, luego, cambia el Modo de duplicación de pantalla a Permitir siempre.

• Si prefieres nunca permitir la duplicación de pantalla desde ningún dispositivo, cambia el Modo de duplicación de pantalla a No permitir nunca.

# App móvil de Roku

Para los dispositivos móviles que sean compatibles con iOS® y Android™, Roku ofrece la app móvil de Roku de manera gratuita.

La app móvil de Roku es un centro de control alternativo para tu Roku TV, además de una forma de reproducir contenido Roku por streaming mientras estás fuera. La app móvil de Roku sirve para encontrar y agregar nuevos canales de streaming, buscar y encontrar más fácilmente algo para ver e incluso usar la voz para realizar búsquedas sin escribir.

Para encontrar más información sobre la app móvil de Roku y cómo obtenerla, usa el siguiente enlace al sitio web de Roku:

#### [go.roku.com/mobileapp](https://go.roku.com/mobileapp)

#### Escucha con auriculares en la app móvil de Roku

*Solo en dispositivos que sean compatibles con Apple y Android*, la app móvil de Roku te permite usar auriculares conectados al dispositivo para escuchar programas por streaming y canales de TV digital en vivo. Asegúrate de tener la versión más reciente de la app móvil de Roku antes de usar esta función.

Para obtener más información, visita el siguiente enlace en el sitio web de Roku:

[go.roku.com/privatelistening](https://go.roku.com/privatelistening)

# Controles remotos universales

En muchos casos, puedes programar tu control remoto universal para TV por cable o satélite para controlar la TV. Necesitarás tener las instrucciones a mano para programar el control remoto. Consulta con tu proveedor de TV por cable o satélite si tiene instrucciones disponibles.

Para obtener detalles sobre cómo configurar la TV para que funcione con controles remotos universales, visita el siguiente enlace en el sitio web de Roku:

[go.roku.com/universalremote](https://go.roku.com/universalremote)

# ¿Qué sucede si no conecté la TV a internet?

Nota: *Algunos modelos no pueden funcionar sin conexión a internet, así que puede que esto no se aplique a ti.*

¿Qué sucede si realizaste la configuración guiada y seleccionaste Conectarse a internet más tarde? No te preocupes. La Roku TV te permite conectarte fácilmente cuando quieras. A medida que te mueves por la pantalla de inicio, verás varios lugares donde puedes iniciar el proceso de conexión. A continuación, se incluyen algunos ejemplos:

- Verás un mensaje en el panel a la derecha de la pantalla de inicio que ofrece la opción Conectar ahora. Puedes resaltar y seleccionar la opción Conectar ahora para comenzar.
- Usa la opción Conectar y activar ahora. En el menú de la pantalla de inicio, selecciona Configuración, luego Red y Conectar y activar ahora.
- Si quieres empezar de nuevo desde el principio, realiza un restablecimiento de la configuración de fábrica y, luego, vuelve a realizar la configuración guiada. Esta vez, selecciona tu red doméstica cuando se te indique.

### Lo que te pierdes por no conectarte

Muchas de las mejores funciones de la Roku TV solo están disponibles cuando la conectas a internet y la emparejas con una cuenta Roku gratis. Si no conectas la TV, la pantalla de inicio será similar a la siguiente imagen:

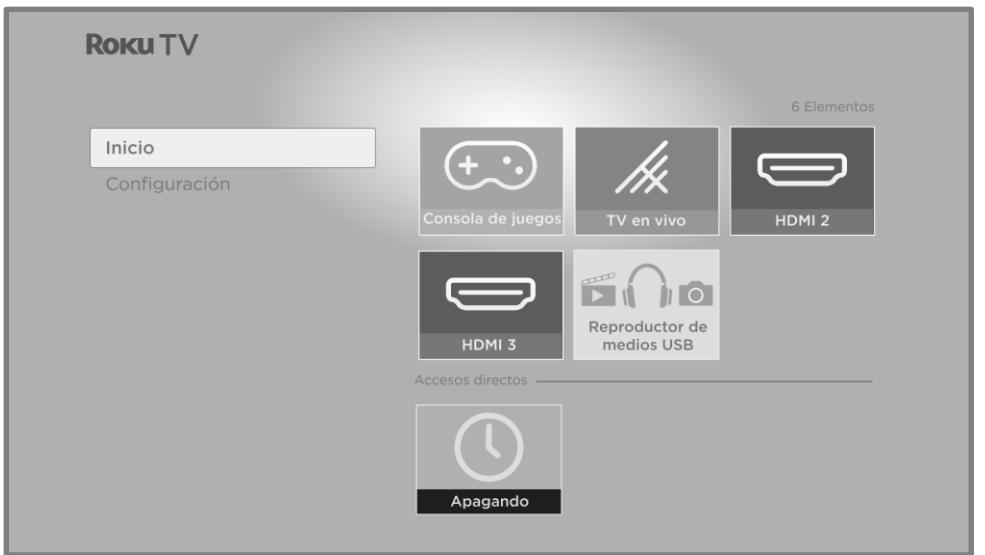

Aquí tienes una lista de lo que te pierdes si decides no conectar la TV:

- The Roku Channel
- la Tienda Roku y el acceso a todos los servicios de streaming
- control por voz y funciones de búsqueda disponibles en un control remoto por voz Roku
- Google Home, Amazon Alexa y las interacciones de Apple HomeKit o Siri de Apple
- Roku Search
- canales de TV de streaming en vivo
- pausa de TV en vivo
- guía de canales de TV en vivo junto con su categorización y filtrado de canales
- Destacados gratis
- inicio rápido de la TV y funciones disponibles solo cuando se activa
- modo invitado
- interactividad de la app móvil de Roku
- reproductor multimedia Roku, inicio automático del reproductor multimedia y conectividad DLNA/UPNP
- opción de imagen desactivada
- temas, paquetes temáticos, sonidos, fondos de pantalla y protectores de pantalla

# Administración de los canales de TV en vivo cuando la TV no está conectada

Si decidiste no conectar la TV a internet, el menú de configuración de la TV no tendrá una opción Administrar canales. En cambio, podrás designar los canales favoritos y editar la lista de canales como se explica aquí.

#### Designación de canales favoritos

Usa la lista de canales para designar cualquier cantidad de canales como tus favoritos y para alternar la navegación entre todos los canales o solo entre tus canales favoritos.

- 1. Mientras estés viendo la TV en vivo, presiona IZQUIERDA para ver la lista de canales. Observa que la frase Todos los canales aparezca en la parte superior de la lista de canales.
- 2. Desplázate hacia arriba o hacia abajo para seleccionar el canal que desees convertir en favorito.
- 3. Presiona ASTERISCO \* y, luego, presiona OK para seleccionar Agregar a favoritos. Si el canal ya es uno de tus favoritos, presiona OK para seleccionar Eliminar de favoritos. Un símbolo de FAVORITO aparecerá junto a cada canal que designes como favorito.

#### Navegación solo por los canales favoritos

Después de marcar uno o más canales como favoritos, puedes cambiar la visualización para que muestre solo tus canales favoritos.

- 1. Mientras estés viendo la TV en vivo, presiona IZQUIERDA para ver la lista de canales.
- 2. Presiona IZQUIERDA o DERECHA una vez para cambiar a Favoritos. Observa que la palabra Favoritos aparece en la parte superior de la lista de canales.
- 3. Resalta un canal y presiona OK para seleccionar un canal o espera unos minutos hasta que la lista de canales desaparezca.

4. Presiona ARRIBA o ABAJO para cambiar al canal favorito anterior o siguiente. La navegación por los canales está limitada solo a los canales favoritos.

Para volver a ver todos los canales, repite estos pasos, pero esta vez selecciona Todos los canales.

Cuando veas el cartel de información de un programa, un símbolo de FAVORITO aparecerá junto a la sigla de identificación del canal.

#### Edición de la lista de canales

Cuando buscas canales que se describen en [Configuración de la TV en vivo,](#page-42-0) la TV agrega todos los canales con buena señal que puede detectar en tu zona. Es probable que ahora tengas más canales de los que quieras en la lista de canales.

Para editar la lista de canales, en el menú de la pantalla de inicio, ve a Configuración > Entradas de la TV en vivo > TV en vivo y, luego, selecciona Edita lista de canales. Verás una pantalla con una lista de todos tus canales. Junto a la lista de canales, hay una pantalla de TV en miniatura que reproduce la imagen y el sonido del canal seleccionado.

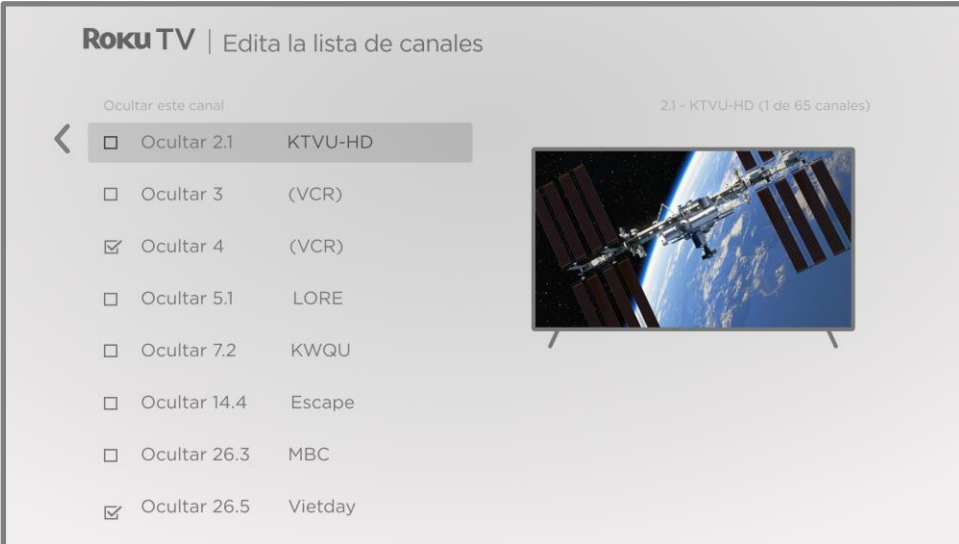

Si quieres ocultar un canal, selecciónalo y presiona OK para seleccionar la casilla de verificación.

Sugerencia: *Si necesitas ver el canal seleccionado para decidir si ocultarlo o no, espera un par de segundos, y la TV comenzará a reproducir la imagen y el sonido del canal. Si activaste los controles parentales y el programa del canal actual está bloqueado, no verás imágenes ni escucharás sonido mientras editas la lista de canales.* 

Nota: *Si repites la búsqueda de canales de TV en vivo, se mostrarán todos los canales ocultos.*

# <span id="page-155-0"></span>Conexión de la TV

Si realizaste la configuración guiada y seleccionaste Conectarse a internet más tarde, no te preocupes. La Roku TV te permite conectarte fácilmente cuando quieras. A medida que te muevas por la pantalla de inicio, verás varios lugares en los que podrás iniciar el proceso de conexión. A continuación, se incluyen algunos ejemplos:

- Verás un mensaje en el panel a la derecha de la pantalla de inicio que ofrece la opción Conectar ahora. Puedes resaltar y seleccionar la opción Conectar ahora para comenzar.
- Usa la opción Conectar y activar ahora. En el menú de la pantalla de inicio, selecciona Configuración, luego Red y Conectar y activar ahora.
- Si quieres empezar de nuevo desde el principio, realiza un restablecimiento de la configuración de fábrica y, luego, vuelve a realizar la configuración guiada. Esta vez, selecciona tu red doméstica cuando se te indique.

# Actualización de una TV que no esté conectada

Si la TV no está conectada a internet, aún puedes obtener actualizaciones de software mediante una unidad flash USB y una computadora con conexión a internet.

Para realizar una actualización de software, ve a Configuración > Software > Actualización de software:

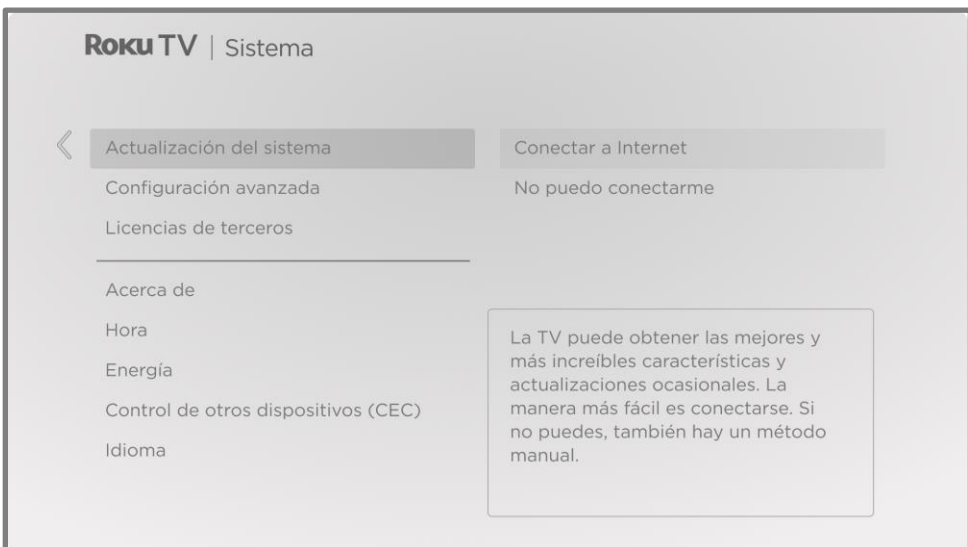

La pantalla Actualización de software en una TV sin conexión te da la oportunidad de conectar la TV a internet para recibir actualizaciones automáticamente. Recomendamos esta opción si es posible según tu situación. Para continuar, selecciona Conectar a internet y sigue las instrucciones en [Conexión de](#page-155-0) la TV.

De lo contrario, si no puedes conectarte a internet, selecciona No puedo conectarme y, luego, sigue las instrucciones en la pantalla. Aquí tienes un resumen:

- 1. En una computadora conectada a internet, ve al sitio web que se muestra en la pantalla Actualización de software.
- 2. En el sitio web Actualización por USB, selecciona la marca y el modelo correctos y, a continuación, haz clic en Siguiente.
- 3. Haz clic en Descargar software y, luego, guarda el archivo en la carpeta origen de una unidad flash USB estándar.

#### Unidad flash USB

Cualquier unidad flash USB normal funcionará, siempre que tenga un formato de sistema de archivos FAT-16 o FAT-32. (Este el formato predeterminado para la mayoría de las unidades flash).

El tamaño de la descarga es pequeño, generalmente menos de 100 MB, por lo que podrás utilizar casi cualquier unidad flash que tengas.

- 4. Cuando se complete la descarga, conecta la unidad flash USB al puerto USB de la TV. Cuando lo hagas, la TV validará los archivos en la unidad flash y mostrará un código de 12 dígitos.
- 5. Anota el código y la dirección del sitio web, y traslada esta información a tu computadora con conexión a internet.
- 6. En la página de códigos de 12 dígitos, ingresa el código que se mostró en la TV y, luego, haz clic en Siguiente.
- 7. En la página de códigos de 6 dígitos, escribe el código de 6 dígitos que aparece y, luego, regrésalo a la TV.

#### Códigos de 12 dígitos y 6 dígitos

El proceso de actualización con USB utiliza un par de códigos para validar que estás autorizado para instalar una actualización y garantizar que no estás intentando instalar una versión antigua y no compatible del software del sistema.

8. Con el control remoto de la TV, selecciona Siguiente para pasar a la siguiente pantalla y, a continuación, utiliza el teclado en pantalla para introducir el código de 6 dígitos. Cuando termines, selecciona OK. Se iniciará la actualización de software. No retires la unidad USB flash hasta que se reinicie la TV.

Cuando finalice la actualización, se reiniciará la TV. Para comprobar el nuevo número de versión, ve a Configuración > Sistema > Acerca de.

# Preguntas frecuentes

Para ver las respuestas más recientes a las preguntas frecuentes, visita el sitio web de soporte técnico de Roku:

[go.roku.com/support](https://go.roku.com/support)

#### Declaración legal

El uso de la Roku TV está sujeto a lo[s Términos de uso de Roku](https://docs.roku.com/published/devicetveula/es/mx) TV. Es posible que tu cuenta Roku y otras funciones que ofrece Roku estén sujetas a términos adicional. Para obtener más información, visita roku.com/legal/docs.

#### Dolby Audio™

Fabricado bajo licencia de Dolby Laboratories. Dolby, Dolby Audio y el símbolo de la doble D son marcas comerciales registradas de la compañía que otorga la licencia, Dolby Laboratories. Copyright 1992-2023 Dolby Laboratories. Todos los derechos reservados.

#### Dolby Vision® y Dolby Atmos®

Dolby, Dolby Vision, Dolby Atmos y el símbolo de la doble "D" son marcas comerciales registradas de Dolby Laboratories. Fabricado bajo licencia de la compañía que otorga la licencia, Dolby Laboratories. Trabajo confidencial no publicado. Copyright © 2013-2023 Dolby Laboratories. Todos los derechos reservados.

#### DTS®

DTS, el símbolo y DTS y el símbolo juntos son marcas comerciales registradas de DTS, Inc. Copyright © 2023 DTS, Inc. Todos los derechos reservados.

#### HDMI®

Los términos HDMI® y HDMI® High-Definition Multimedia Interface y el logotipo de HDMI® son marcas comerciales o marcas registradas de HDMI® Licensing LLC en los Estados Unidos y otros países.

#### Roku

ROKU, ROKU TV y el logotipo de ROKU son marcas comerciales o marcas registradas de Roku, Inc. Todos los demás logotipos y marcas comerciales aquí mencionados son propiedad de sus respectivos dueños.

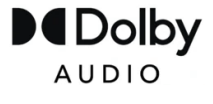

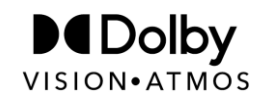

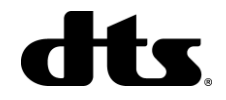

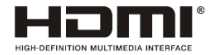

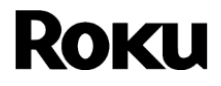

#### **Tabla de Especificaciones**

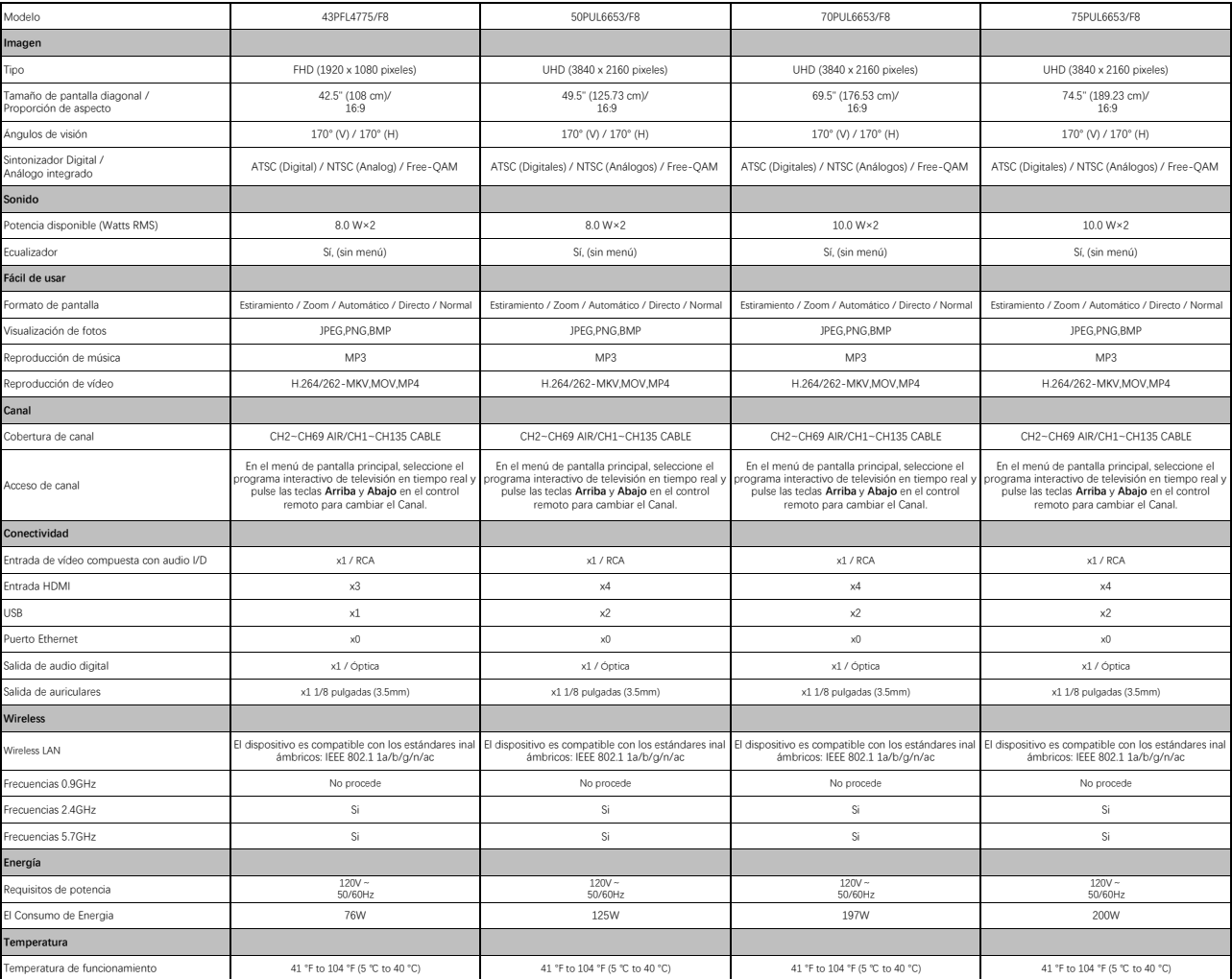

**Nota :** Para más detalles, por favor visite la página **www.philips.com/support**

Importado por: COMERCIALIZADORA MÉXICO AMERICANA S DE R. DE CV<br>Comercializado por: COMERCIALIZADORA MÉXICO AMERICANA S DE RL DE CV<br>Av. Nextengo No.78 Col. Santa Cruz Acayucan, Azcapotzalco, CIUDAD DE MÉXICO,<br>MÉXICO CP.0277

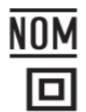

# **Garantía limitada**

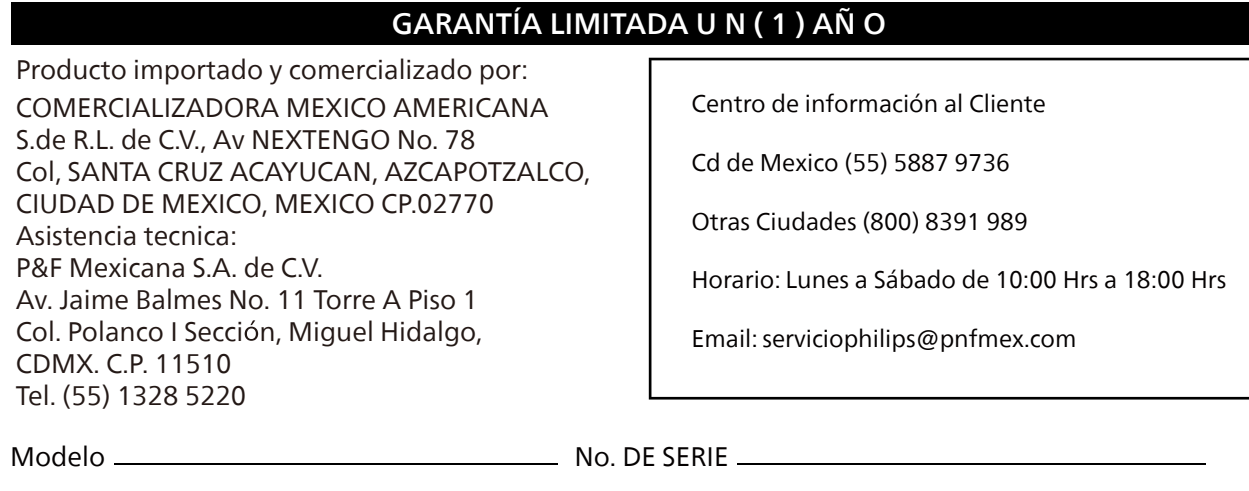

La presente garantía contará a partir de: DIA MES AÑO En caso que su producto presente alguna falla, acuda al centro de servicio mas cercano a su domicilio ( segun listado de talleres anexo ) y en caso de tener alguna duda ó pregunta, por favor llame a nuestro Centro de información al Cliente, en donde con gusto le atenderemos en todo lo relacionado a:

- Servicio de sus aparatos Philips.

- Información de productos y talleres autorizados Philips.

- Asesoría en el manejo e instalación de su producto Philips.

- Información en donde puede adquirir partes, components, accesorios y consumibles Philips.

Para hacer efectiva la garantía de su producto, es necesario presentar está póliza debidamente Requisitada ó de lo contrario, presentar su factura de compra.

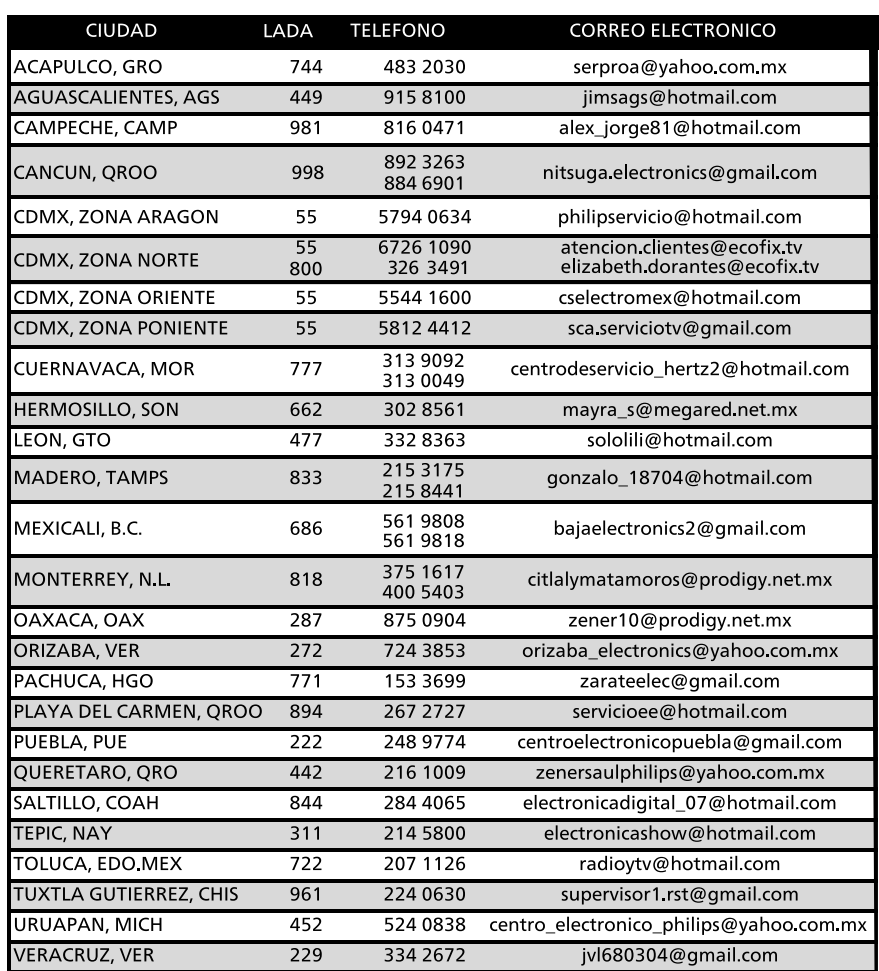

#### CENTROS DE SERVICIO AUTORIZADOS

Para obtener una copia electrónica más detallada de este manual, visite *www.philips.com/support*

#### **GARANTÍA**

#### POLIZA DE GARANTÍA

#### **ESTA PÓLIZA ES GRATUITA**

Este aparato ha sido cuidadosamente diseñado y se ha fabricado con los mejores materiales bajo un estricto control de calidad, garantizando su buen funcionamiento por los periodos establecidos según el aparato (ver lista en la parte inferior) a partir de la entrega del aparato al consumidor. Esta póliza incluye la reparación o reposición gratuita de cualquier parte o componente que eventualmente fallase y la mano de obra necesaria para su reparación, así como los gastos de transportación razonablemente erogados dentro de nuestro centro de servicio, misma que se hará efectiva en cualquiera de nuestros centros de servicio autorizados en el país.

Si tu aparato llegase a requerir de nuestro servicio de garantía, acuda al centro de servicio más cercano a su domicilio, de tener alguna duda por favor llame a nuestro CENTRO DE INFORMACIÓN AL CLIENTE LADA sin costo en toda la republica al (800) 839 1989 en donde con gusto le indicaremos el centro de servicio autorizado más cercano a su domicilio.P&F MEXICANA S.A. de C.V. a través de sus centros de servicio autorizados reparará y devolverá a usted su aparato en un plazo no mayor a 20 días hábiles contados a partir de la fecha de ingreso, impresa en la orden de servicio de cualquiera de nuestros centros de servicio autorizados.

La garantía de esta póliza cubre cualquier desperfecto o daño eventualmente ocasionado por los trabajos de reparación y/o traslado del aparato en el interior de nuestros centros de servicio autorizados. Esta póliza sólo tendrá validez, si está debidamente requisitada, sellada por la casa vendedora, en caso de extravío de esta póliza, podrá hacer efectiva su garantía con la presentación de su factura de compra.

#### **ESTA PÓLIZA NO SE HARÁ EFECTIVA EN LOS SIGUIENTES CASOS:**

- Cuando el producto se hubiese utilizado en condiciones distintas a las normales.
- Cuando el producto no hubiese sido operado de acuerdo con el instructivo de uso que se le acompaña.
- Cuando el producto hubiese sido alterado o reparado por personas no autorizadas por el fabricante nacional, importador o comercializador responsable respectivo.

#### **PERIODOS DE GARANTÍA:**

12 meses.– Televisores con y sin reproductor de video digital DVD, reproductores de discos de video digital DVD, reproductores de disco de video digital BLU-RAY, grabadores reproductores de discos de video digital DVD, sistemas de cine en casa, radiograbadoras con y sin reproductor de disco compacto, video proyector (excepto la lámpara), mini sistemas de audio, equipos modulares, antenas de recepción de satélite, teléfonos, teléfonos inalámbricos, auto estéreos, tabletas electrónicas, Base para iPod y bocinas inalámbricas (Bluetooth).

6 meses.– Radio relojes, radios A.M./F.M, batería recargables y reproductores de audio digital MP3 (internet).

90 días.– Accesorios, controles remotos, bocinas, micrófonos, audífonos y aparatos reconstruidos de LCD TV, DVD, Blu-ray, Barras de audio y Sistemas de Teatro en casa.

# Licencia

P&F Mexicana, S.A. de C.V. por la presente se ofrece a entregar, previa solicitud, una copia del código fuente completo correspondiente al código abierto con derechos de autor código, en una base "AS IS",utilizada en este producto para el cual tal oferta es solicitada por las licencias respectivas. Esta oferta es válida hasta tres años después de la compra del producto a cualquier persona que reciba esta información.Para obtener el código fuente, póngase en contacto con P&F Mexicana S.A de C.V. Debe escribir a P&F Mexicana S.A de C.V. OSS Request, Av. Jaime Balmes No. 11, Torre A Piso 1 Col, Polanco I Sección, Miguel Hidalgo, CDMX. C.P.11510. P&F Mexicana S.A de C.V. renuncia a todas las garantías y representaciones con respecto a tales software y código fuente relacionado, incluyendo calidad, confiabilidad, usabilidad y precisión, y además renuncia a todo lo expreso, implícito, legal o de otro tipo,incluyendo sin limitación, cualquier garantía implícita de título, no infracción, comerciabilidad o idoneidad para un propósito particular. P&F Mexicana, S.A. de C.V. no estará obligado a hacer ninguna corrección al código fuente o al código fuente de código abierto ni a proporcionar ningún tipo de apoyo o asistencia con respecto a él. P&F Mexicana, S.A.de C.V. renuncia a toda responsabilidad derivada o relacionada con el uso de este software y / o código fuente.

#### PARA OBTENER AYUDA…

Comuníquese con el centro de atención al cliente al: CD de Mexico (55) 5887 97 36 Otras Ciudades (800) 8391 989

P&F Mexicana S.A. de C.V. Av. Jaime Balmes No.11 Torre A Piso 1 Col. Polanco I Seccion, Miguel Hidalgo, CDMX. C.P. 11510

LEA ESTAS INSTRUCCIONES CUI DADOSAMENTE ANTES DE USAR SU APARATO.

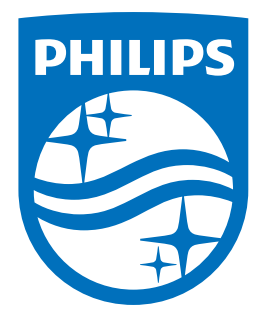

P&F Mexicana, S.A. de C.V. Av. Jaime Balmes No.11 Torre A Piso 1 Col. Polanco I Seccion, Miguel Hidalgo, CDMX. C.P.11510

This product has been manufactured by and is sold under the responsibility of P&F Mexicana, S. A. de C.V., and P&F Mexicana, S.A. de C.V. is the warrantor in relation to this product.

Philips and the Philips Shield Emblem are registered trademarks of Koninklijke Philips N.V. and are used under license.

Este producto ha sido manufacturado y comercializado bajo la responsabilidad de P&F Mexicana S.A. de C.V. y P&F Mexicana S.A. de C.V. es el garante en relación a este producto. The contract of the contract of the contract of the contract of the contract of the contract of the contract of the contract of the contract of the contract of the contract of the contract of the contract of the

Philips y Philips Shield Emblem son marcas registradas de Koninklijke Philips N.V. y utilizadas bajo licencia.